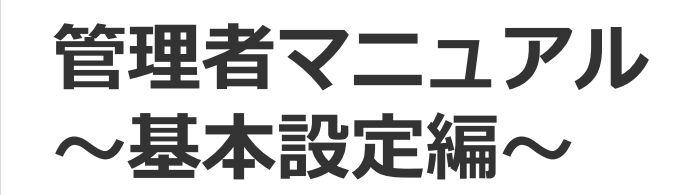

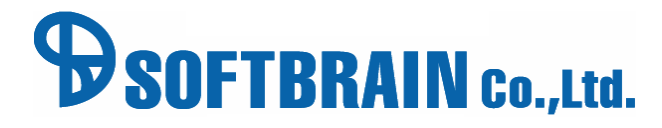

アジェンダ

# 01 基本設定

- 02 詳細設定
- 03 権限設定について

# 01 基本設定

# 管理者ログイン・ログアウト

### **ログインするとき**

eセールスマネージャーRemixのURLを入力し、ログイン画面を表示します。 ここでは、システムへのログイン・ログアウト方法を説明します。 管理者版のシステムをご利用になるには、管理者としてログインする必要があります。

ログイン画面の下には、現在ご利用のeセールスマネージャーRemixのバージョン (例 ver.2 R1.0.25.0 ) が 表示されています。

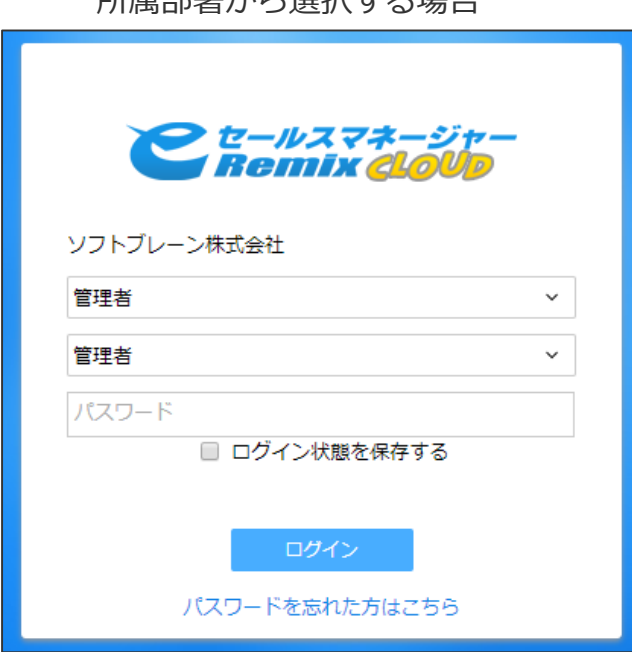

所属部署から選択する場合 インファイン しょうしょう おおし おおし おおし おおく 社員番号を直接入力する場合

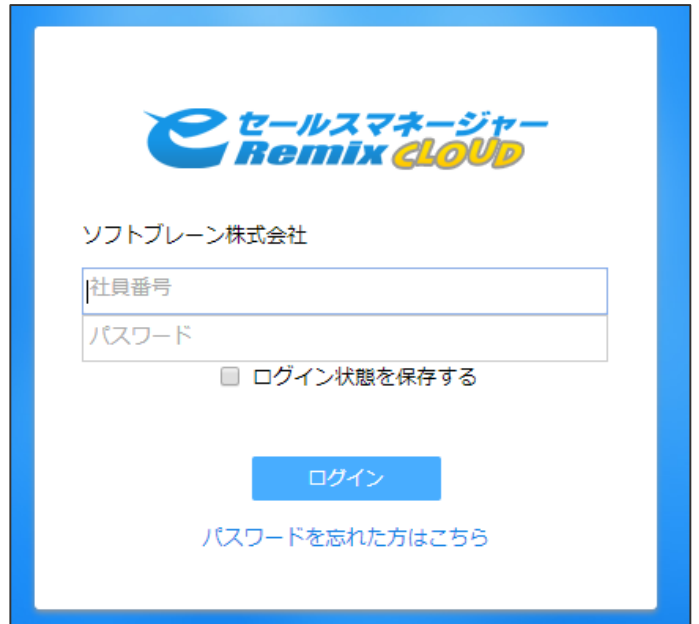

「所属部署」「ユーザ名」のプルダウンで 「管理者」を選択します。

「ログイン画面設定」の設定により、所属部署・ユーザ名を 選択する代わりに「社員番号」を入力する画面に することもできます。

「パスワード」を入力し、「ログイン]をクリックします。 ログインすると、管理者画面が表示されます。

### **ログインするとき~共通~**

ユーザに管理者権限が付与されていると、P5ページの方法ではログインできなくなります。 その場合はP10の「ユーザに管理者権限が付与されているとき」を参照してください。 ●ただし、管理者としてログインできるのは1名のみです。複数のユーザに管理者権限が 付与されている場合でも、複数人が管理者として同時に管理者ログインすることはできません。

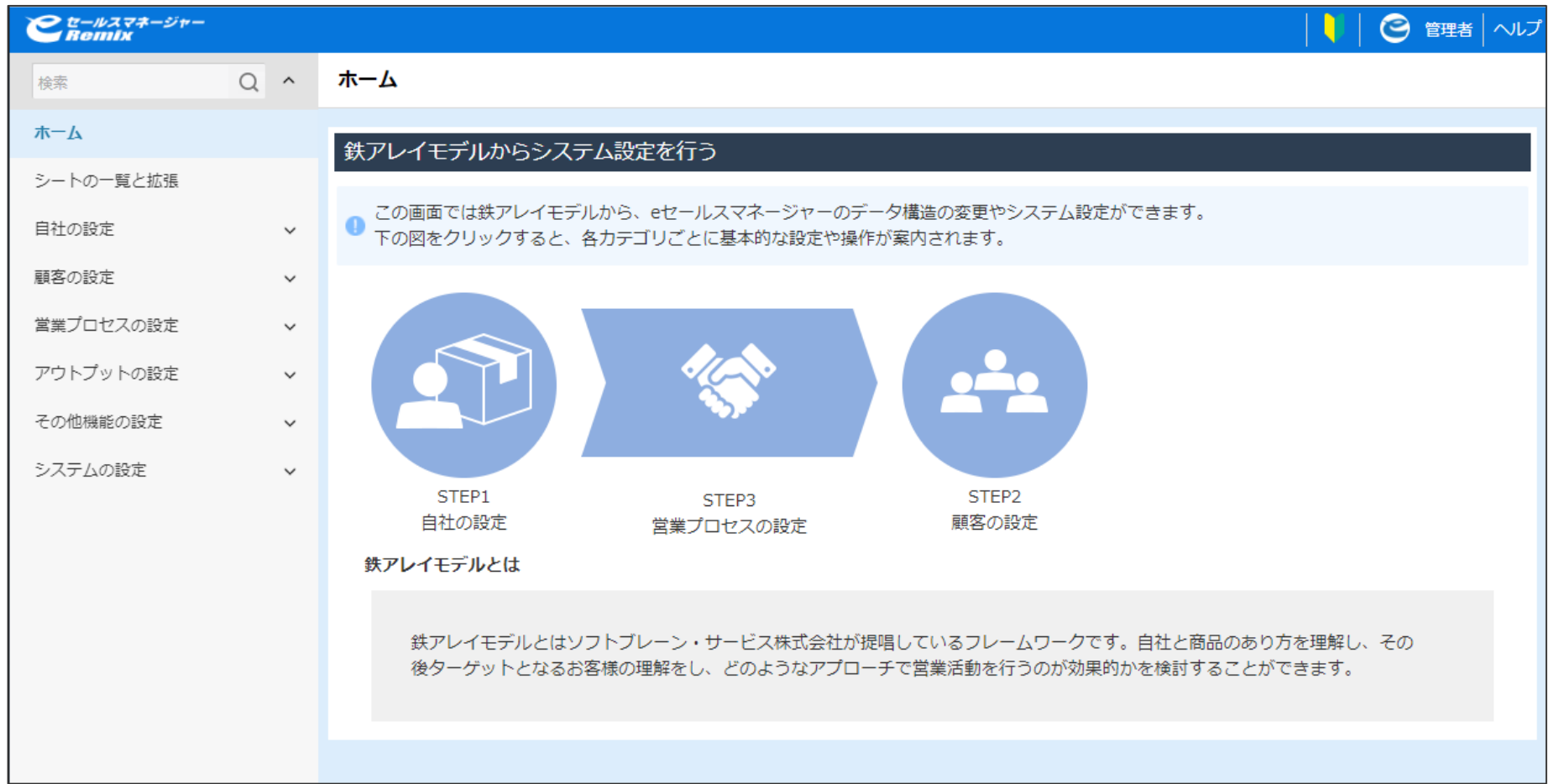

### **ログインするとき~2段階認証~**

管理者機能の2段階認証を有効にすることで、一般ユーザから管理者ユーザへログインする際に TOTP準拠のアプリで発行されるワンタイムトークンを利用したログイン認証が可能です。 活用支援サイト:https://www.e-sales-success.jp/guide/remix/web/knowledge2677.html

- 1.TOTP準拠の二段階認証は、初回ログイン時に「アクセスキー」が生成されます。 TOTP準拠のアプリは、アクセスキーを元にしたワンタイムパスワードを発行し このワンタイムパスワードを使用してログインできます。
- 2.「アクセスキー」は、eセールスマネージャーのデータベースに保管され、 管理者アカウントで無効としない限り保持されます。
- 3.「アクセスキー」は、eセールスマネージャーに管理者ログインが可能なユーザ単位で 作成されます。

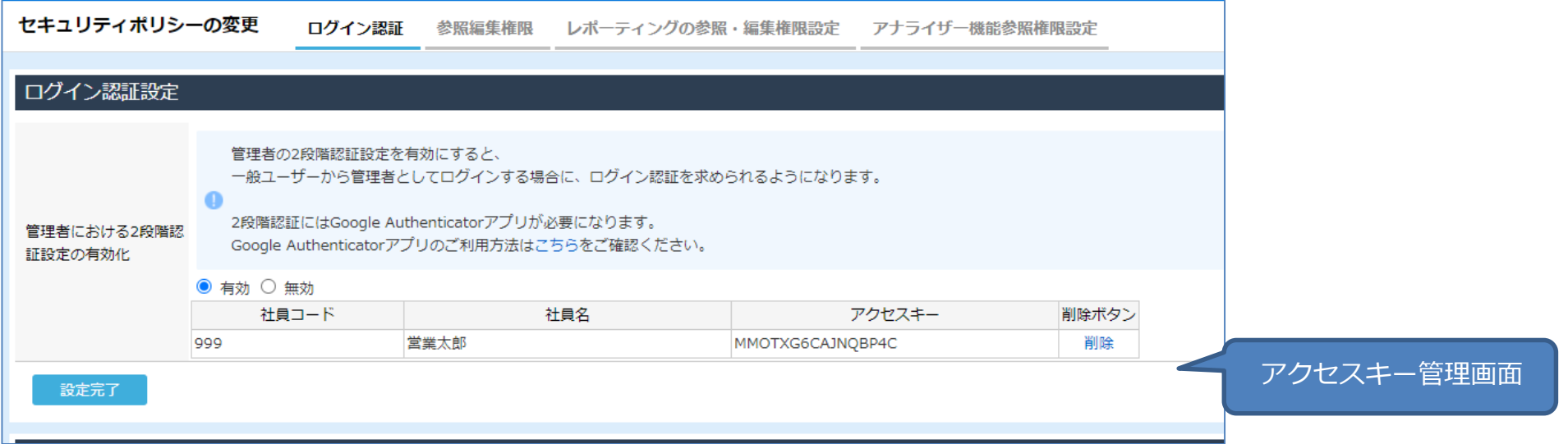

### **ログインするとき~2段階認証~**

TOTP準拠の二段階認証は、初回ログイン時に「アクセスキー」が生成されます。 TOTP準拠のアプリは、アクセスキーを元にしたワンタイムパスワードを発行し、 このワンタイムパスワードを使用してログインができます。

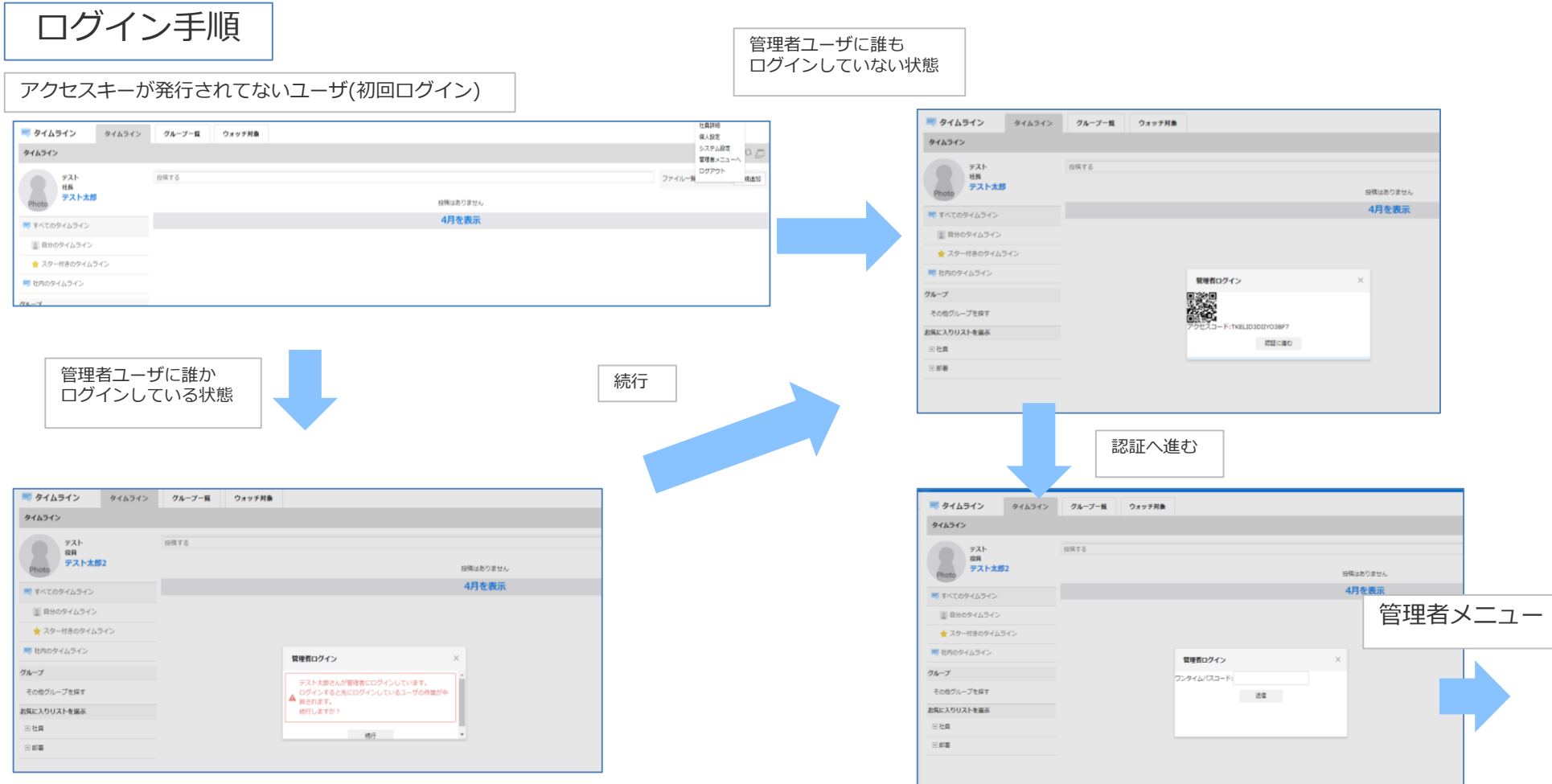

### **ログインするとき~2段階認証~**

#### TOTP準拠のアプリは、アクセスキーを元にしたワンタイムパスワードを発行し、 このワンタイムパスワードを使用してログインができます。

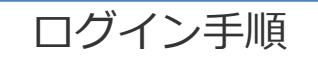

#### アクセスキーが発行されているユーザ(二回目以降のログイン) 管理者ユーザに誰も ログインしていない状態 **RAIRE** タイムライン グループール ウォッチ丼象 ■ タイムライン タイムライン システム設定 管理者メニューへ ログアウト ァスト<br>- 社長<br>- テスト太郎 当時する ファイル一覧 **RAN** = タイムライン タイムライン グループー覧 ウォッチ対象 投稿はありません 4月を表示 タイムライン ■ すべてのタイムライ) 画 自分のタイムライン テスト 经算オス ★スター付きのタイムライ **OB** ■ せ内のタイムライン Photo テスト太郎2 管理者メニュー グループ その他グループを探す ■すべてのタイムライン お気に入りリストを送る ■ 自分のタイムライン 日桂島 o stal → スター付きのタイムライン ■ 社内のタイムライン 管理者ログイン 管理者ユーザに誰か グループ ワンタイムパスコード ログインしている状態 続行 その他グループを探す 送信 お気に入りリストを選ぶ 回社員 三 タイムライン 日部署 タイムライン グループー戦 ウォッチ対象 タイムライン テスト 将編する **GR** テスト太郎2 Photo 投稿はありません 4月を表示 ■ すべてのタイムライン ■ 自分のタイムライン ★ スター付きのタイムライン ■社内のタイムライン 管理者ログイン グループ テスト太郎さんが管理者にログインしています。 その他グループを探す ログインすると先にログインしているユーザの作業が中 A 所されます。 お気に入りリストを選ぶ 続行しますか? 回社員 线行 日郎署

## **ユーザに管理者権限が付与されているとき**

ユーザーへの管理者権限の付与は、利用機能権限設定(P100~)より行います。

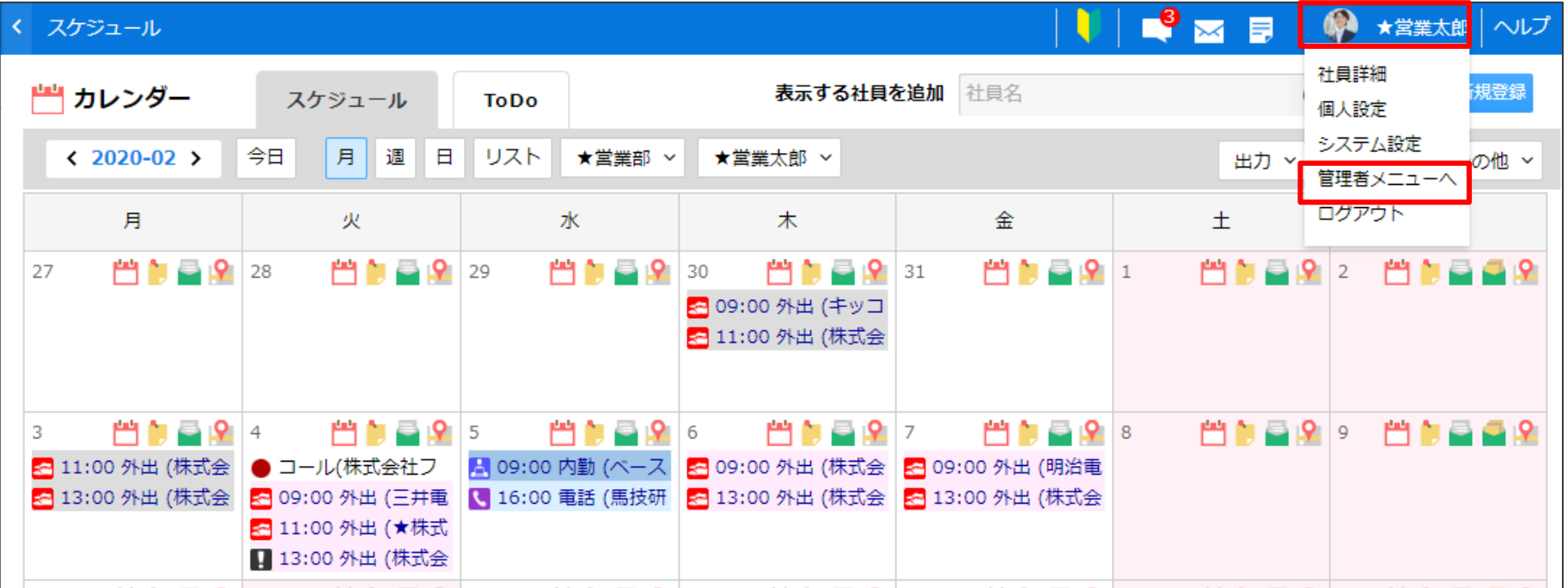

はじめにユーザとしてログインし、画面右上のログインユーザ名を選択し、 プルダウンから[管理者ログイン]を選択します。

管理者画面からユーザ画面に戻る場合は、画面右上のログインユーザ名を選択し、 プルダウンから「ユーザに戻る]を選択します。 確認メッセージで「OKT をクリックします。

### **管理者パスワードを変更するとき①**

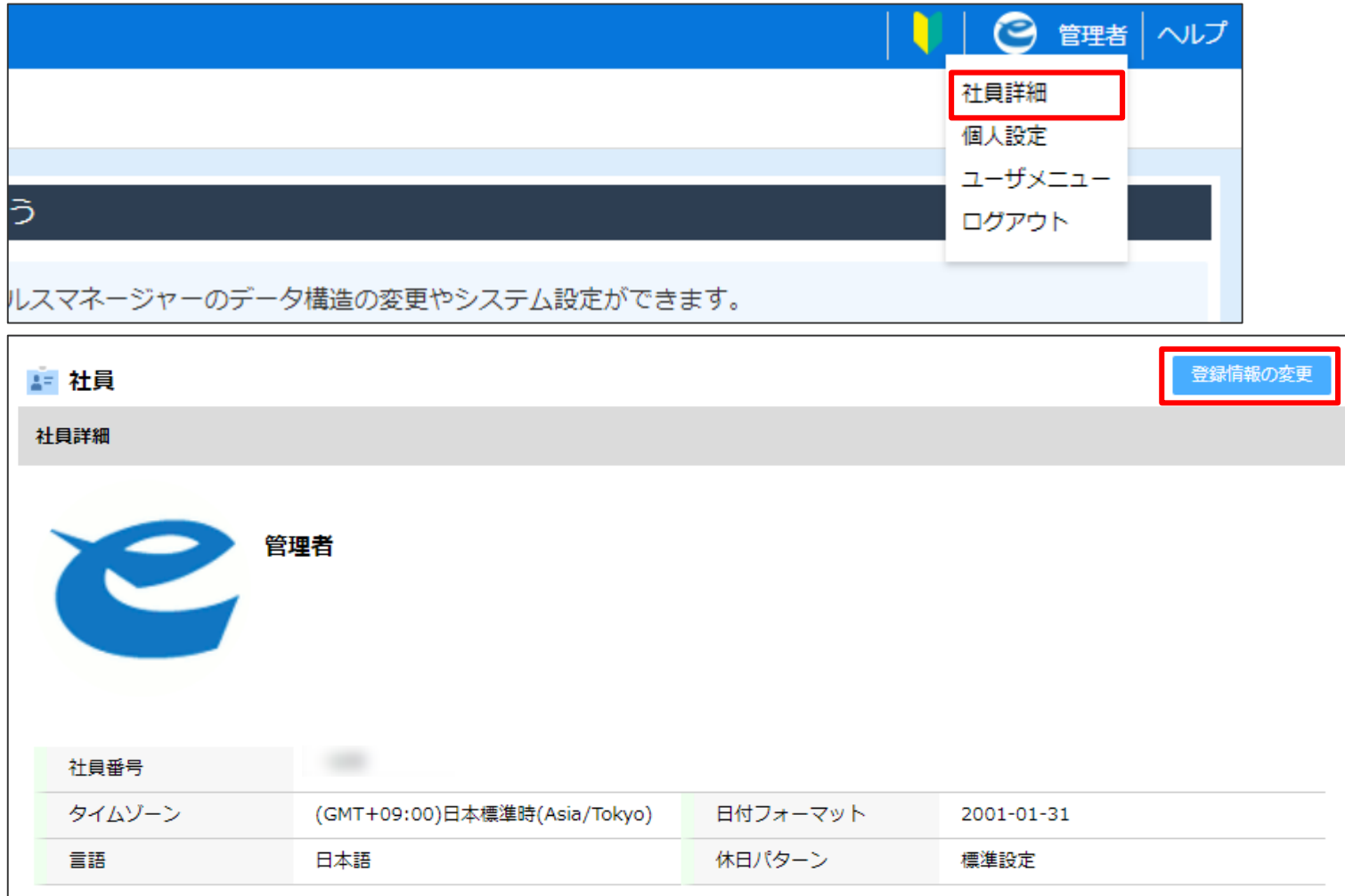

#### 画面右上の[管理者]を選択し、プルダウンから[社員詳細]を選択します。 [登録情報の変更]をクリックします。

### **管理者パスワードを変更するとき②**

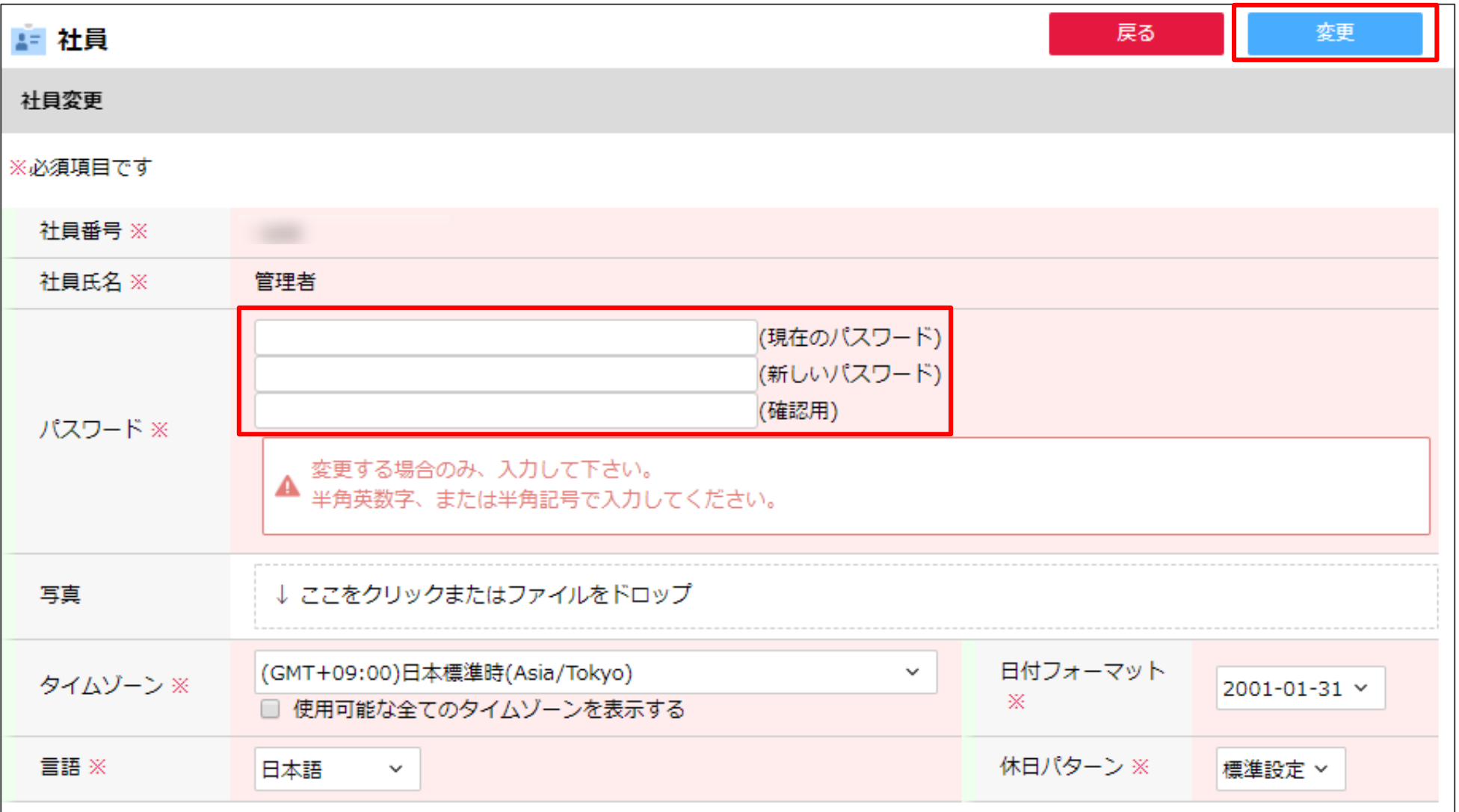

社員変更画面でパスワードを入力し、[変更完了]をクリックします。

# **ログアウトするとき**

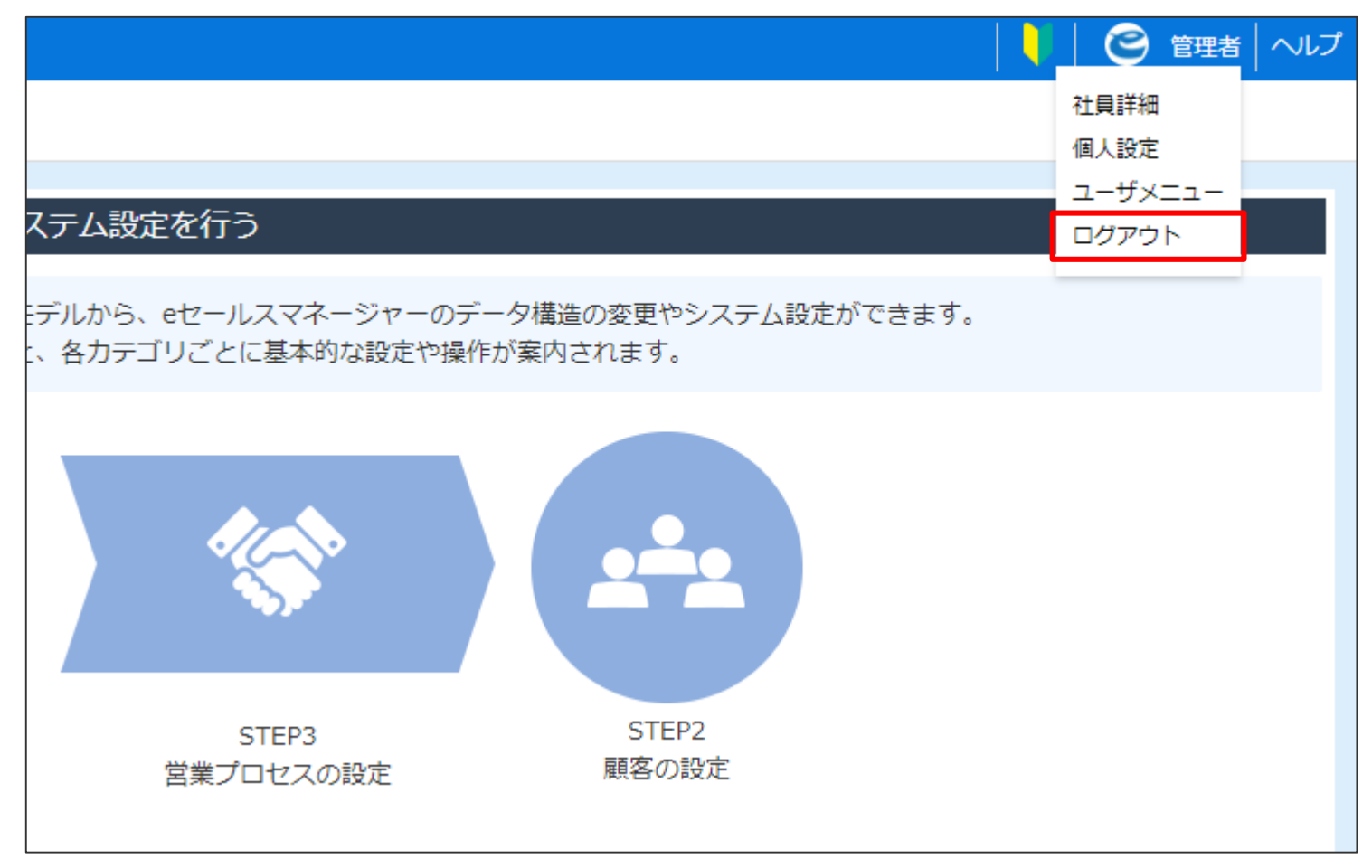

画面右上の[管理者]を選択し、プルダウンから[ログアウト]を選択すると ログイン画面に戻ります。

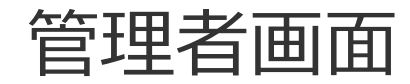

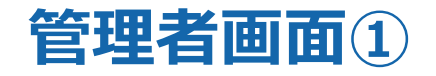

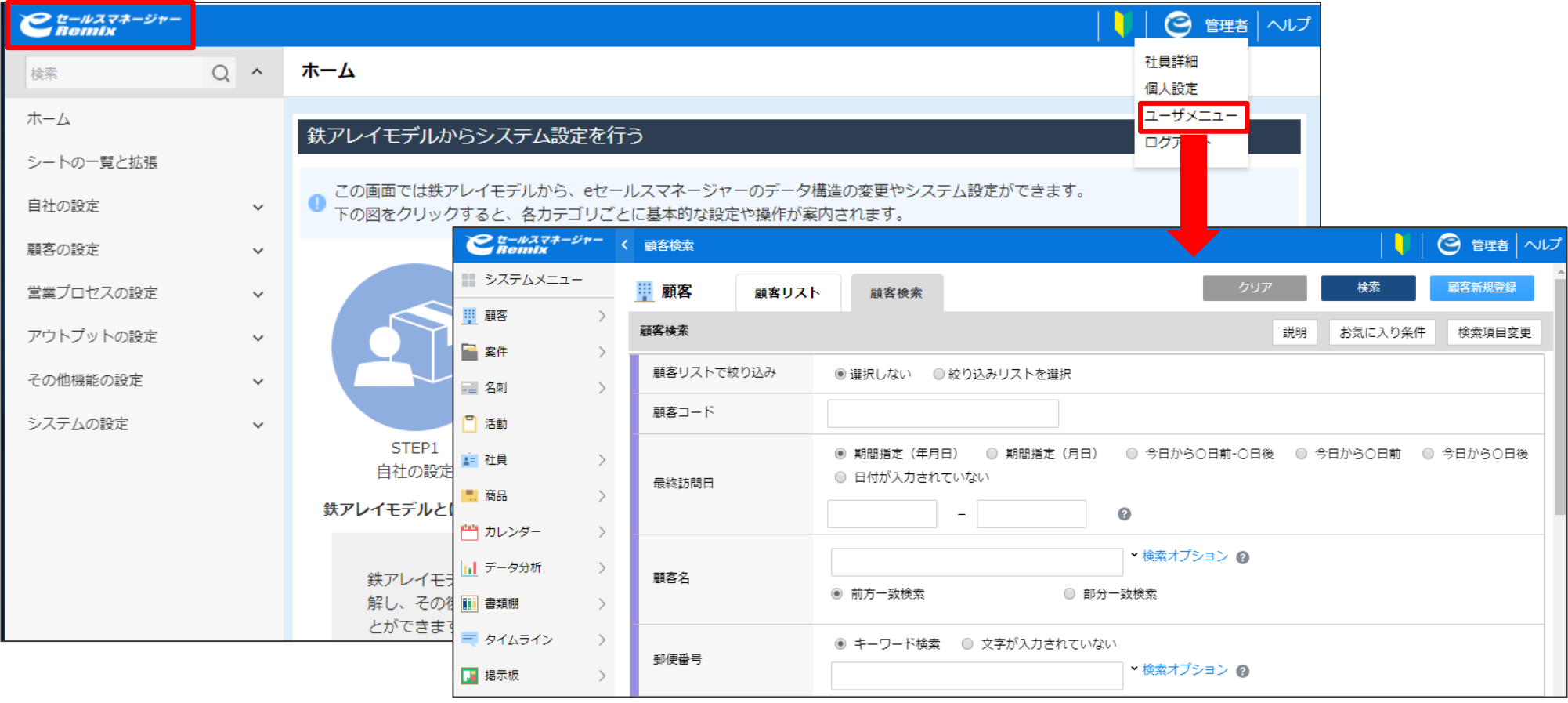

「eセールスマネージャーRemix」に管理者でログインすると最初に「システム設定画面」が 表示されます。

ユーザメニューを利用する場合は、右上の「ユーザメニュー」もしくは左上のロゴを選択すると、 ユーザメニュー画面が表示されます。

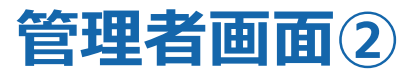

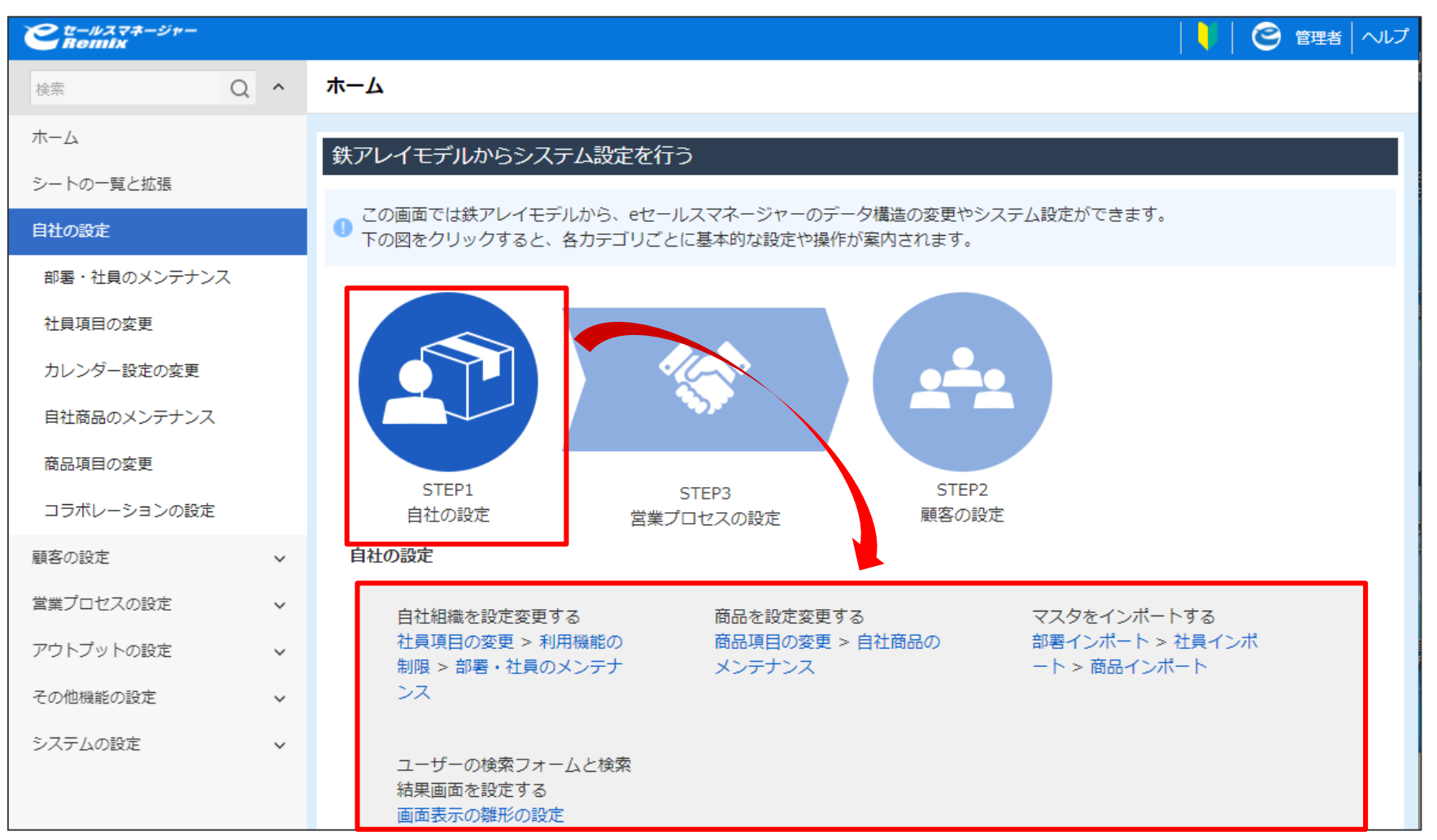

各STEPを選択すると、STEPに合わせた項目の案内が表示されます。 項目を選択すると画面が遷移して設定を行うことが出来ます。

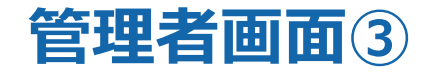

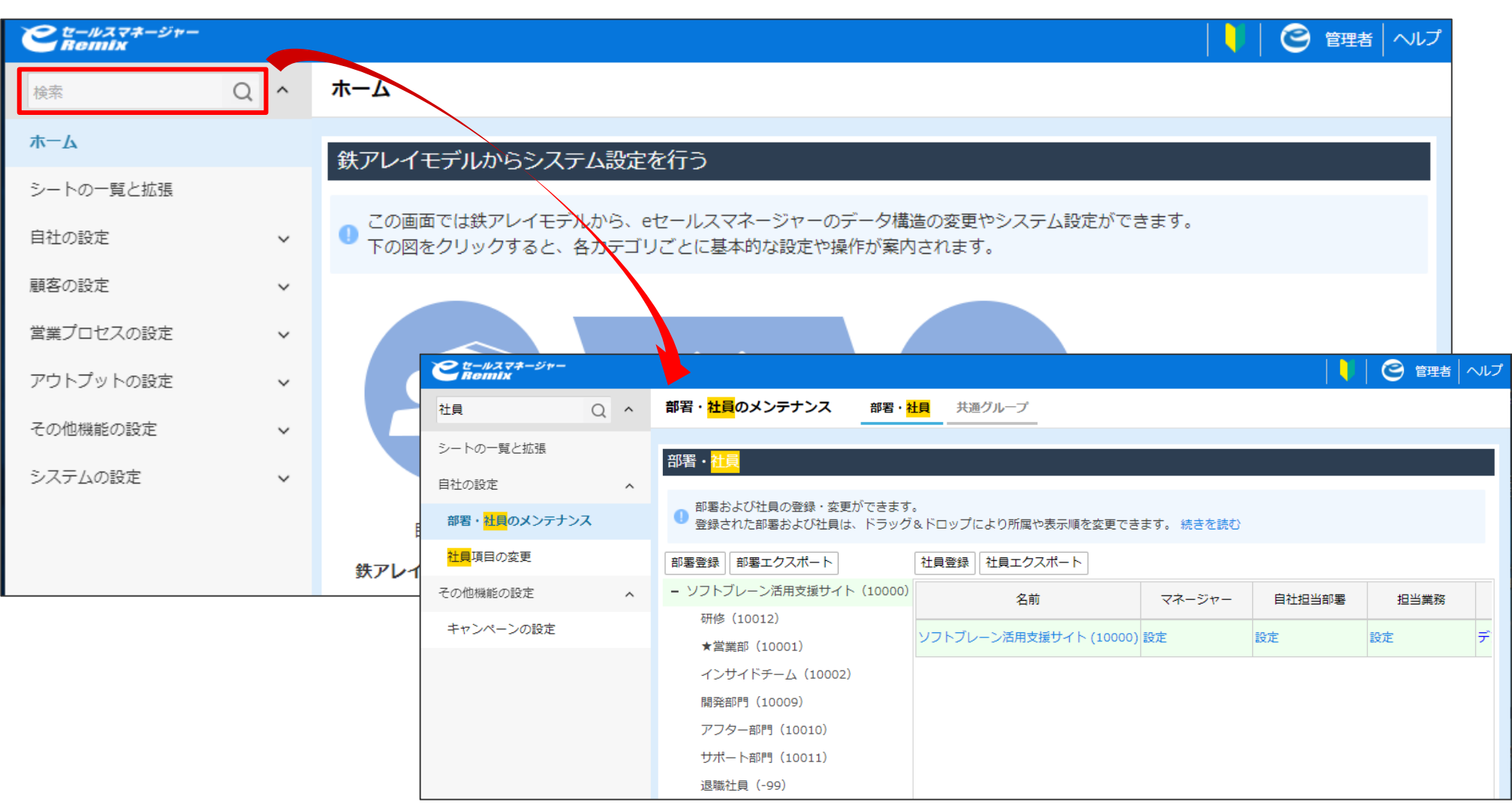

左上の検索窓に設定したい項目のキーワードを入力すると、キーワードに適した設定の項目が ピックアップされます。

#### **管理者の社員詳細画面①**

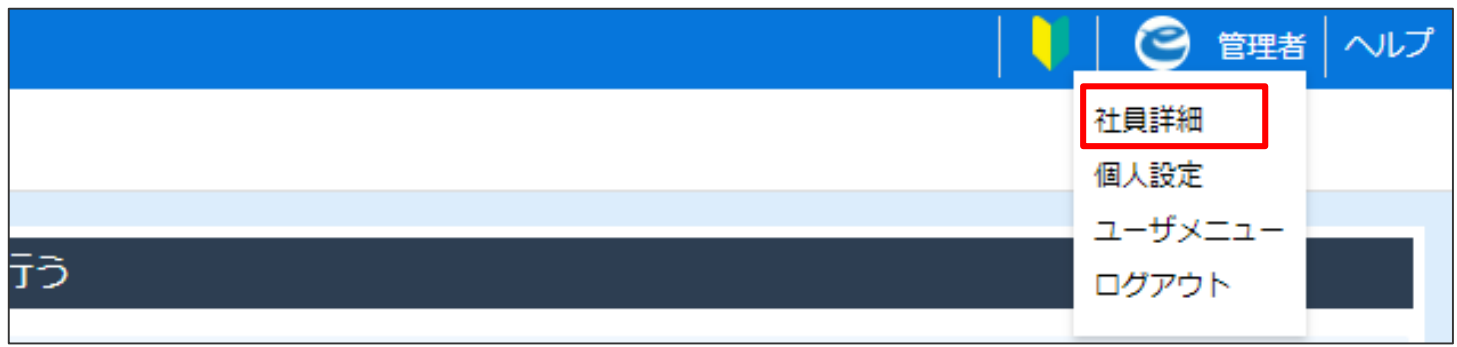

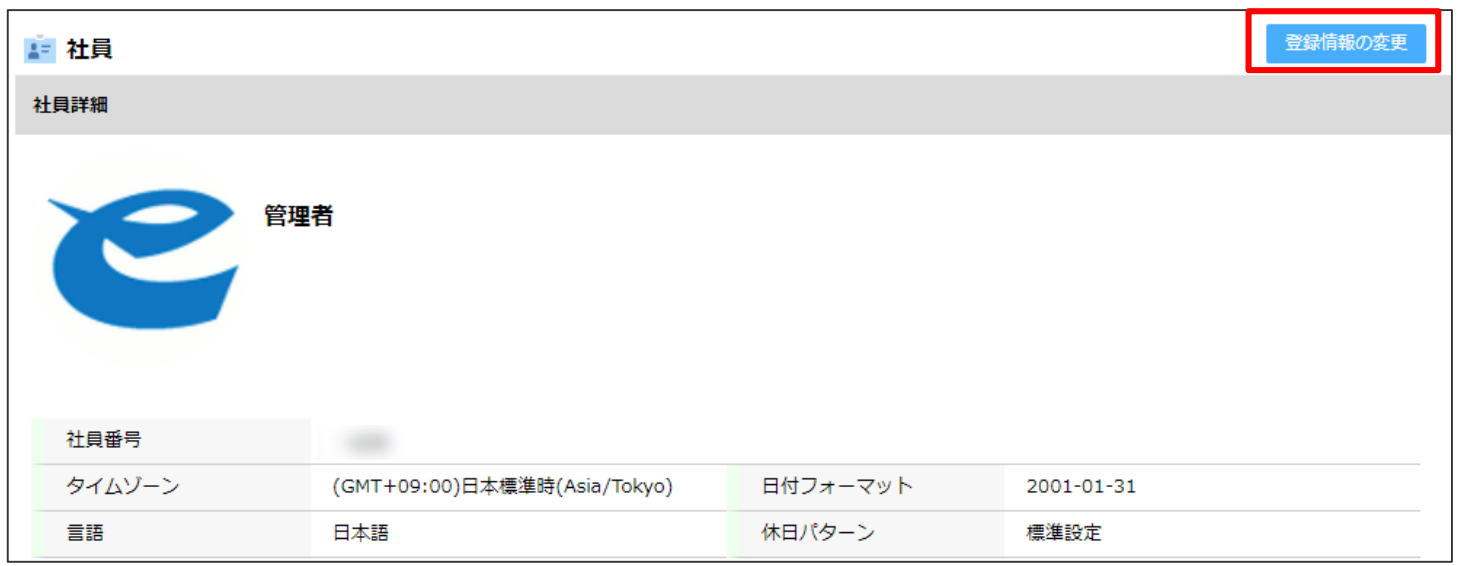

画面右上の[管理者]を選択し、プルダウンから[社員詳細]を選択します。 社員詳細画面で [登録情報の変更] をクリックします。

### **管理者の社員詳細画面②**

#### 管理者の社員番号と社員氏名は、変更はできません。

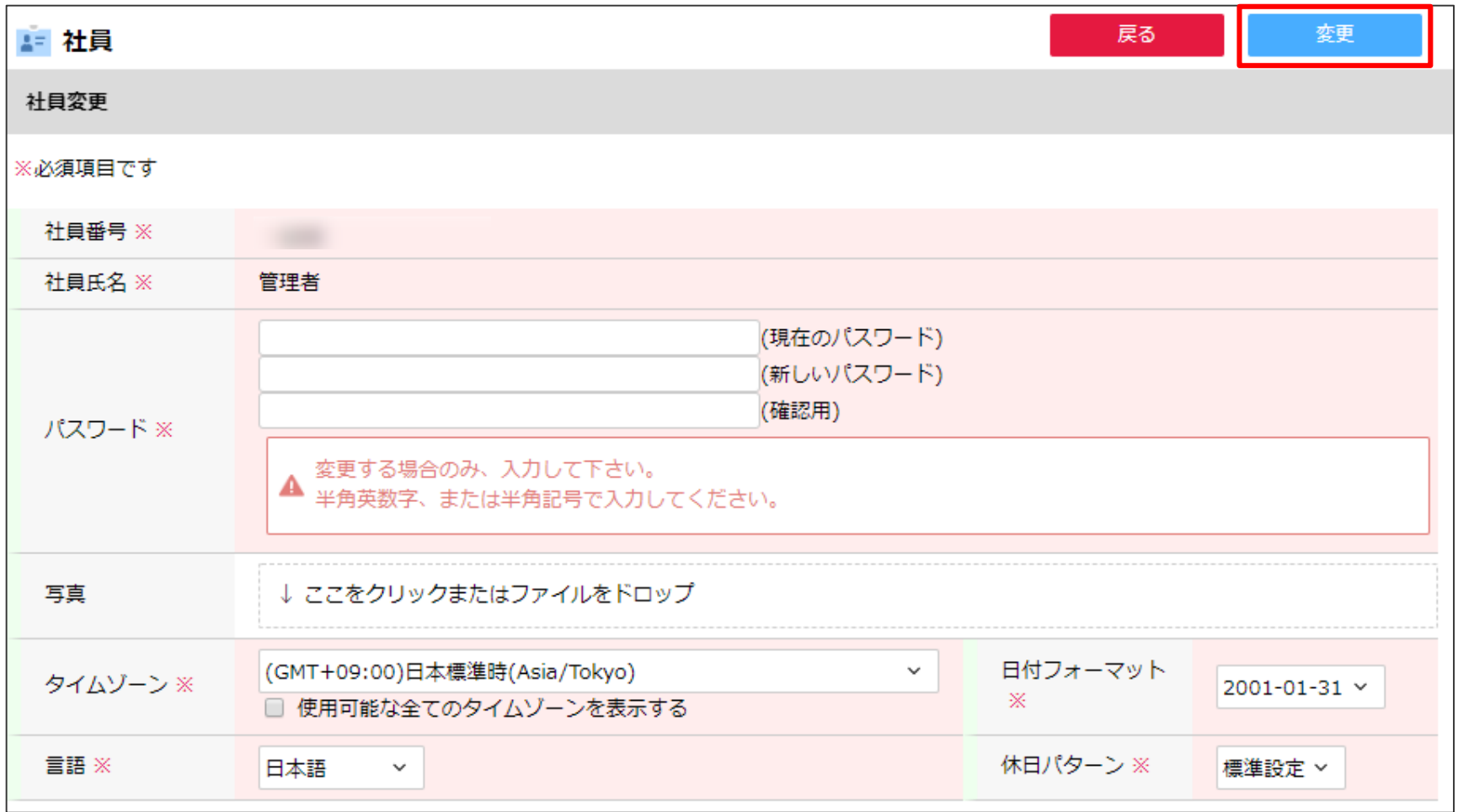

各項目を入力し、[変更]をクリックします。

# 部署・社員管理

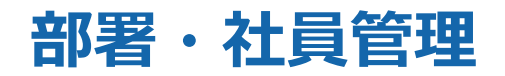

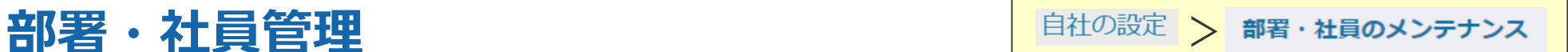

#### 会社の組織を構成する部署と社員を登録、管理します。

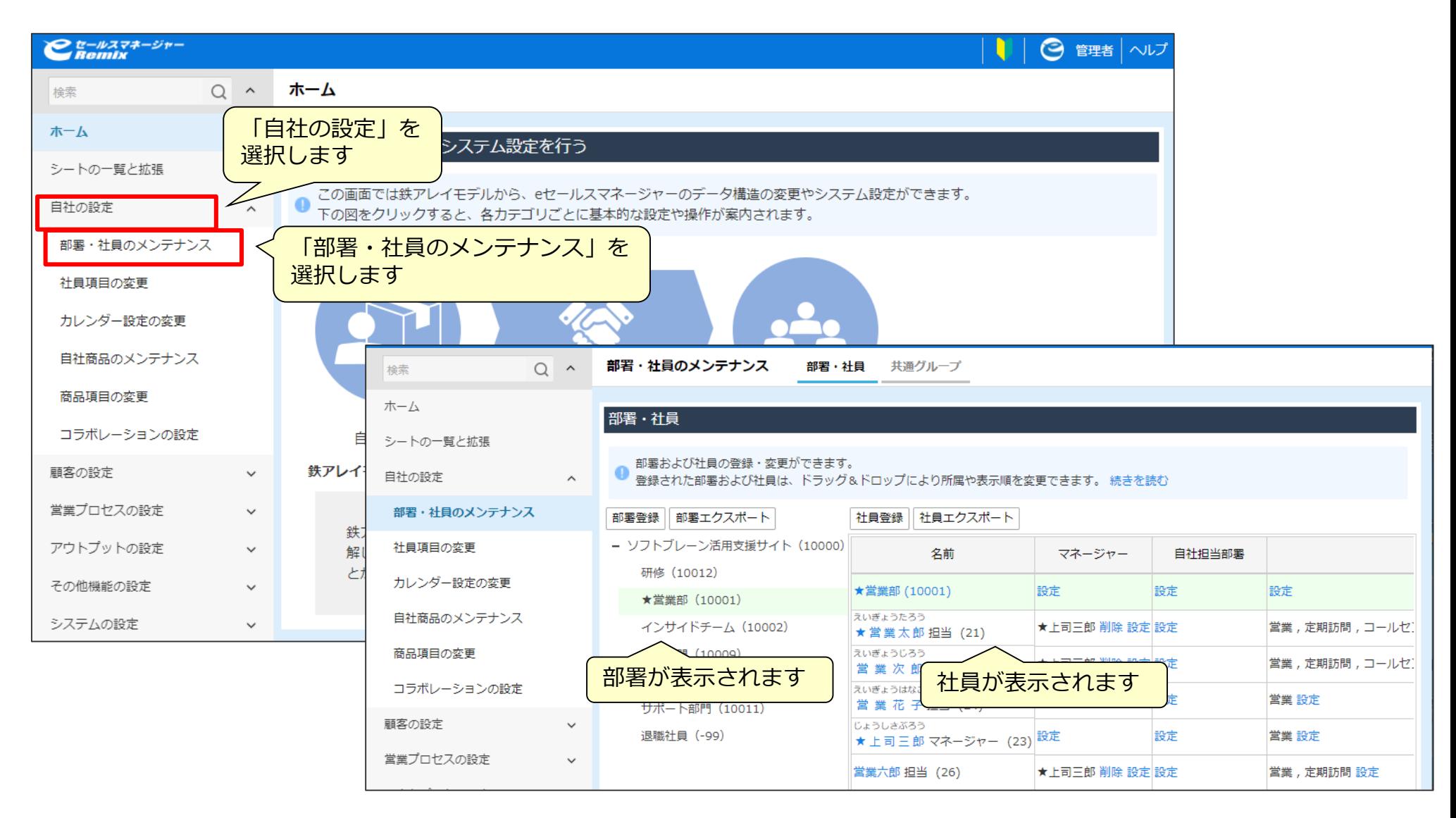

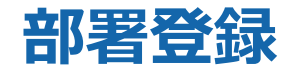

**部署登録** >

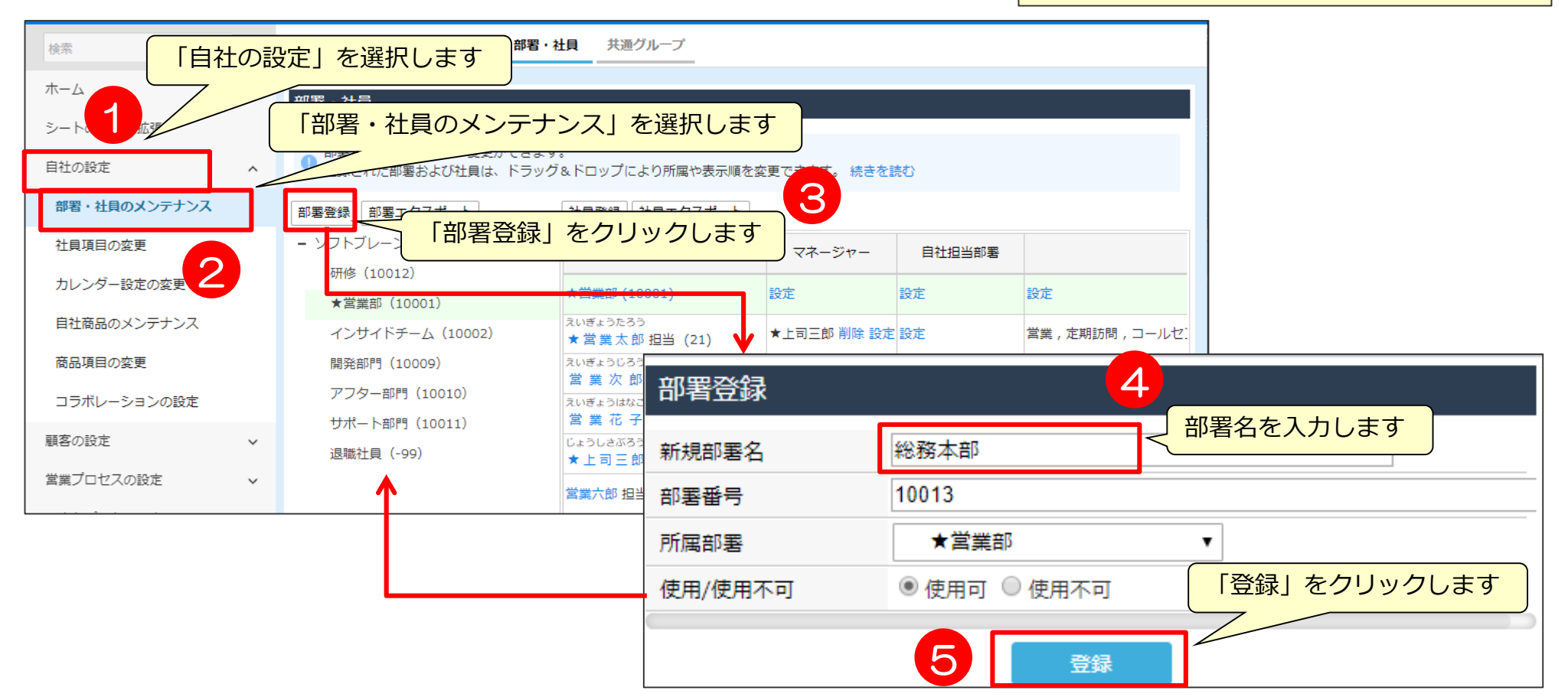

「部署番号」は、部署インポート機能や社員インポート機能で、部署情報、役職などの社員情報を一括更新する際に 部署を特定するために利用します。そのため、重複しない任意の漢字・ひらがな・英数字である必要があります。 eセールスマネージャーRemix以外の他の部署・社員マスタ情報と共通にする場合以外は、表示された初期値を 変更する必要はありません。

「使用/使用不可」で「使用不可」を選択すると、登録した部署は使用できません。 社員が所属している部署、または子部署がある部署を「使用不可」にすることはできません。

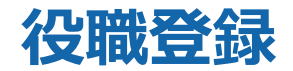

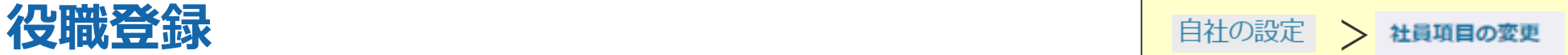

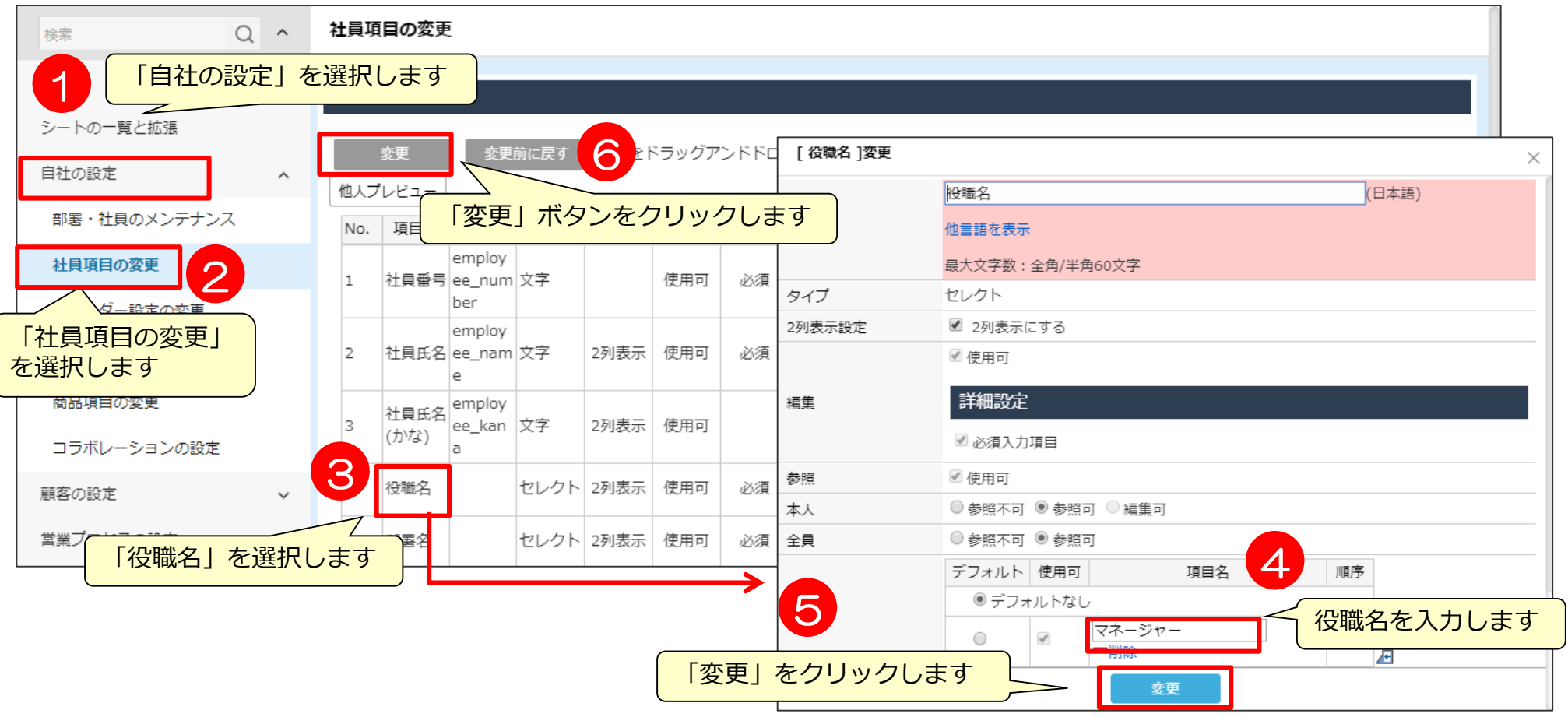

変更した役職名は全てのシートに反映されます。例えば「主任」から「チーフ」に役職名を変更した場合、 元「主任」の社員の役職名が全て「チーフ」に変更されます。

社員で使用されている役職は削除できません。 全てのシートで使用されていない状態に変更すると削除できるようになります。

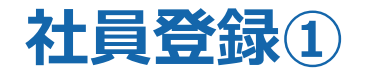

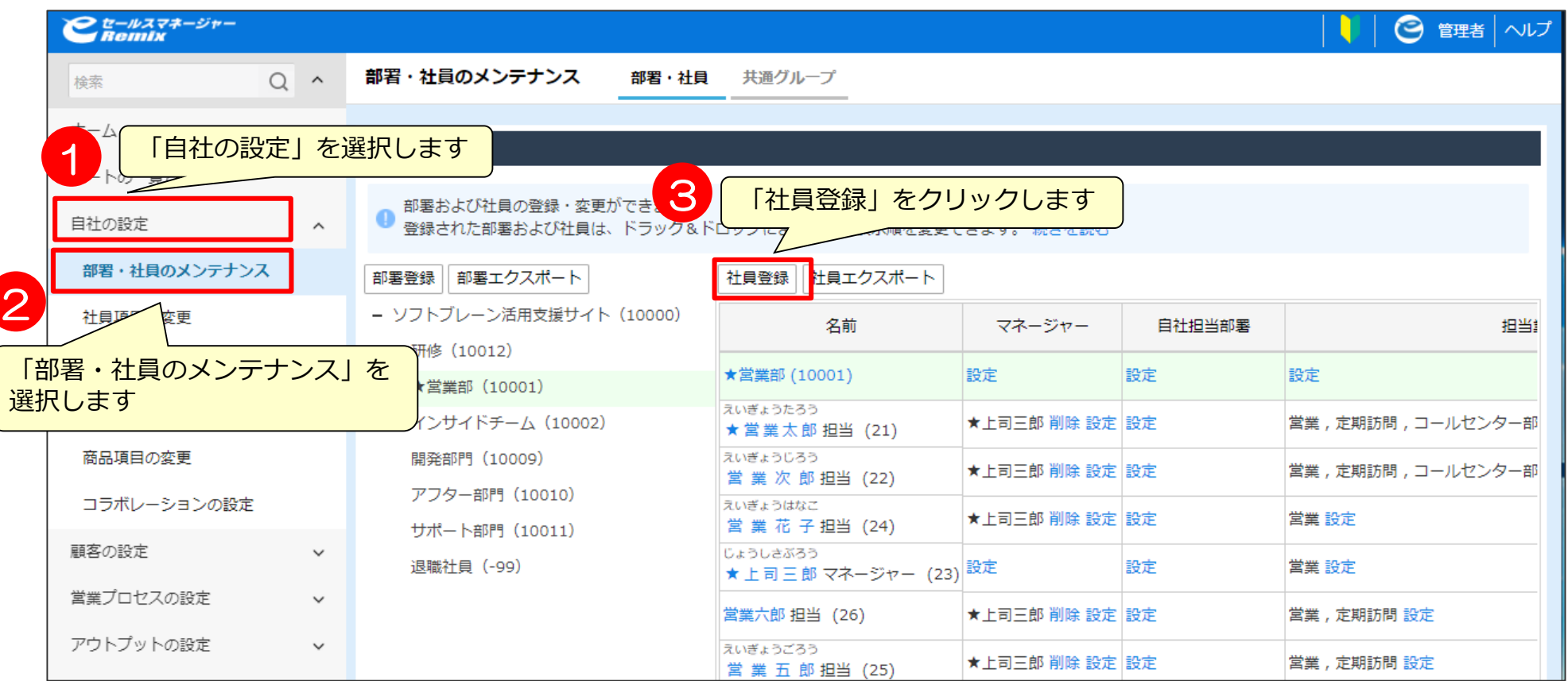

#### **一度登録した社員情報は削除できません。**

社員登録の前に重複登録になっていないか、必ずツリー表示または社員検索で確認してください。

社員が退職し、ログインユーザとして使用したくない社員情報が発生した場合には、所属部署を「退職社員」に 設定してください。部署を「退職社員」に移動した際、社員情報に付与されていたライセンスは自動で外れ、 その分のライセンスを他の社員に付与することができます。

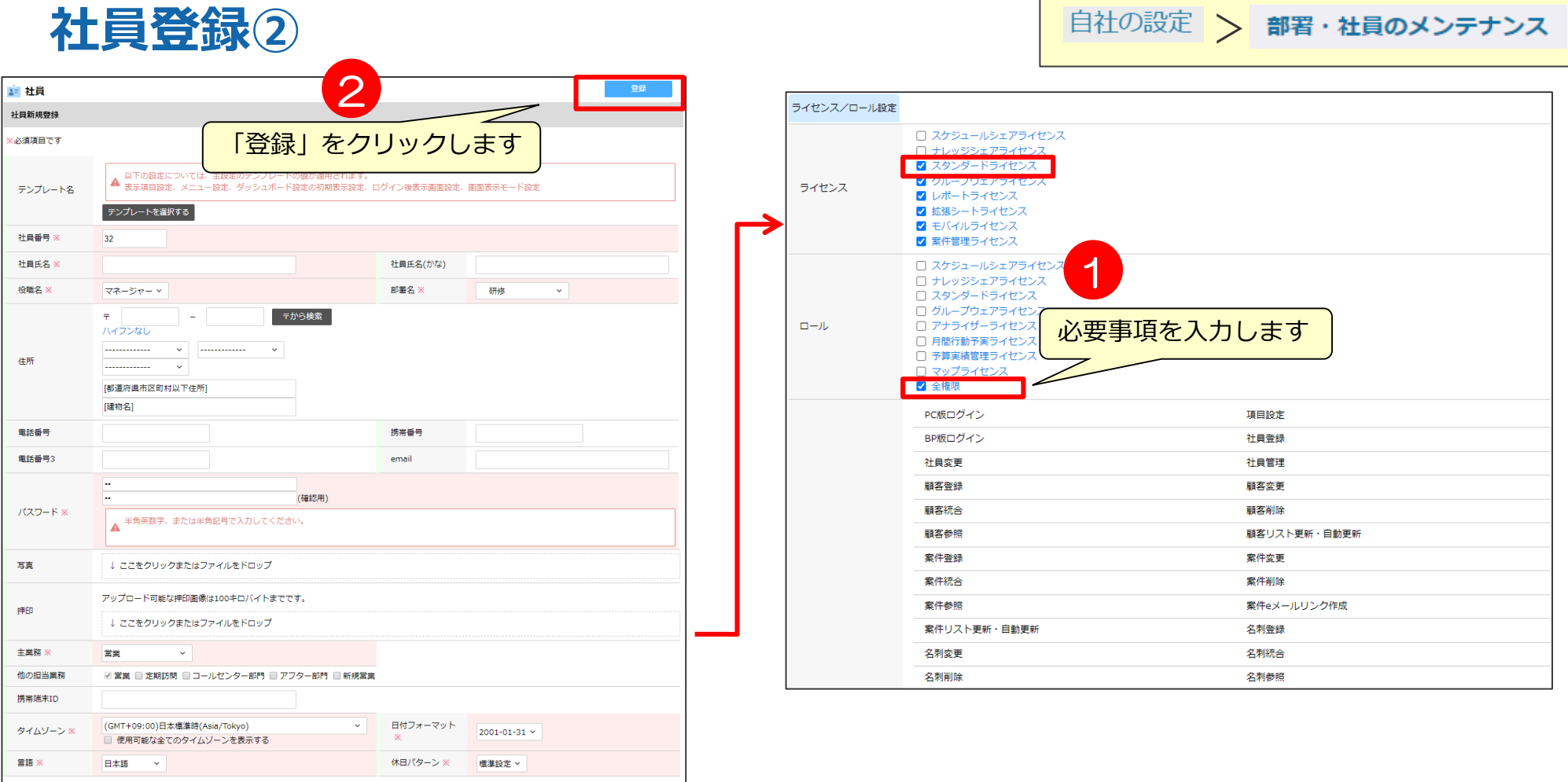

ライセンス/ロール設定 この社員に付与するライセンスとロールをチェックします。 「ライセンス」では、入手したライセンスを付与した社員を変更する場合(例えば、退職社員のライセンスをこの社員 に付与するなど)に、チェックします。チェックすると「使用可能な権限一覧」に付与する権限が表示されます。 「ロール」では、任意の権限を付与できますが、「ライセンス」でチェックした権限の一部を制限するために使います。 社員は「ライセンス」と「ロール」の両方でチェックされた権限のみが使用できます。

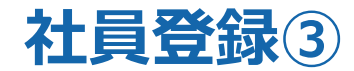

#### 登録した画面が表示されます。

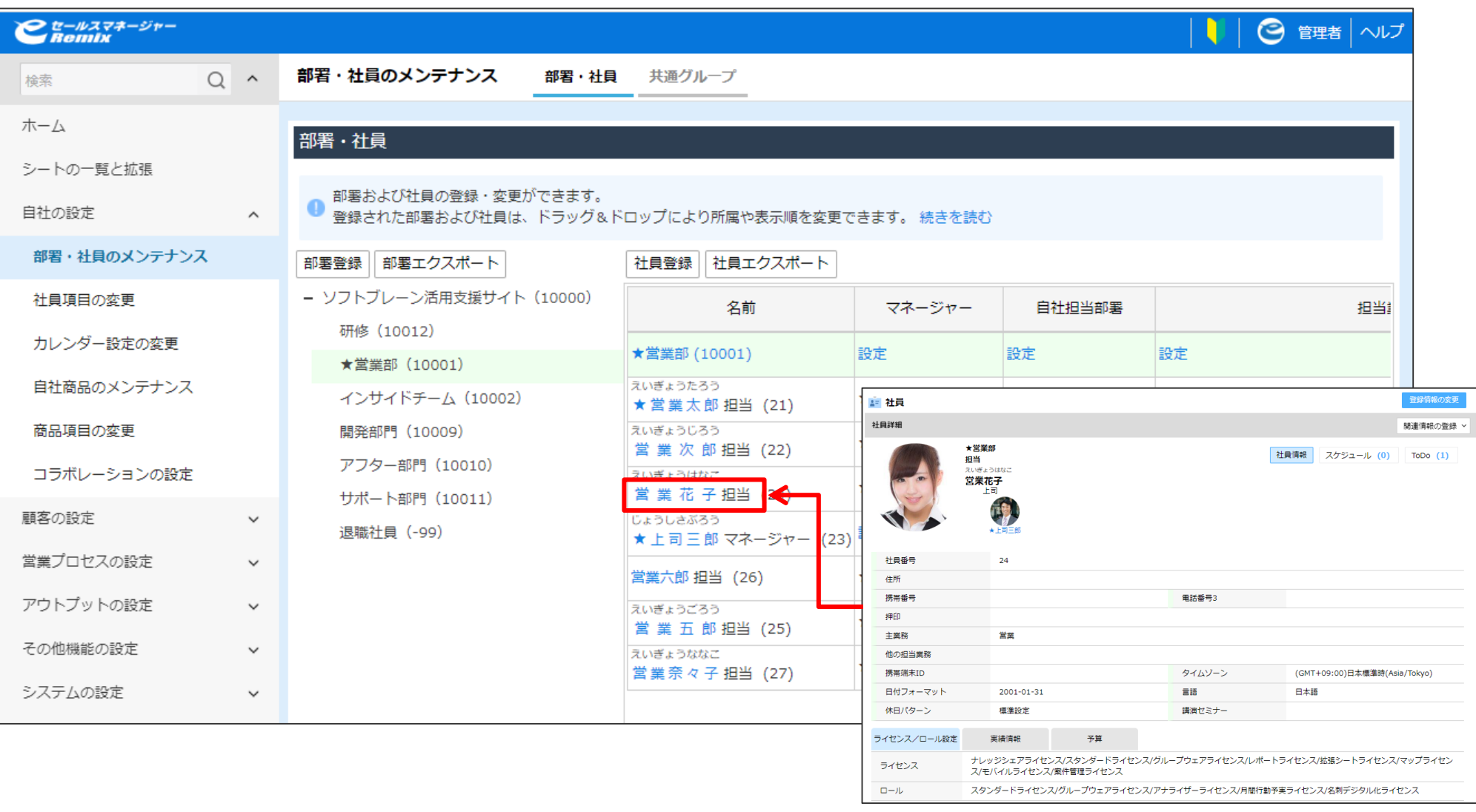

### **停止されたアカウントを再開する時**

連続してパスワードを間違え、規定回数以上ログインに失敗すると、一時的にアカウントが停止され ログインができなくなります。 停止されたアカウントは、指定した時間が経過すると自動的に再開されますが、 管理者が手動でアカウントを再開することもできます。

社員・部署ツリー画面でアカウントが停止された社員の社員名をクリックします ※部署や社員が多い場合は、社員検索より検索を行って社員詳細を開いてください

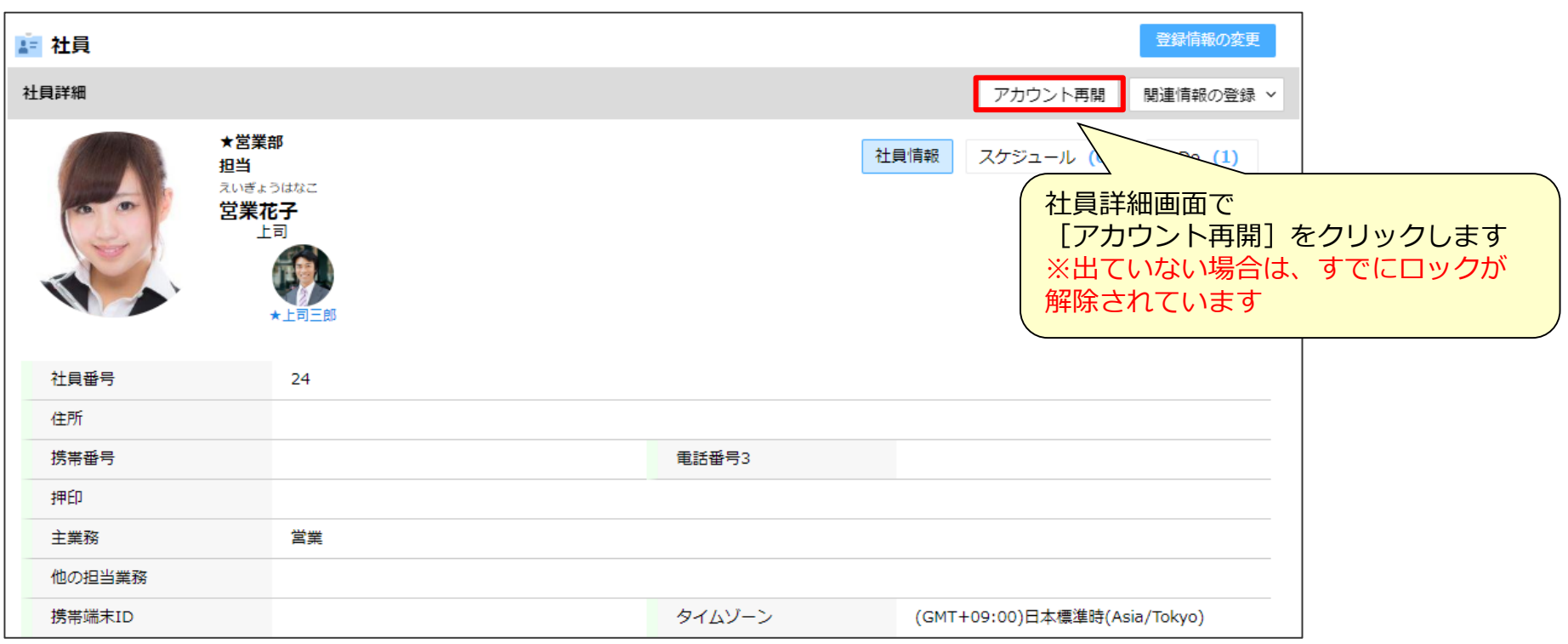

### **社員メンテナンス上の注意事項**

#### **注意事項**

一括メンテナンスをする場合は、インポートマニュアルの「社員インポート」を ご参照ください。

ライセンスの付け替えも一括で可能です。

新しい社員を追加する場合、既存の社員のライセンスをはずして付け替えるか、 新しいライセンスの購入が必要となります。

※インポートで、退職社員のライセンスを付け替える際は、ライセンスを外すインポート と、ライセンス登録インポートを2回に分ける必要がございます。

既存の社員氏名を退職社員に入れずに文言変更しますと、過去の履歴情報の氏名 も全て文言変更した氏名に置き換わります。

社員名変更でなく、新しく社員を登録していただくよう、お願いいたします。

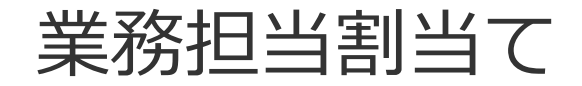

# 業務担当者割り当て① マンファインストンのデザインのおよびのおよびのおよびのおよびのおよびのおよびのおよびのおよびの

※案件タイプが設定されている場合は案件タイプを優先します。

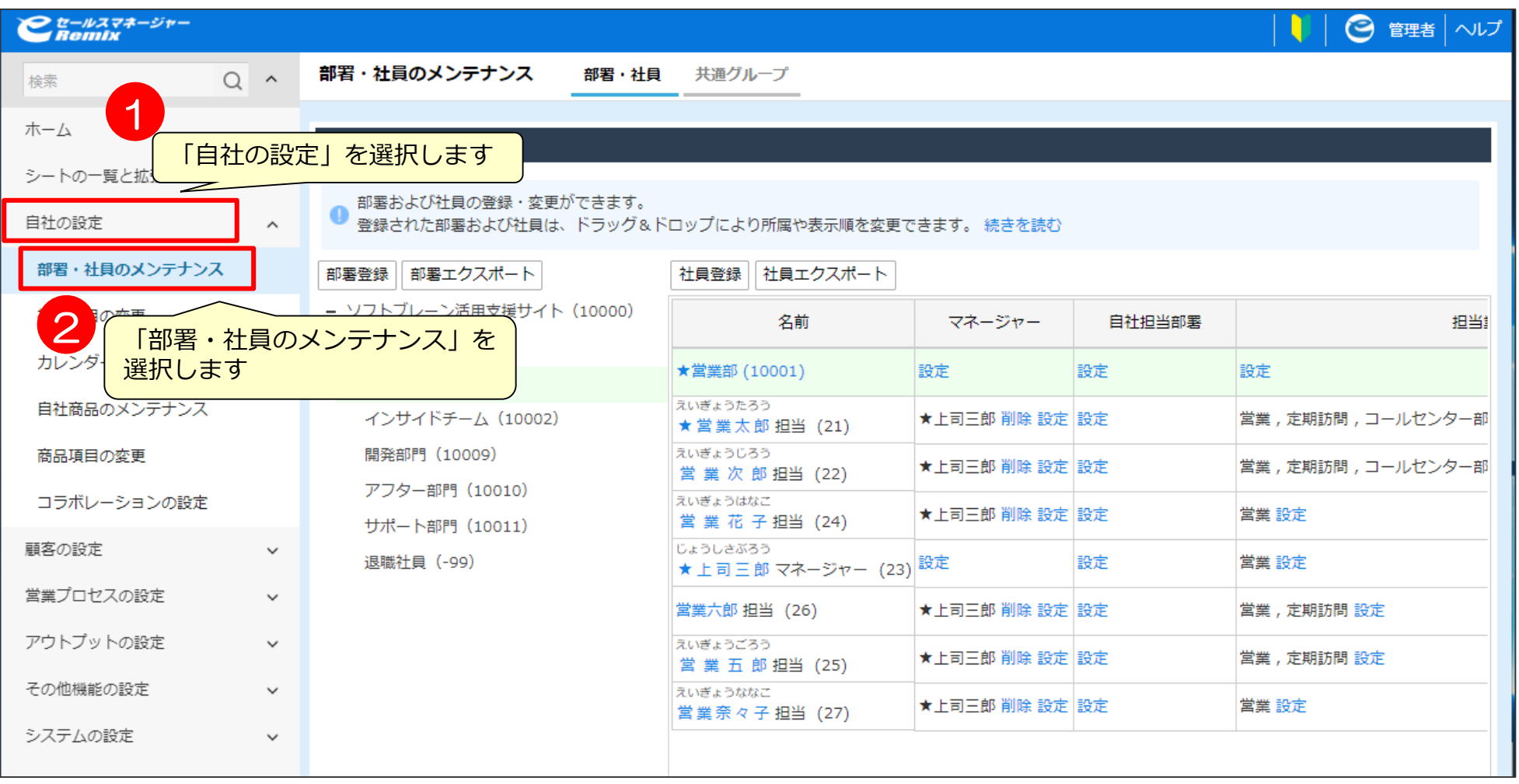

各社員が活動を登録するときに使用する業務タイプを設定します。

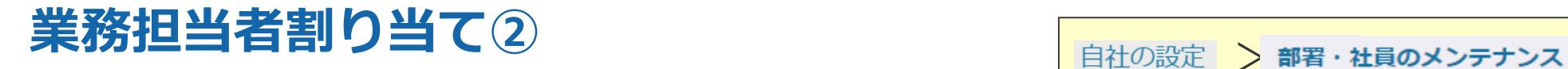

#### ※主業務、その他の業務は、社員ごと、部署ごとに設定できます。 ※部署に担当業務を設定すると、その部署に所属する社員全員が同じ設定になります。

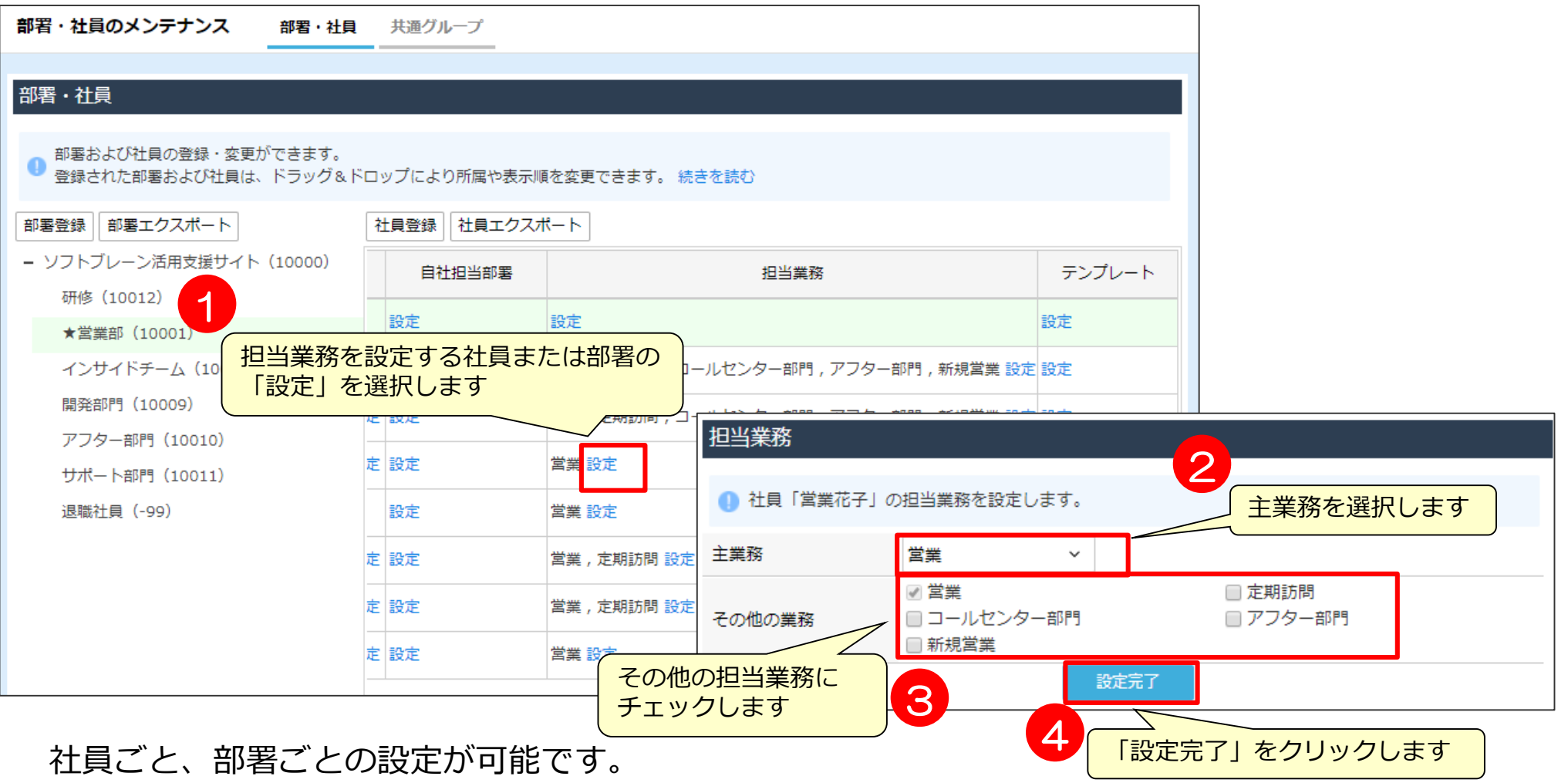

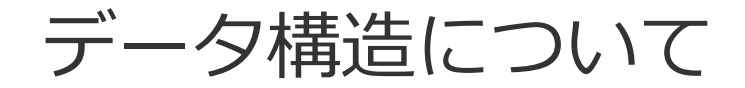

**eセールスマネージャーの基本データ構造**

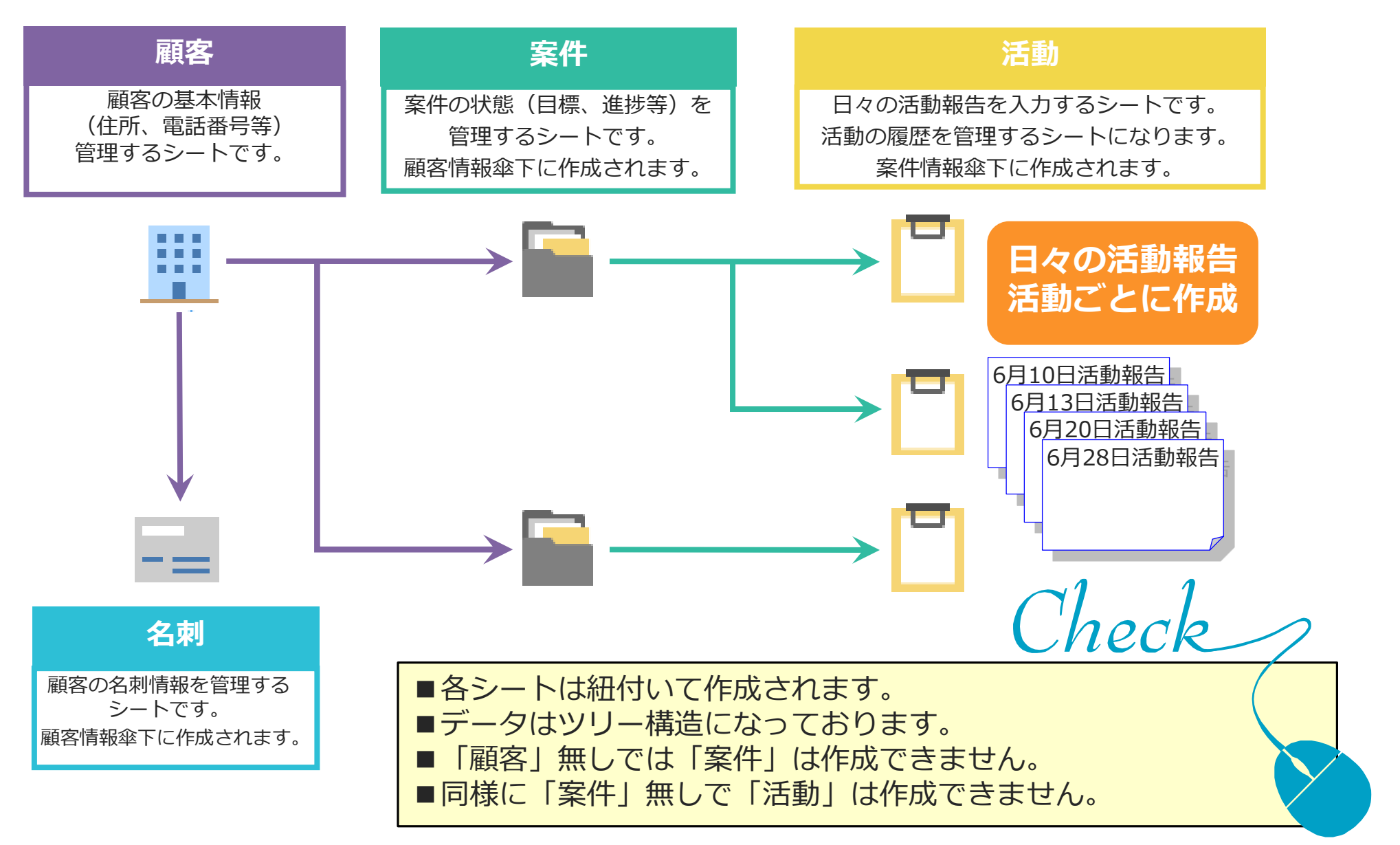

### **各シート間のデータ関連図**

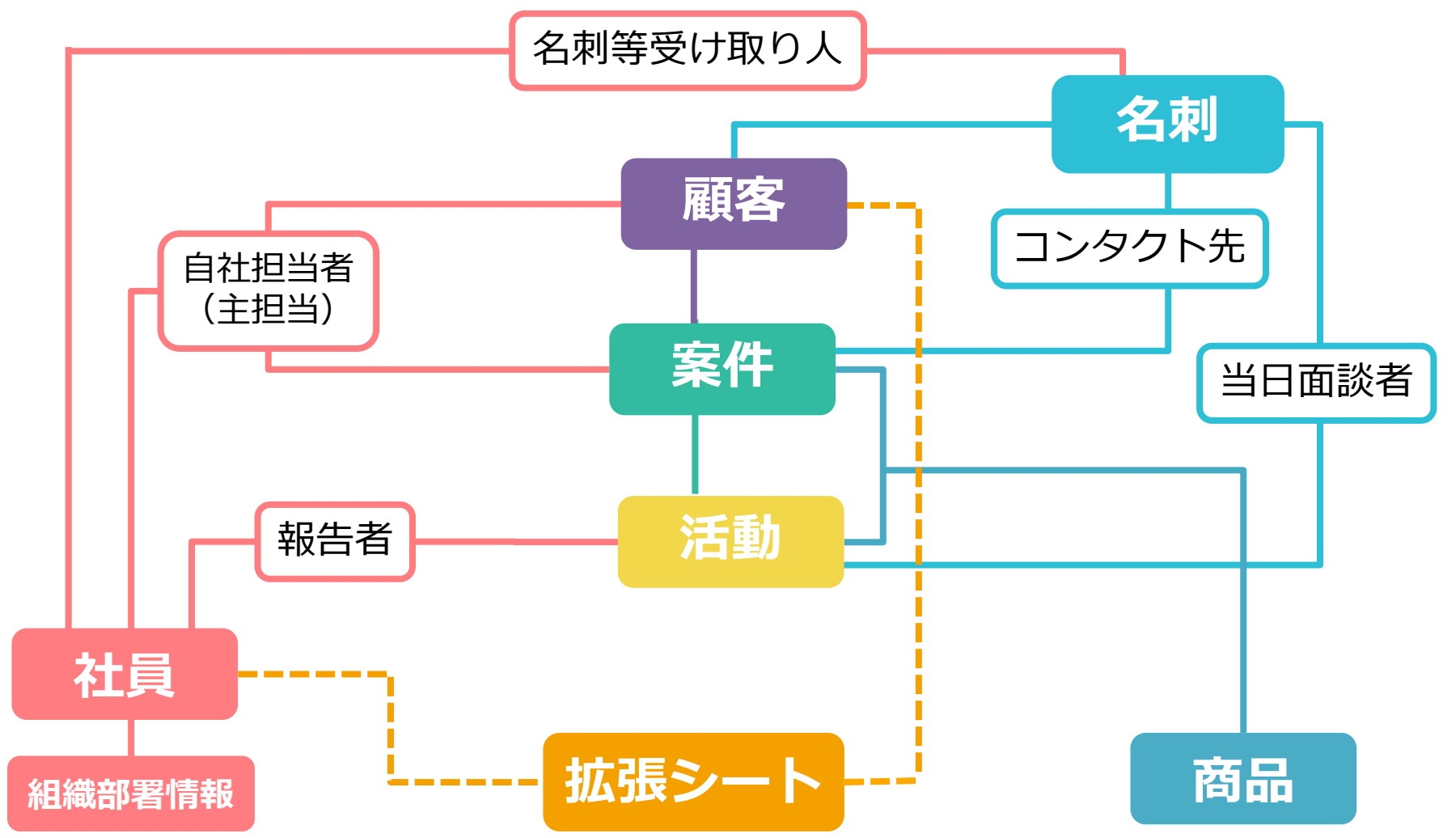

※1拡張シートは、設定内容により顧客や案件等、様々なシートに関連付きます。 (点線は関連付け例です) ※2拡張シートは、部署との紐付けはできません。

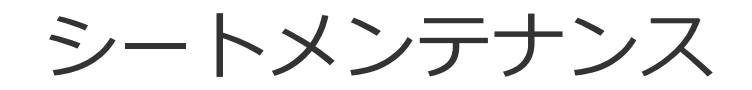

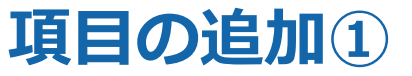

項目を追加して、表示する位置に順序を変更します。 どのシートでも、基本的に共通する操作です。 ※画面は顧客の場合

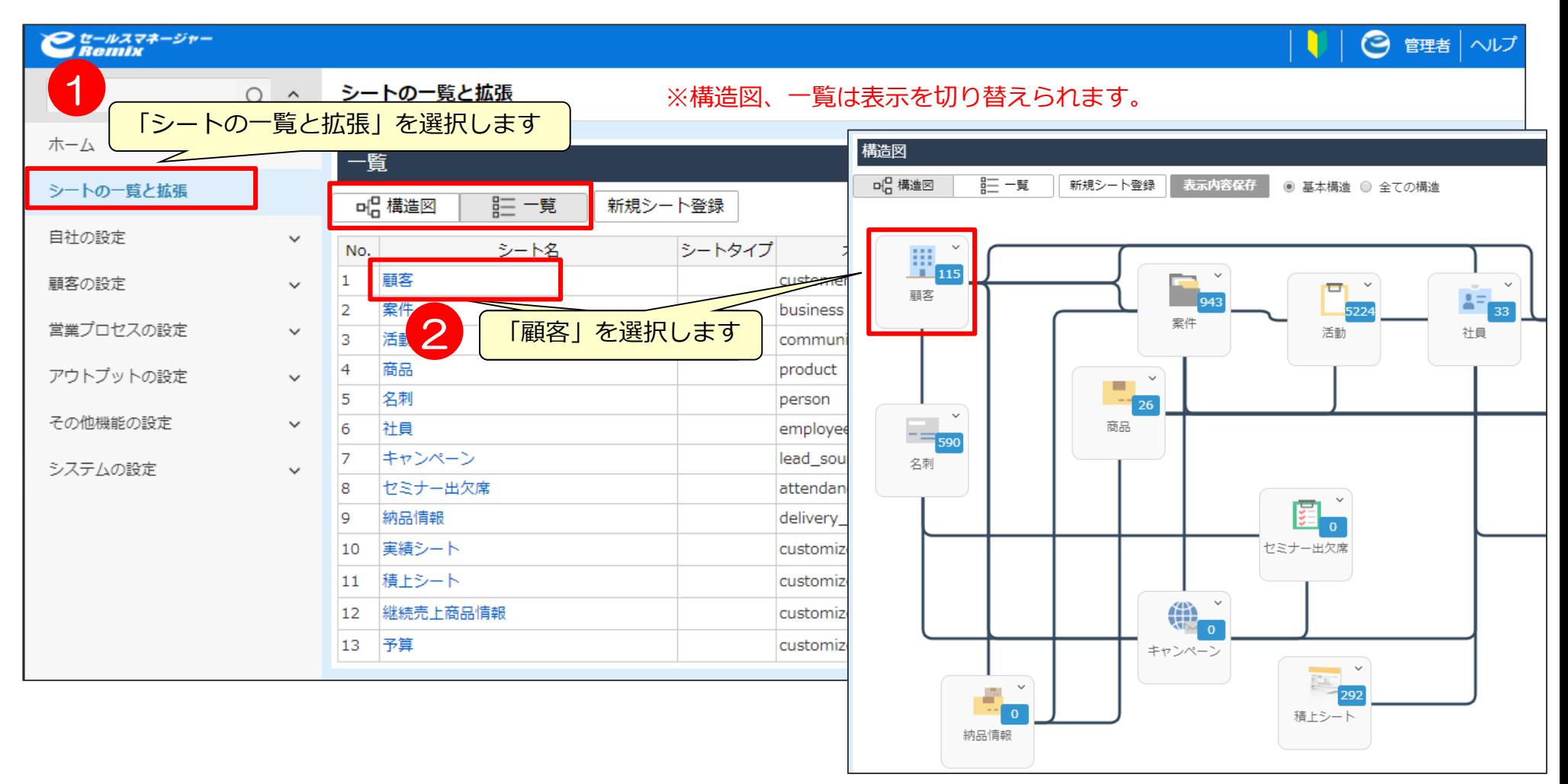

シートの一覧と拡張
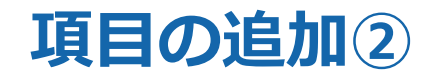

シートの一覧と拡張

#### **新規項目の追加**

文字型項目の場合(文章型、数値型も同様)

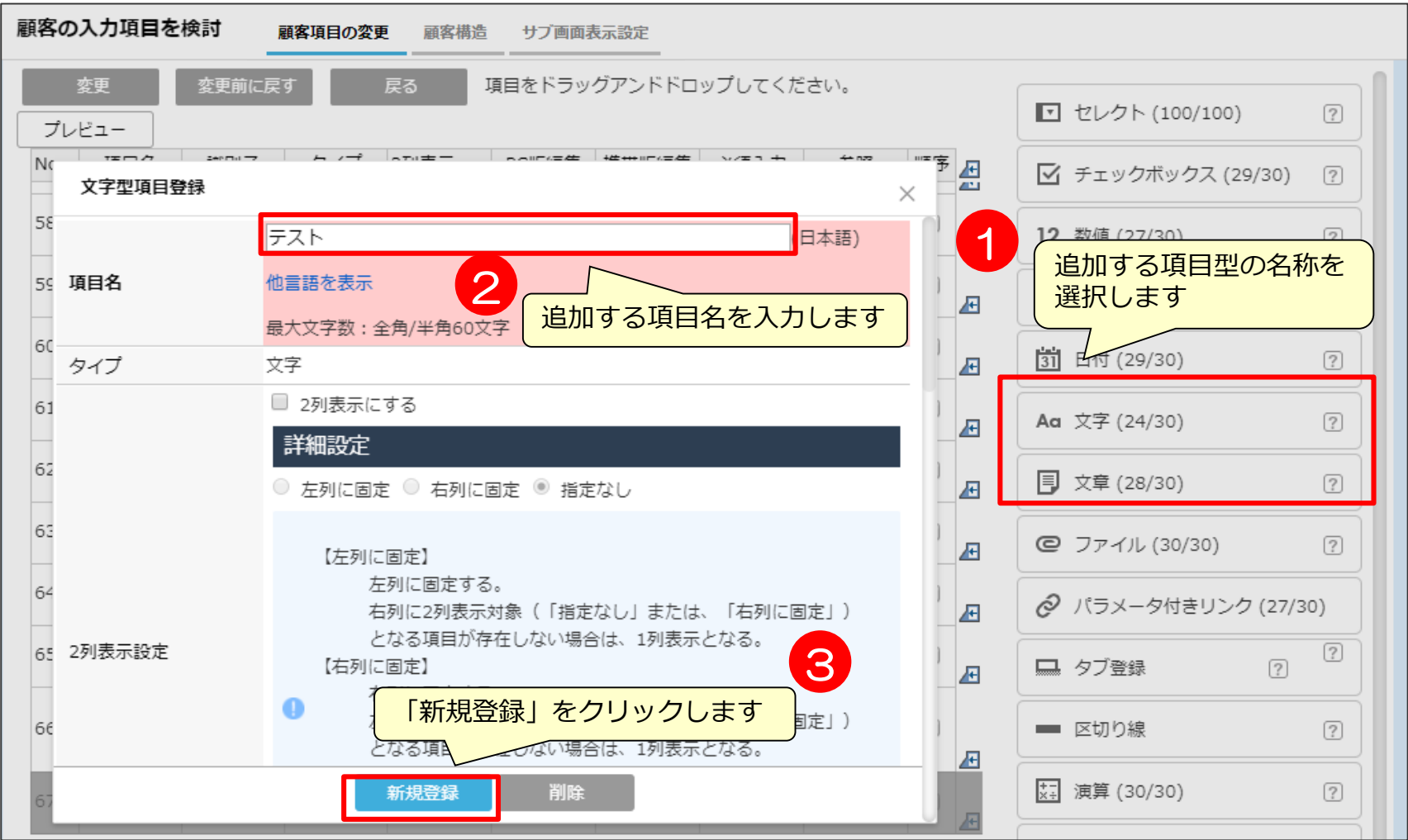

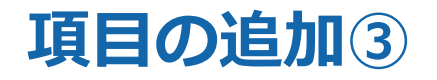

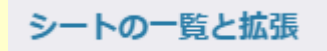

### ※新規追加した項目は、項目一覧の一番下に追加されます。 表示する位置を変更する場合は、項目の順序変更を行います。P39参照

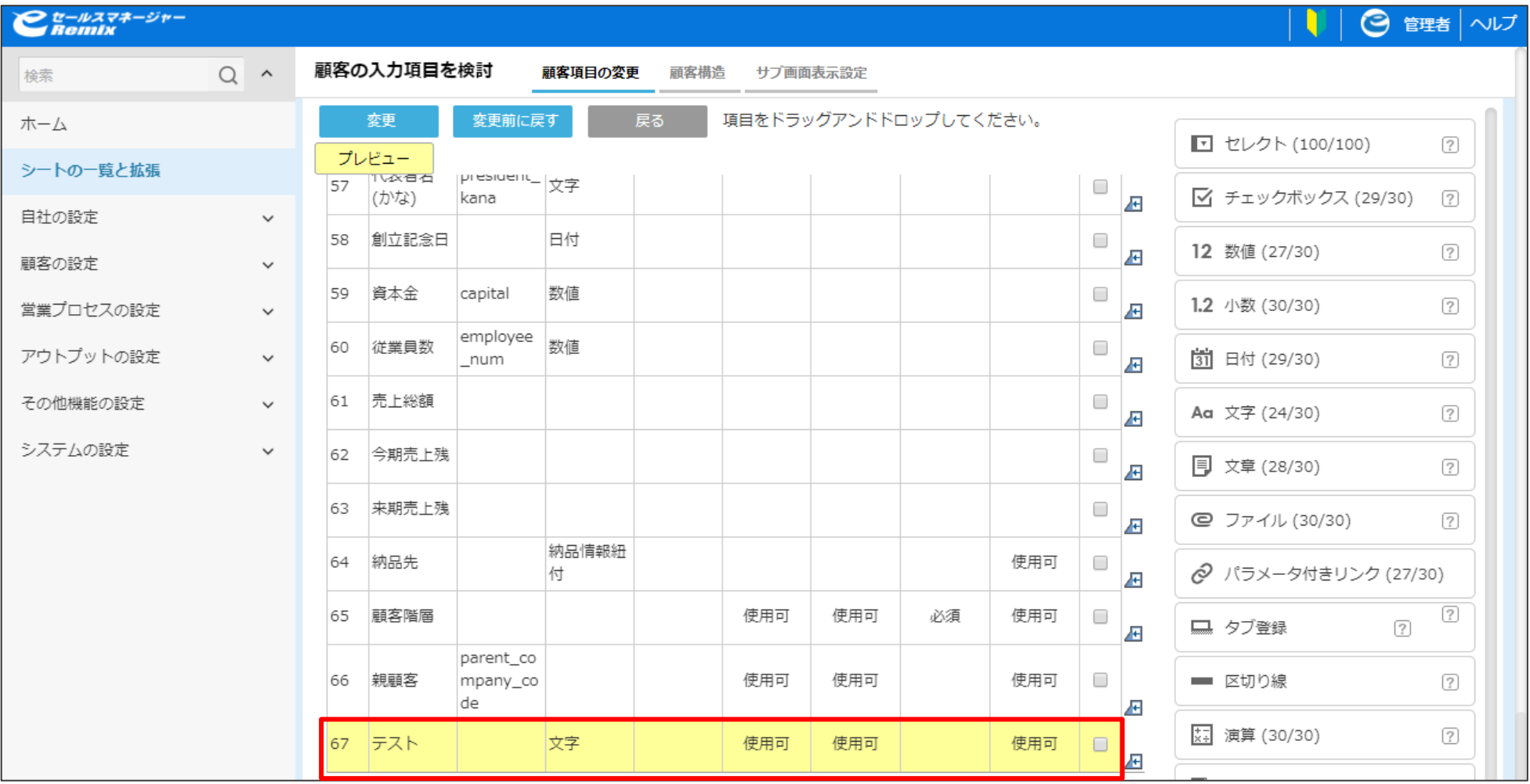

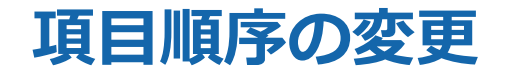

### 項目の順番を変更することが可能です。

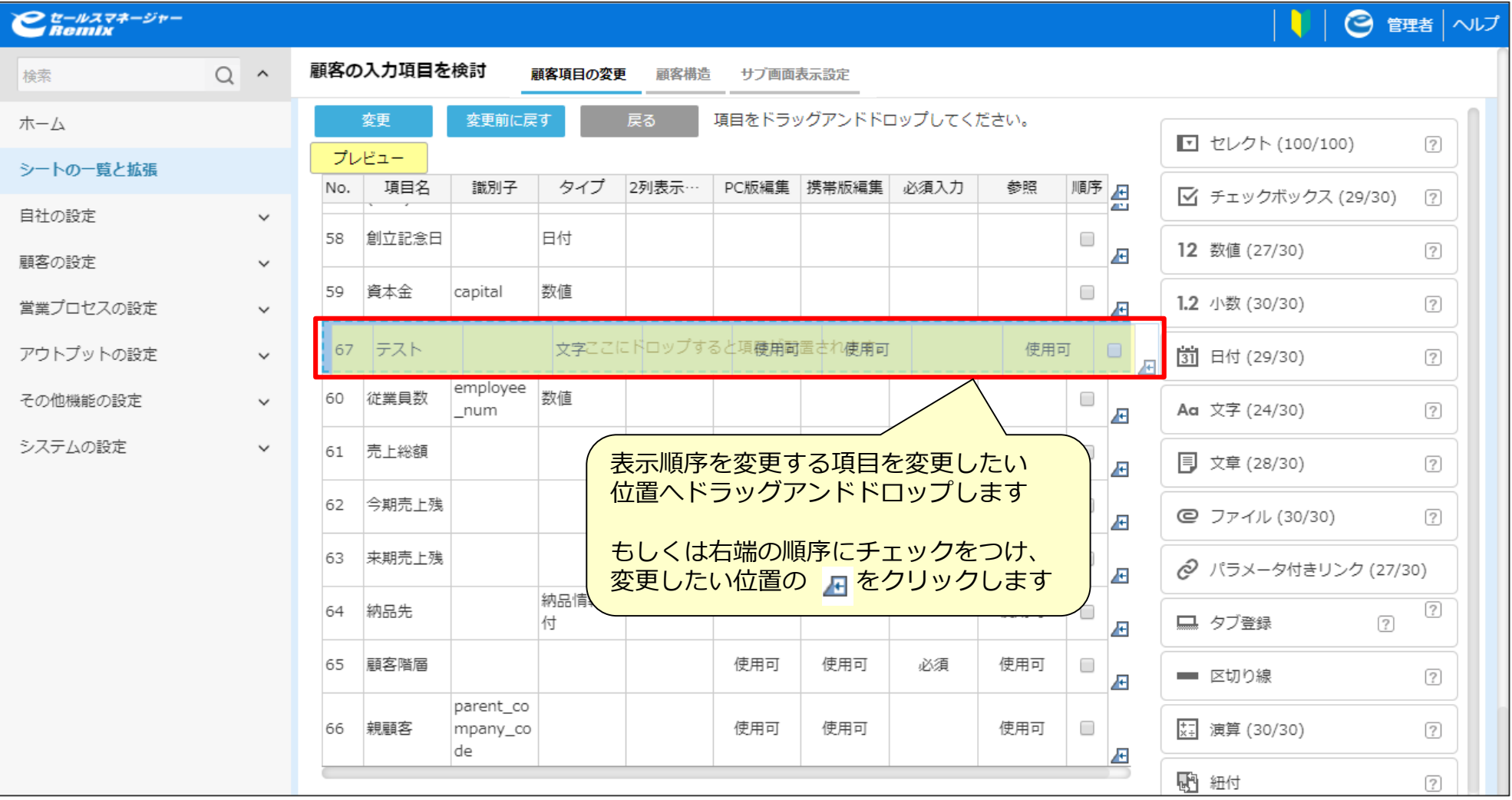

# **項目の編集① 選択肢の追加設定**

シートの一覧と拡張

### セレクト型、チェックボックス型の項目の選択肢を設定します。

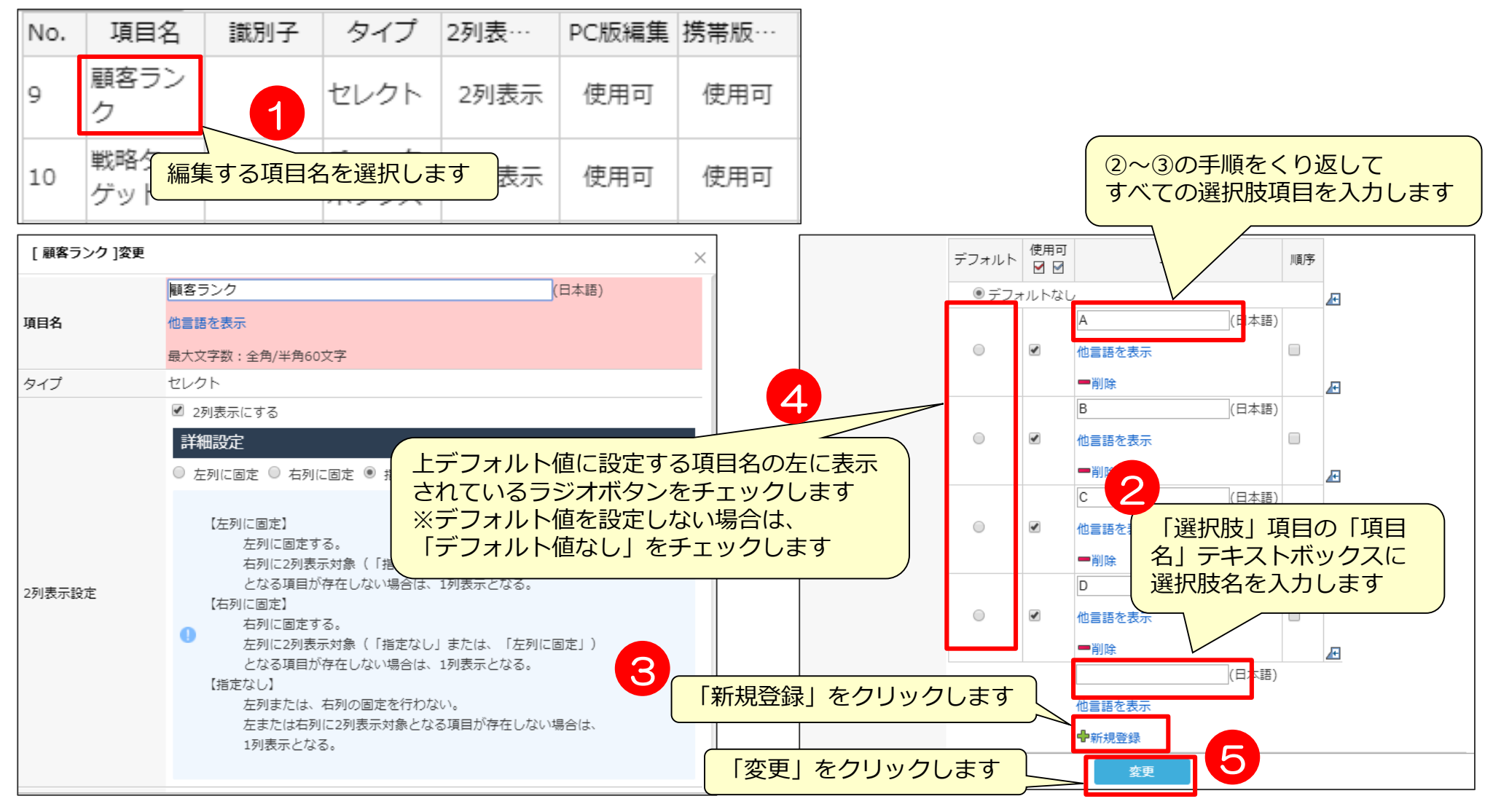

### **セレクト型の親項目設定**

#### セレクト型項目にて、親項目を設定することにより親項目を選択した際、 子項目のセレクト項目が自動的に絞り込みされる機能が追加されました。

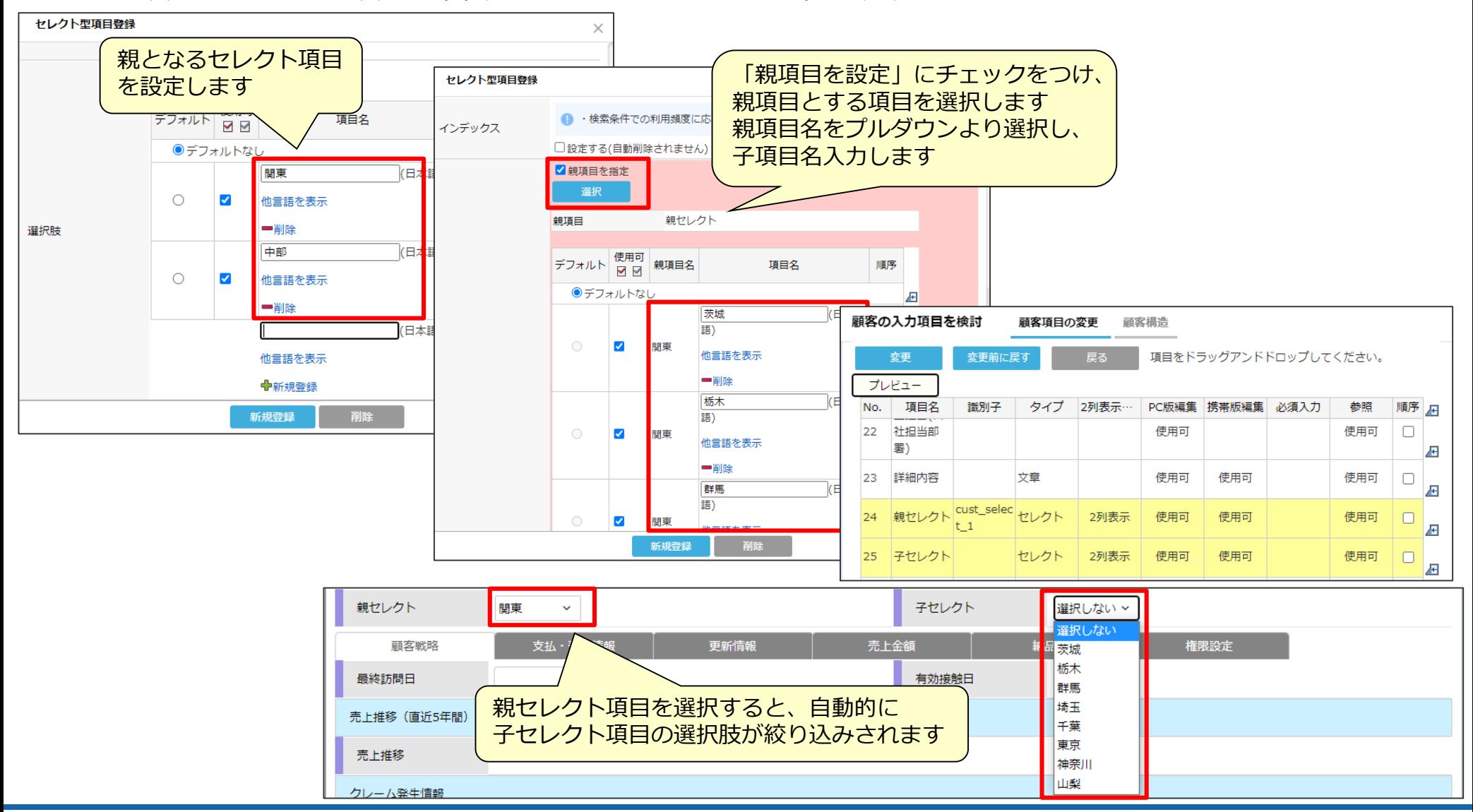

シートの一覧と拡張

# **項目の編集② 必須入力の設定**

### 項目の必須入力設定を行います。

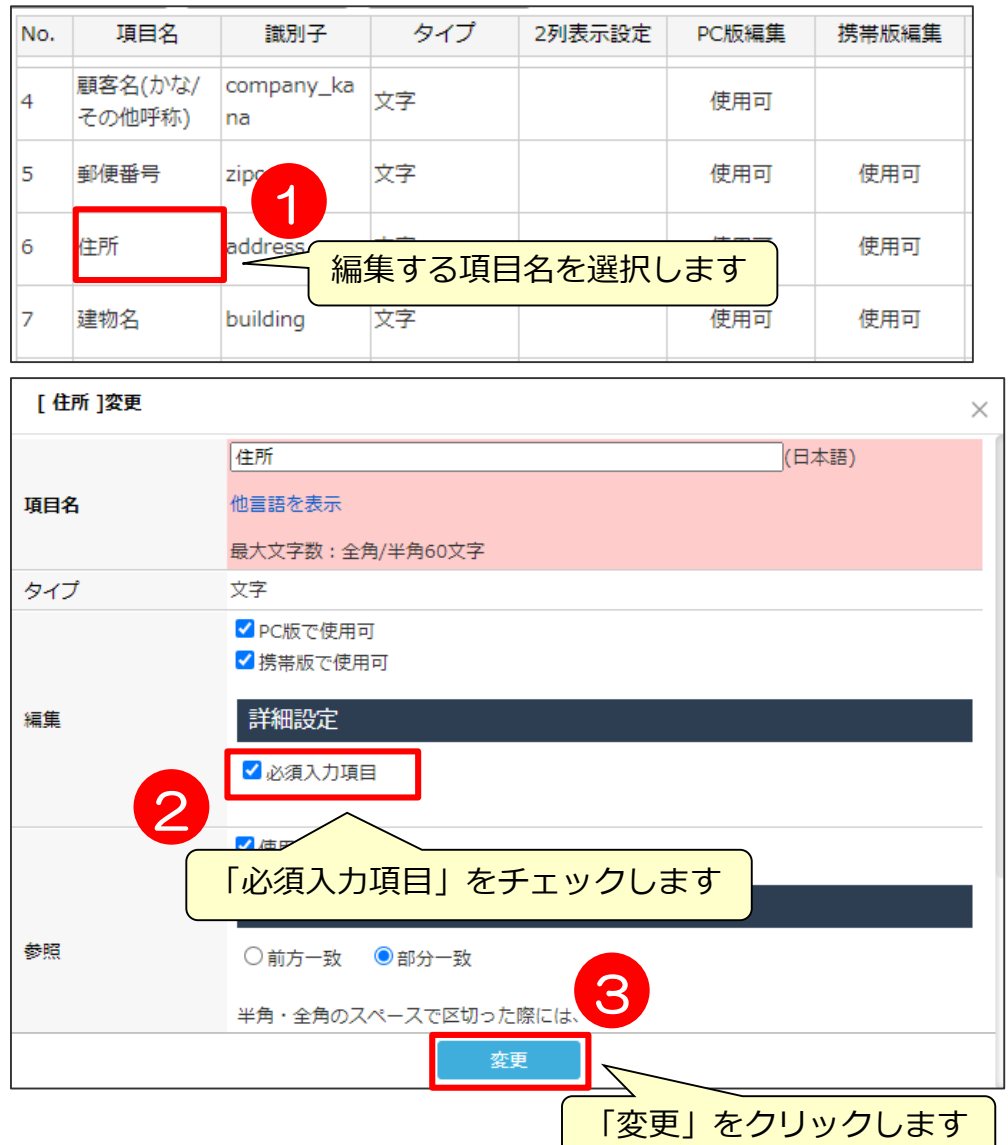

シートの一覧と拡張

設定

2列表示

項目をドラッグアンドドロップしてください。

携帯版編集

使用可

PC版編集

使用可

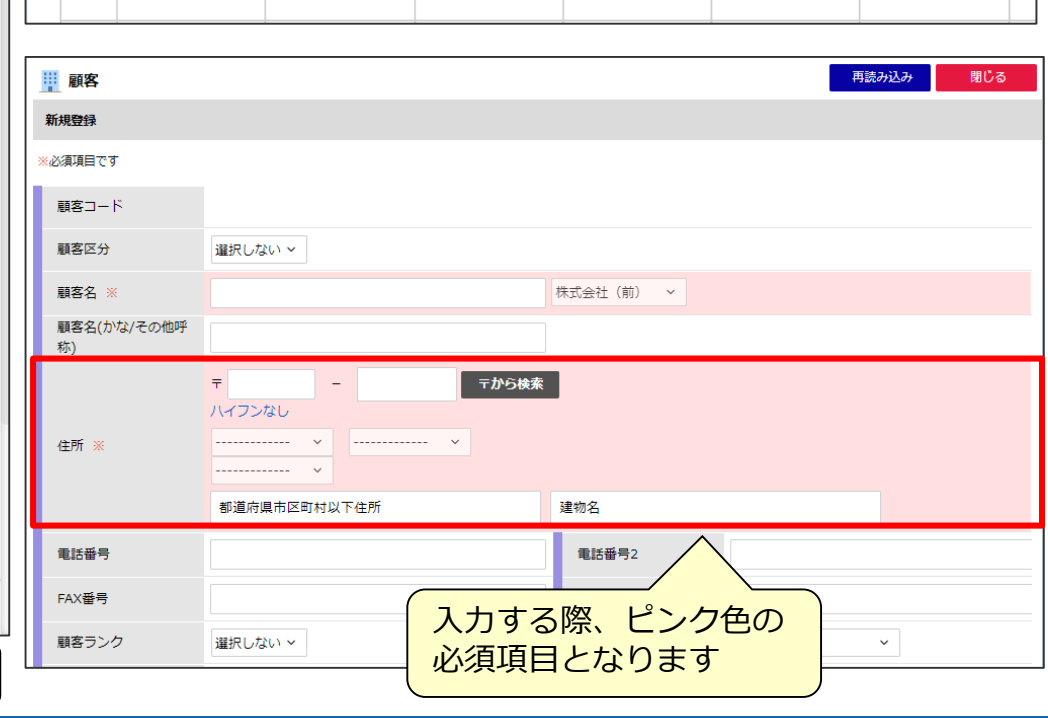

4 図 「変更」をクリックします

戻る

セレクト

セレクト

変更前に戻す

顧客項目の変更

変更

顧客タイプ

顧客区分

⇦

No.

 $\mathbf{1}$ 

2

## **項目の編集③ 反映設定**

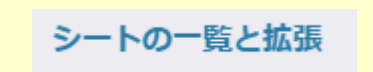

#### 活動項目の設定内容を顧客、案件の項目に反映するための設定です。 (同じ項目タイプのみ設定が可能です。)

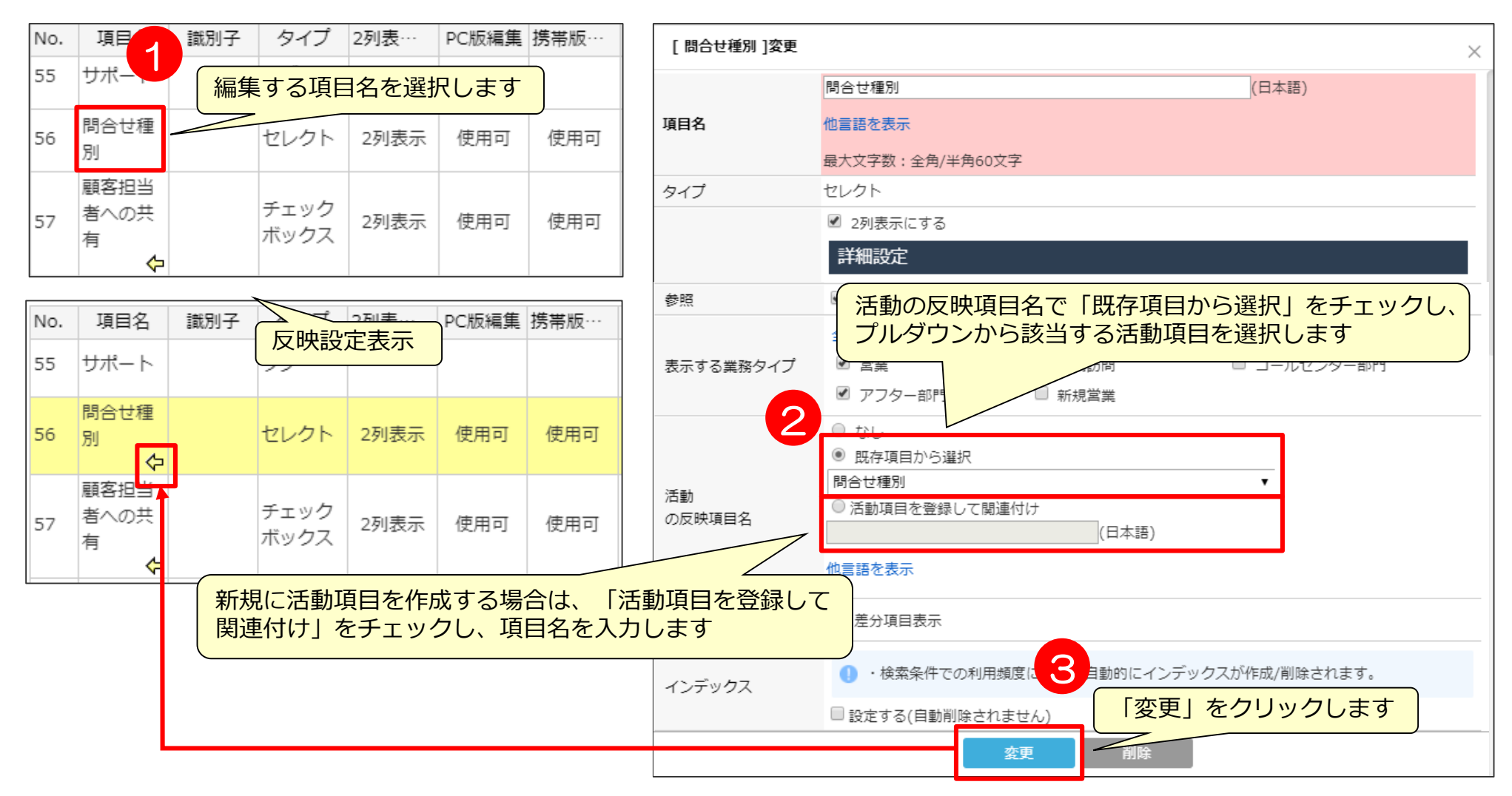

# **項目の編集④-1 パラメーターリンク**

シートの一覧と拡張

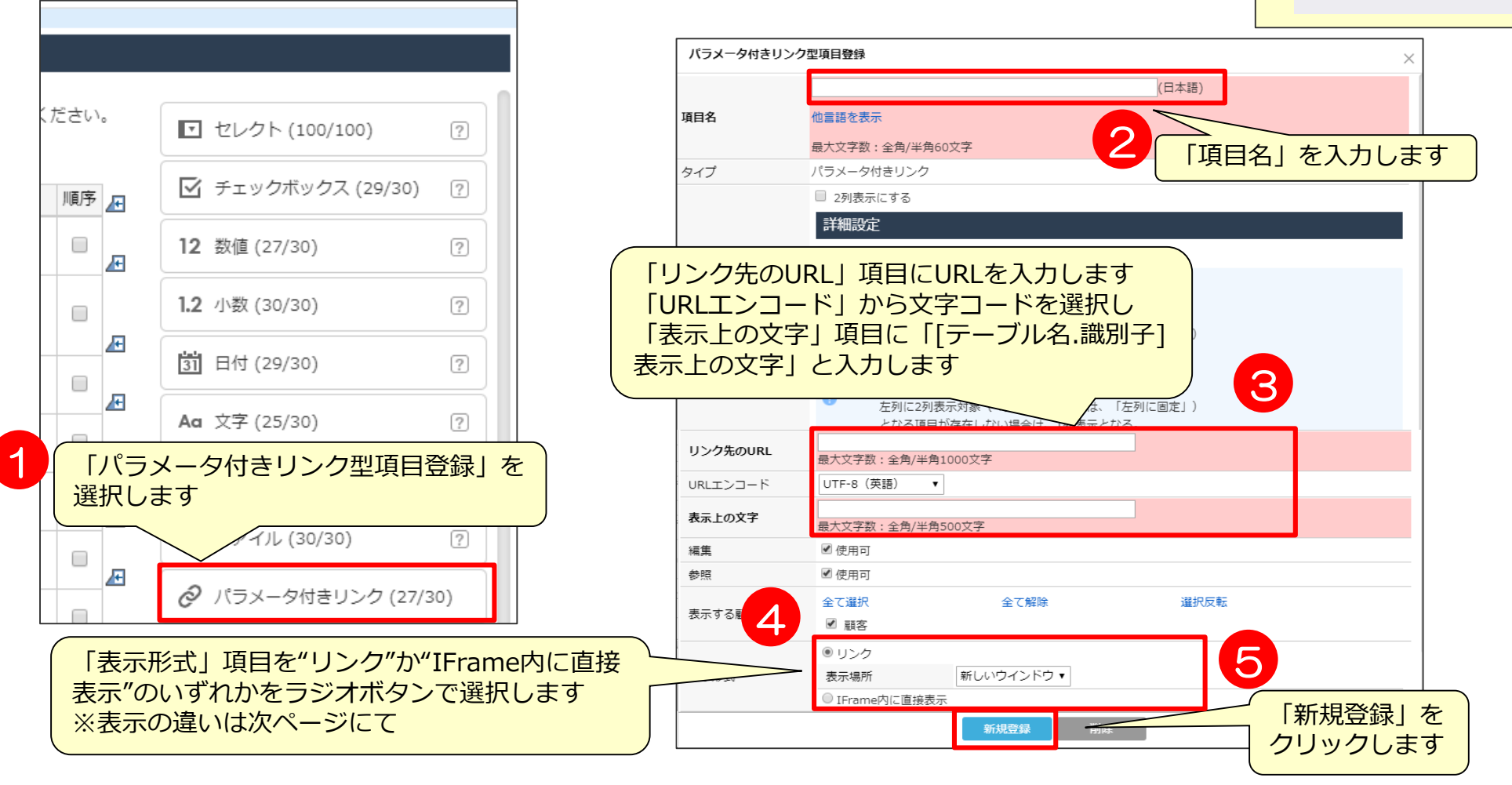

パラメータ付きリンク型項目とは、Webページへのリンクを張る、もしくはリンク先の 画面をIFrame内に直接表示する項目です。

今回は地図へのリンク、もしくはIFrame内への直接表示をパラメータ付きのリンク型項目 で作成します。

**項目の編集④-2 パラメーターリンク**

シートの一覧と拡張

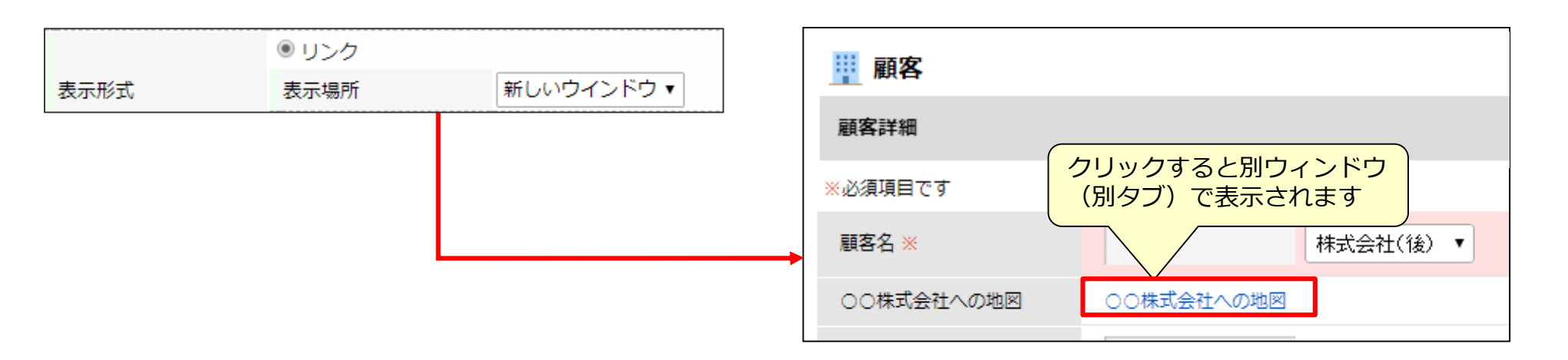

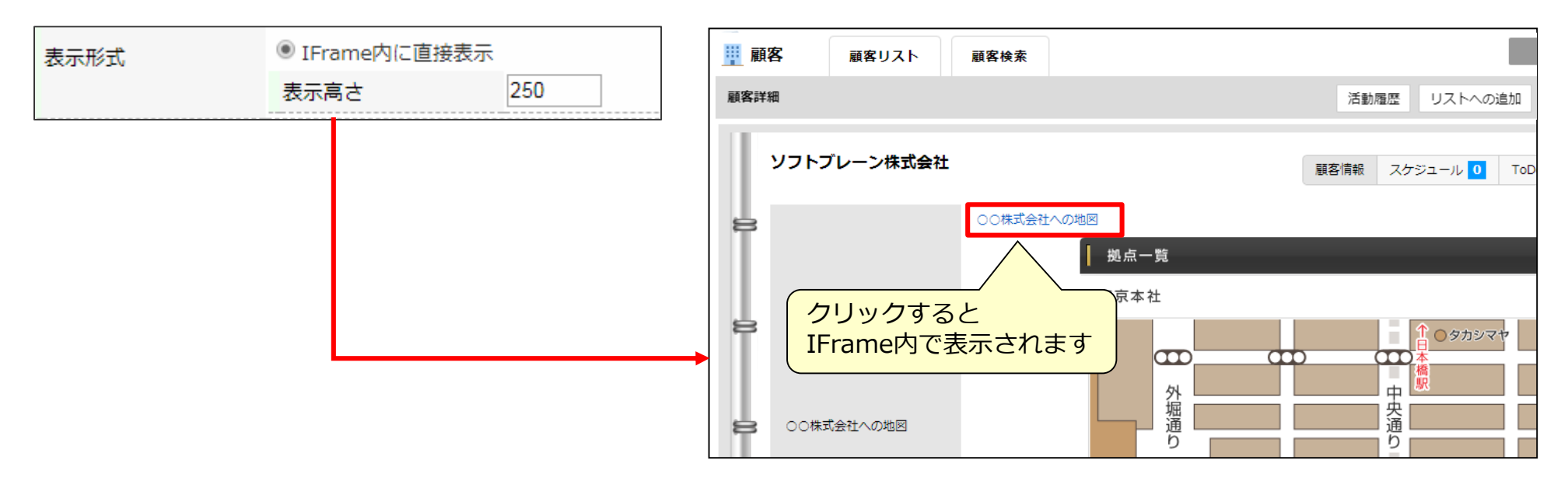

# **項目の編集⑤ 営業プロセスへの設定**

シートの一覧と拡張

#### 活動項目の新規登録もしくは変更を行う際、その項目を表示する営業プロセスを

項目登録・変更時に設定できます。

※ただし、タブ登録は設定できません。

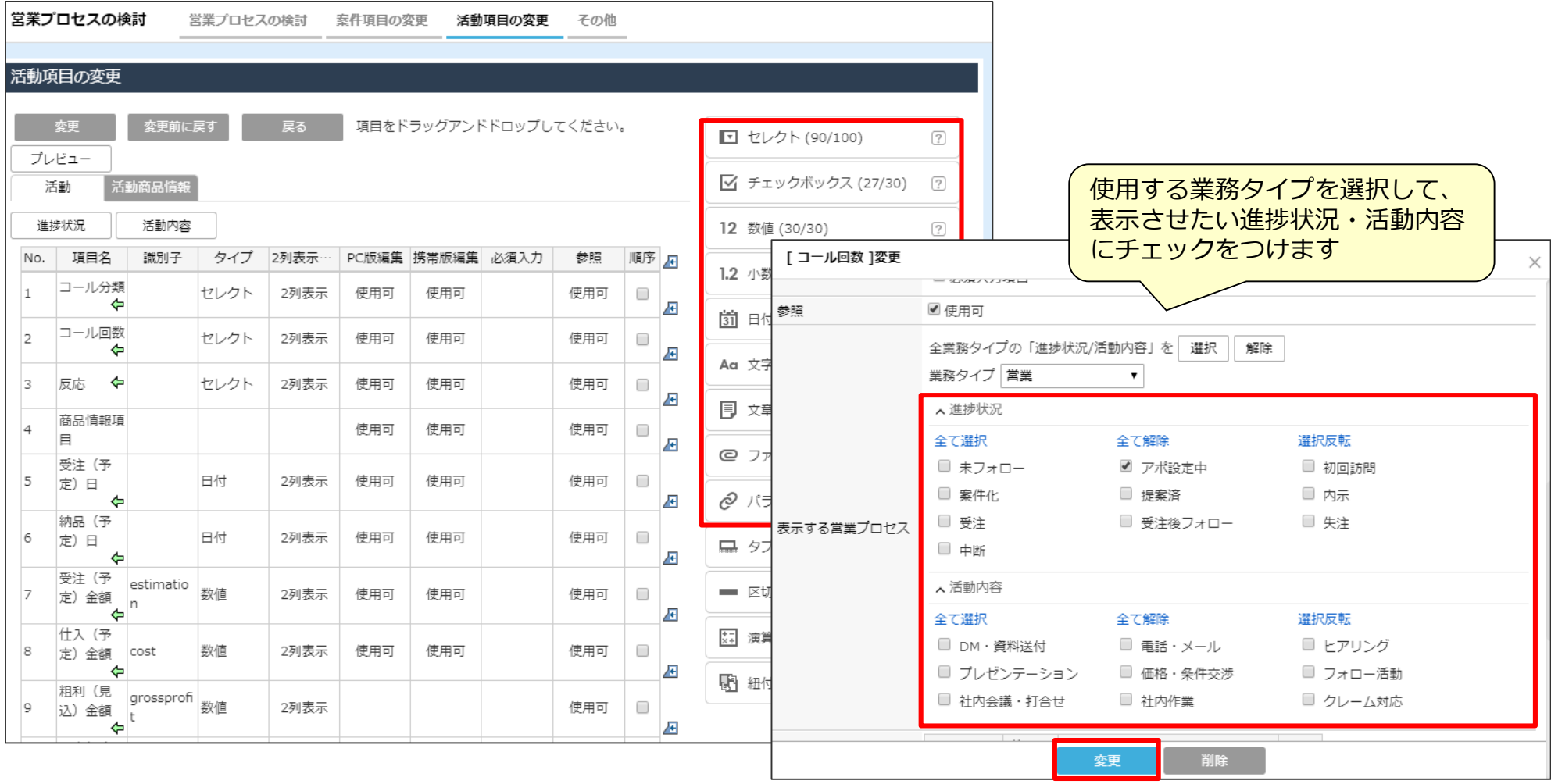

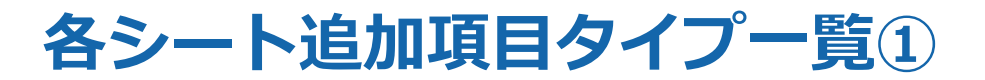

### 各項目タイプと、登録できるシートは次のとおりです。

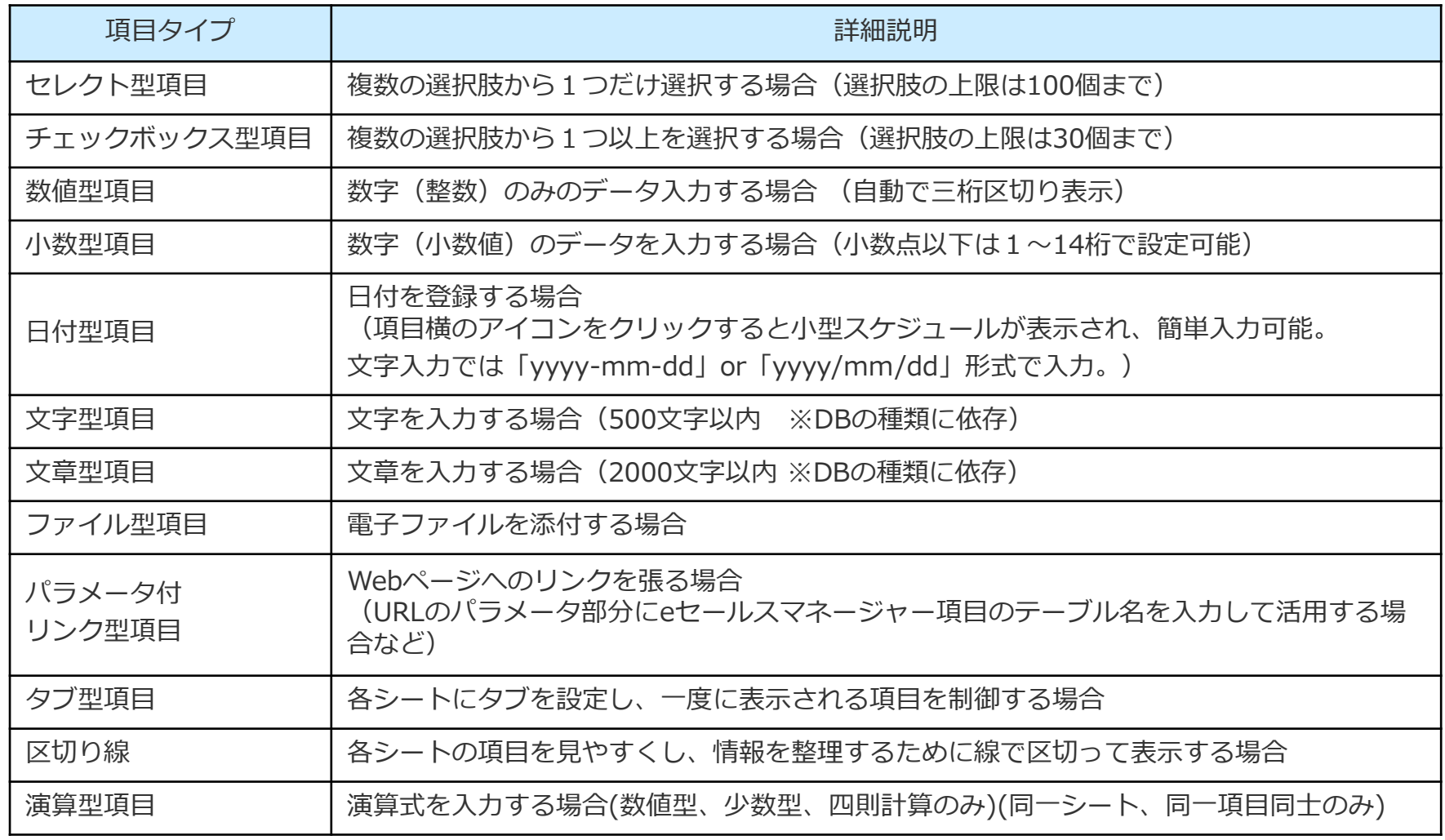

# **各シート追加項目タイプ一覧②**

各シートで設定可能な、項目タイプ一覧です。 シートにより、作成できない項目タイプ(表で-部分)がありますので、ご注意ください。

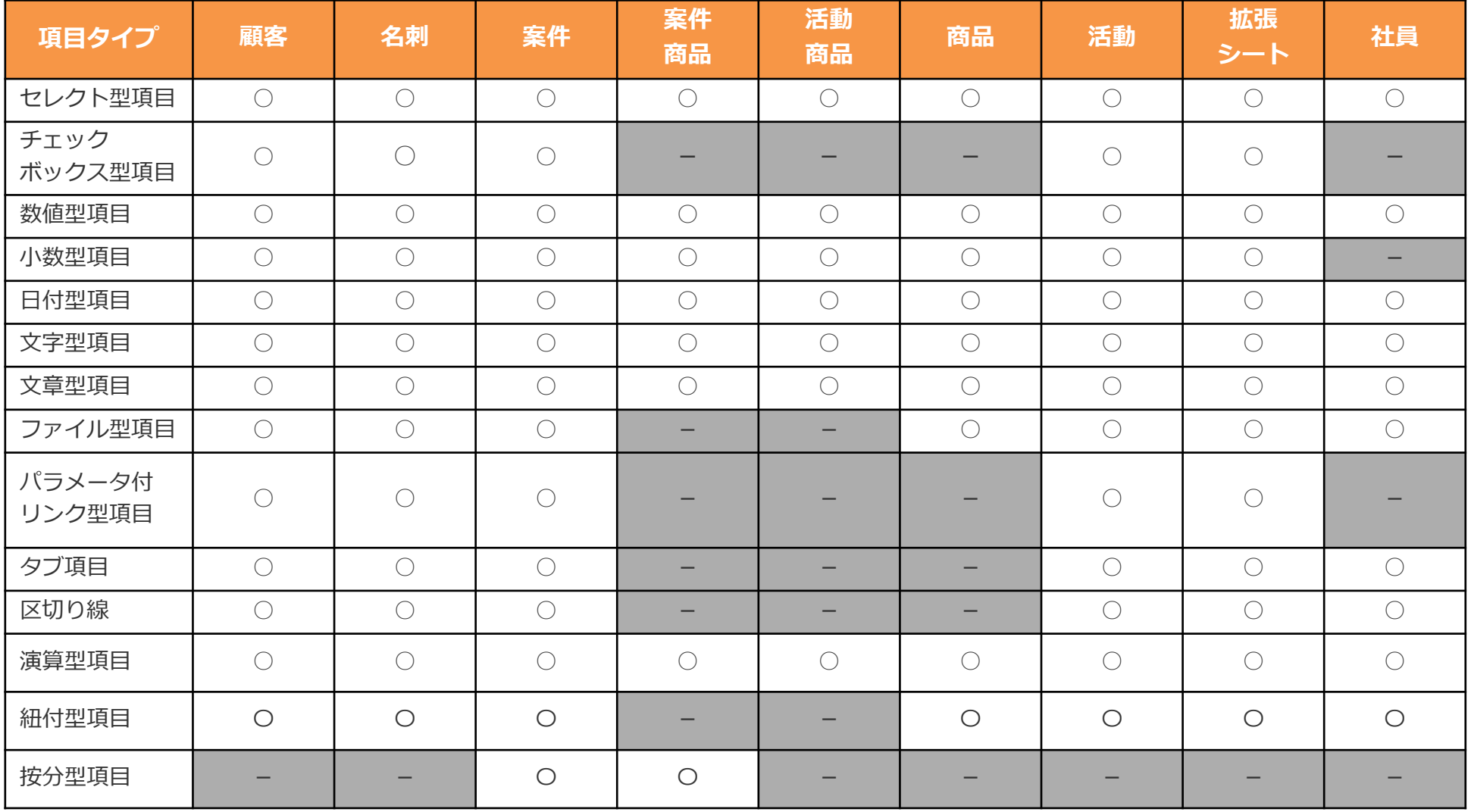

# **eセールスマネージャー自動変換文字一覧①**

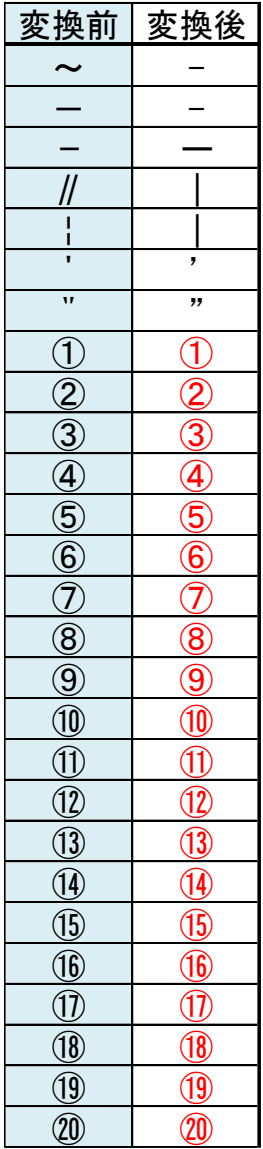

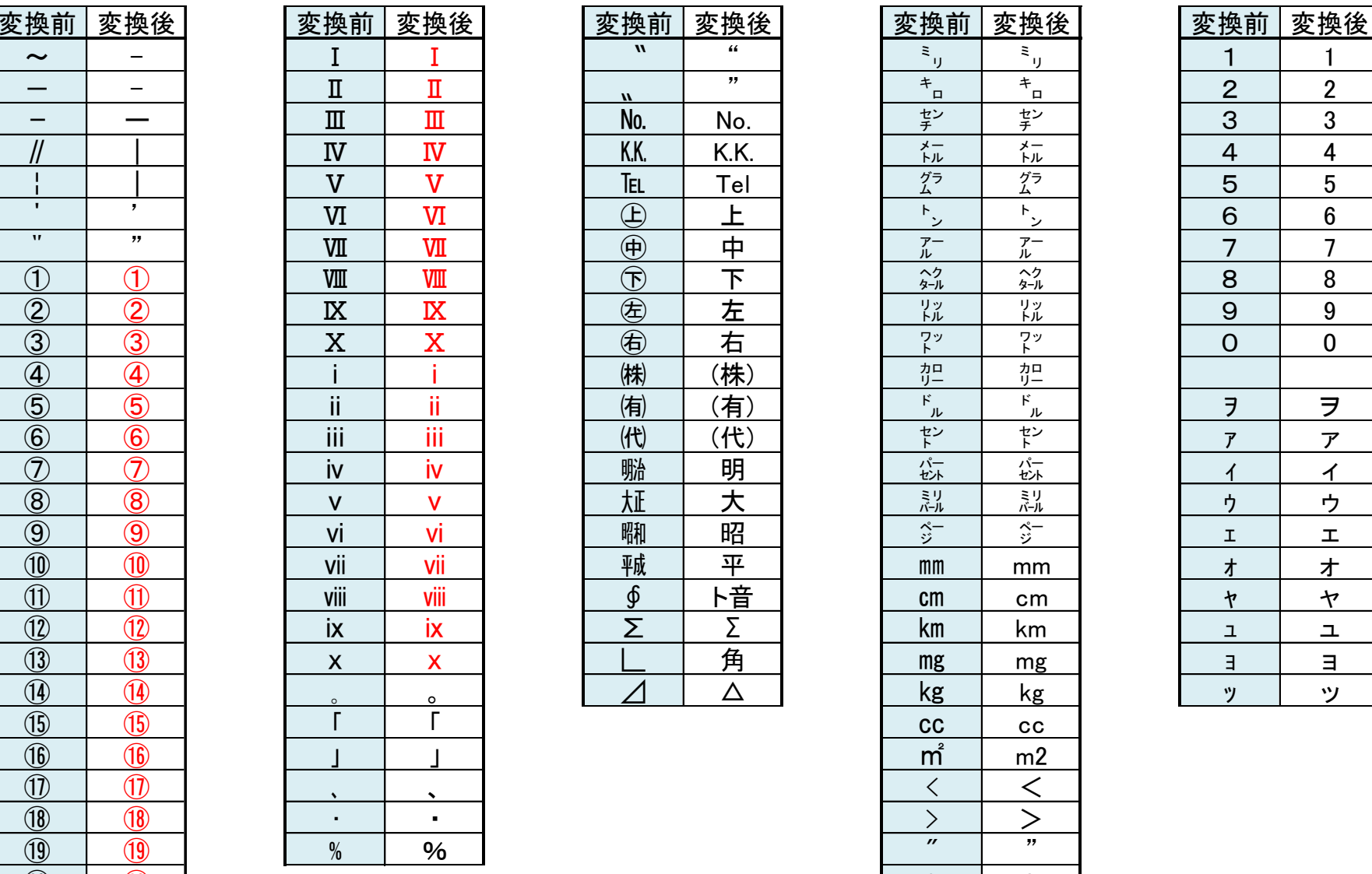

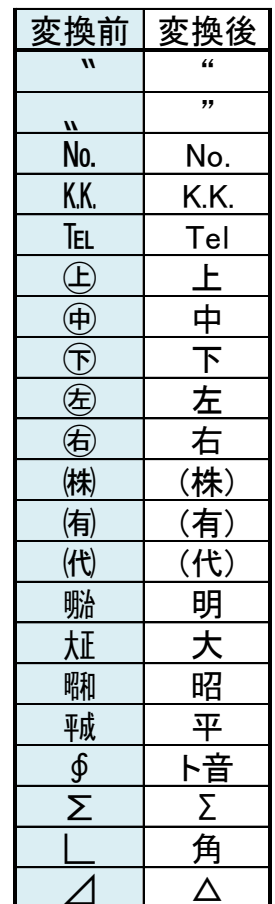

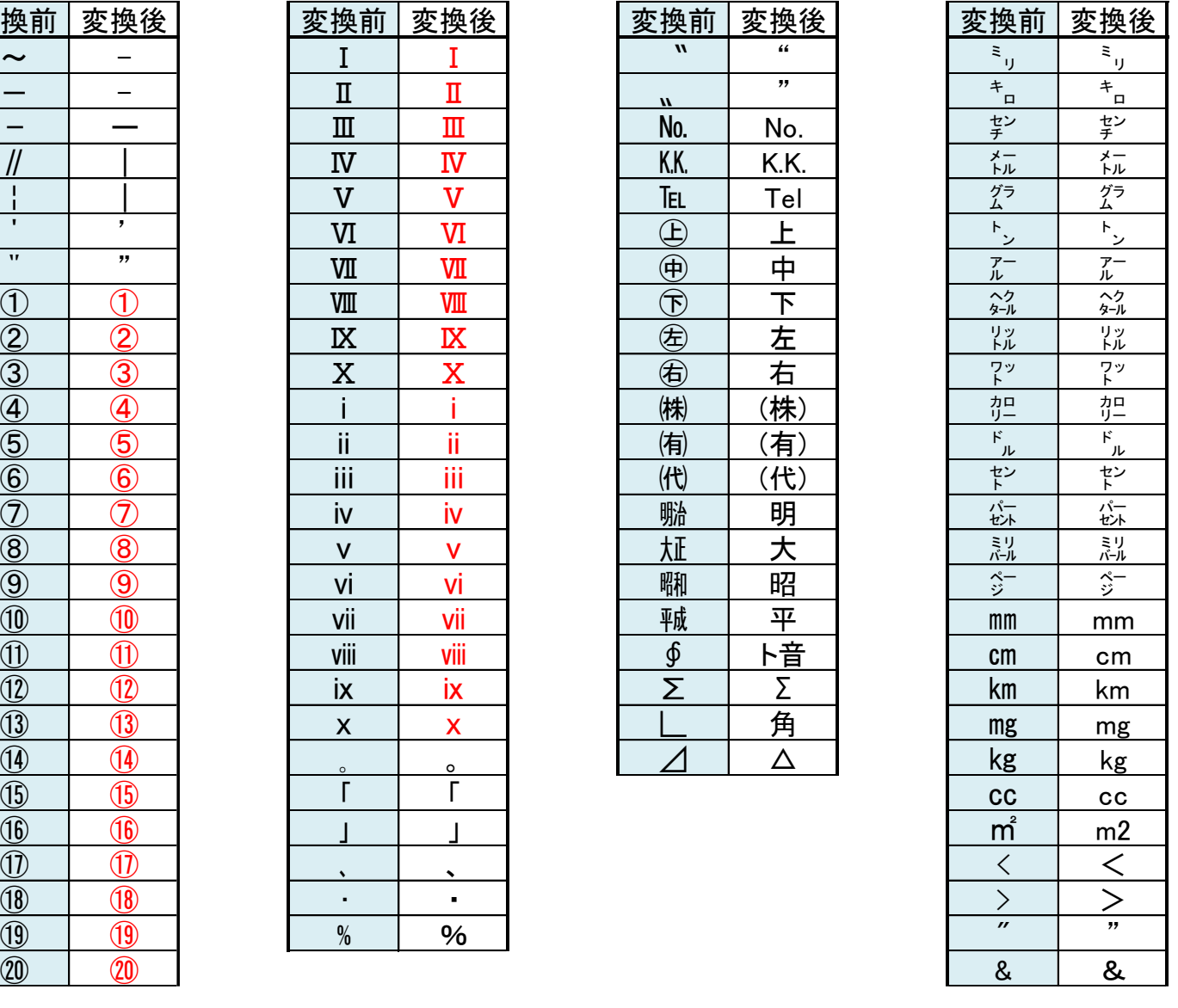

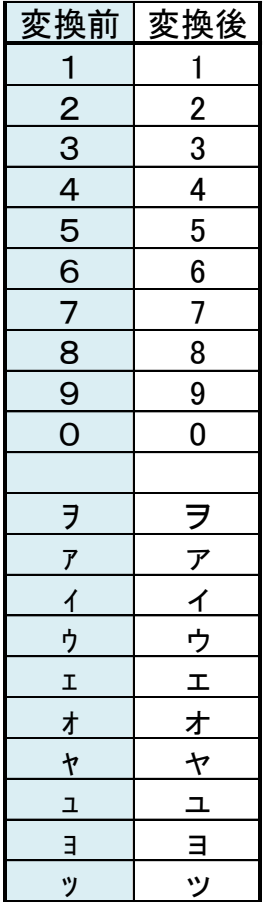

※eセールスマネージャーの システム上で自動変換される文字です。

# **eセールスマネージャー自動変換文字一覧②**

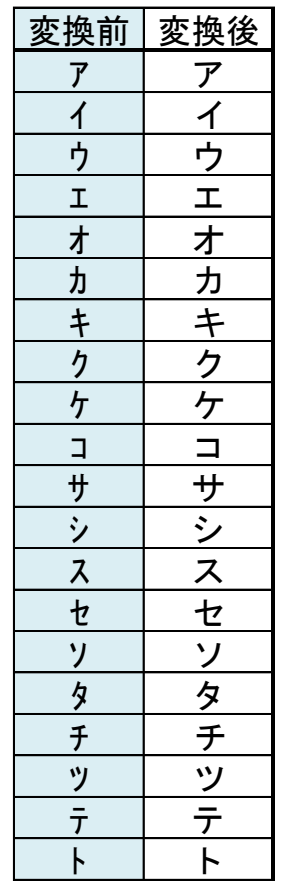

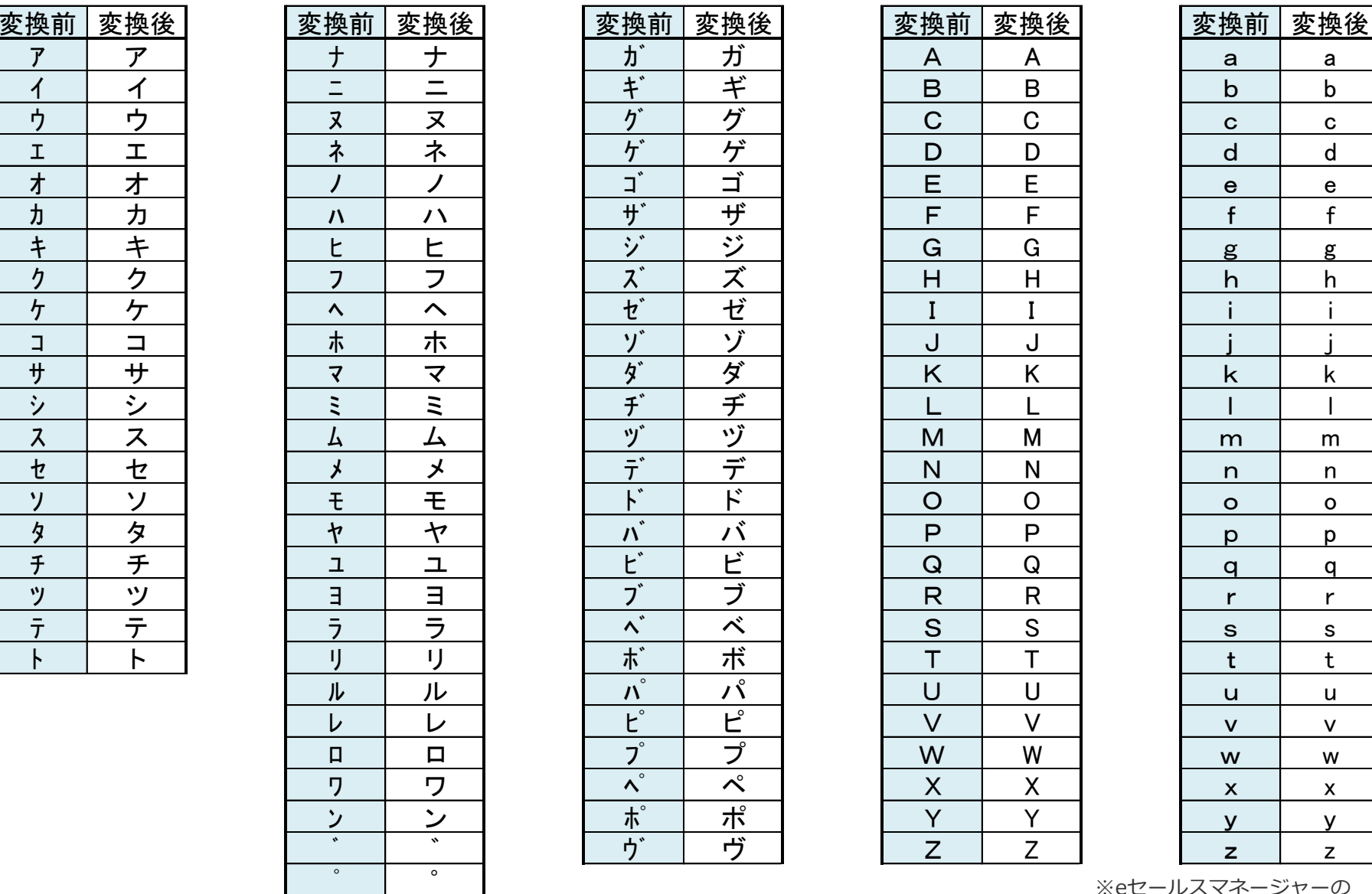

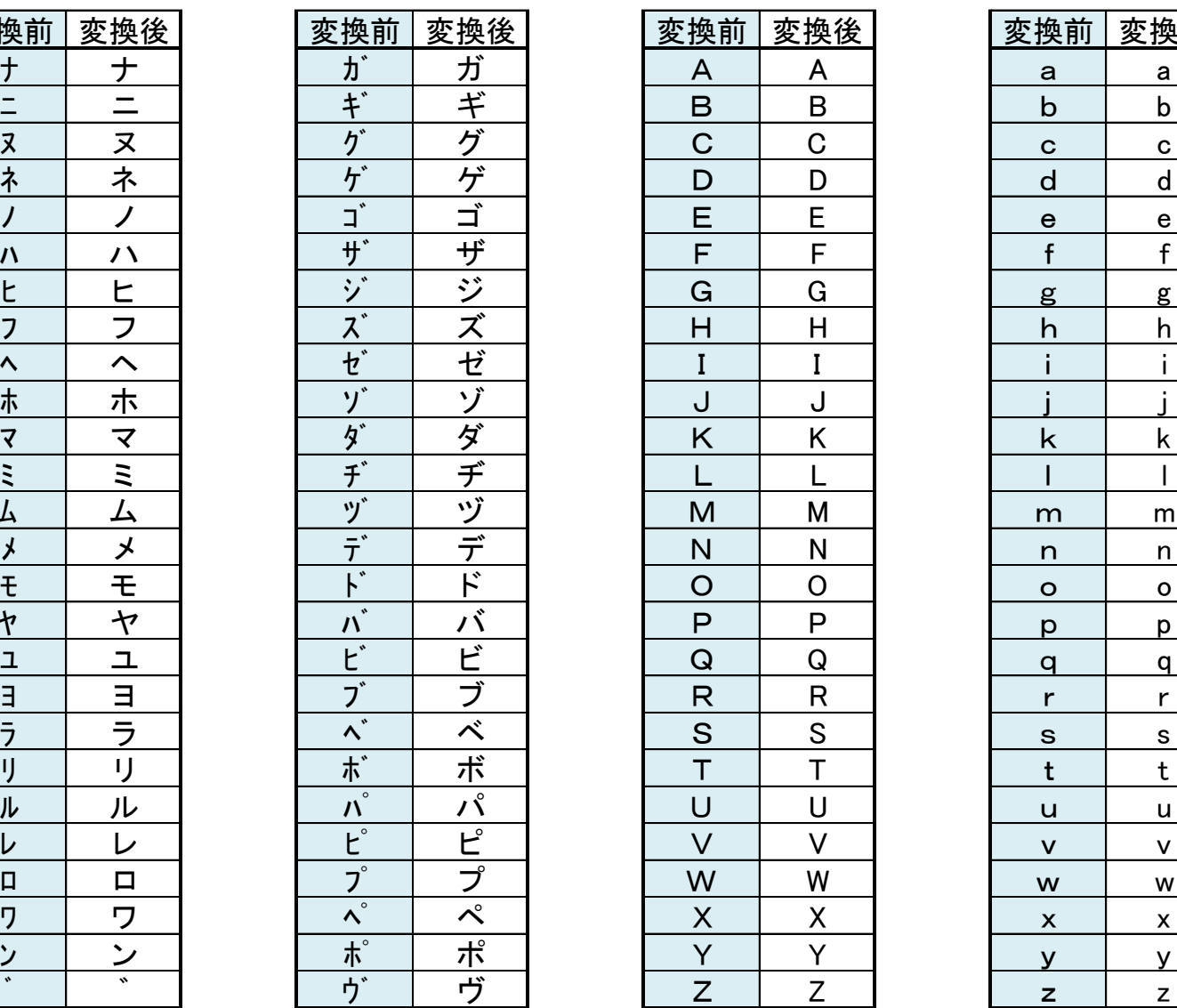

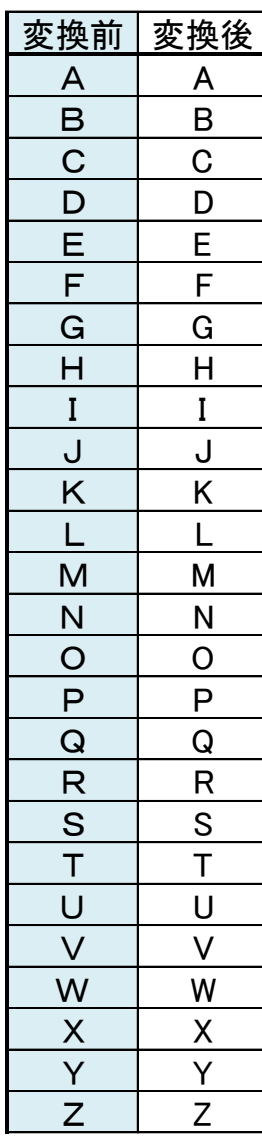

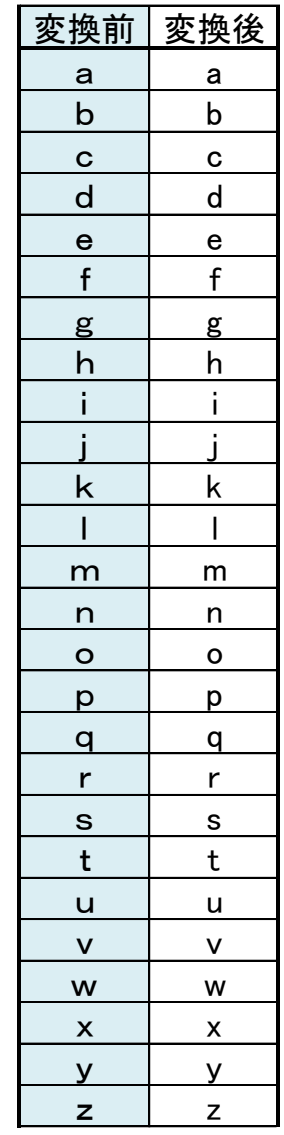

※eセールスマネージャーの システム上で自動変換される文字です。

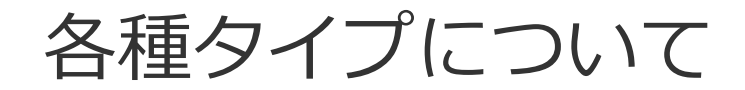

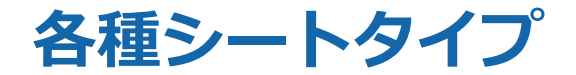

案件タイプ、業務タイプについての説明です。

#### 【各タイプの関連図】

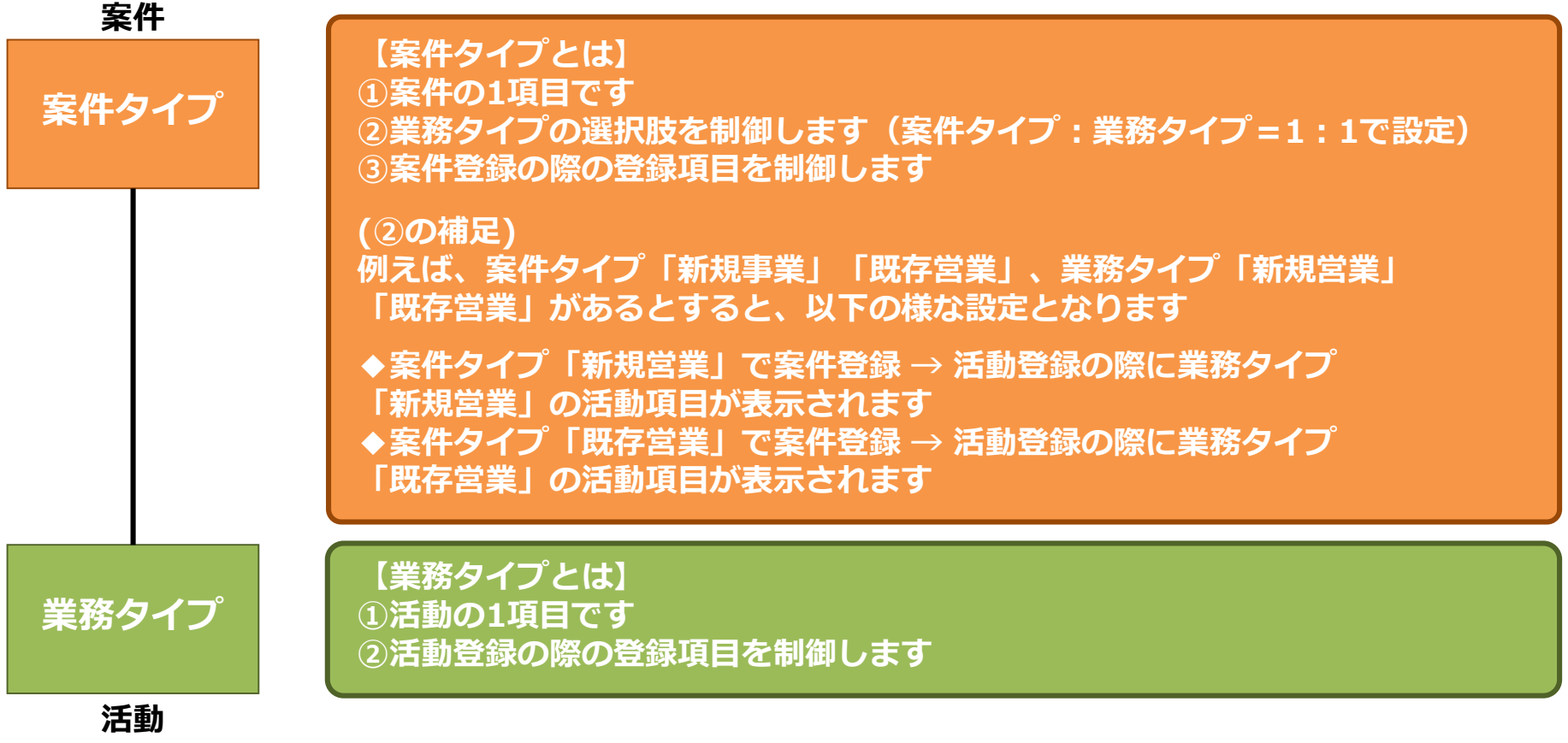

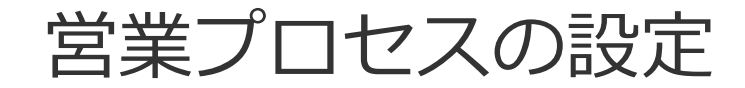

# 営業プロセスの設定 **- ウェイスの設定**

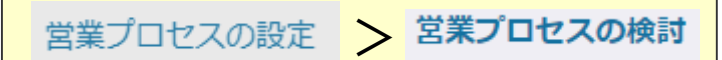

### 案件、活動の全般的な表示項目や表示条件を設定します。

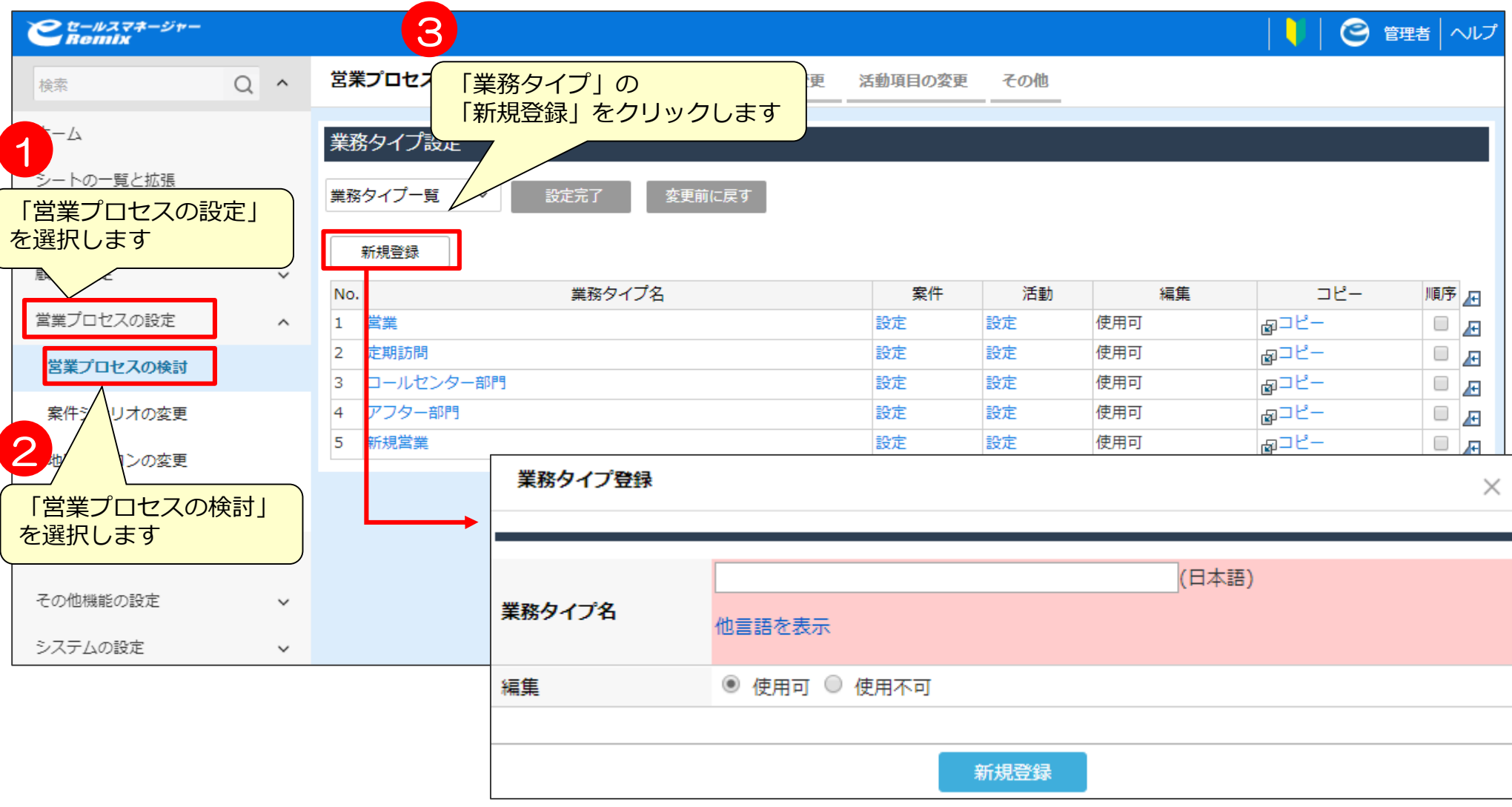

# 【補足説明】営業プロセスの設定とは F External Particle Assement

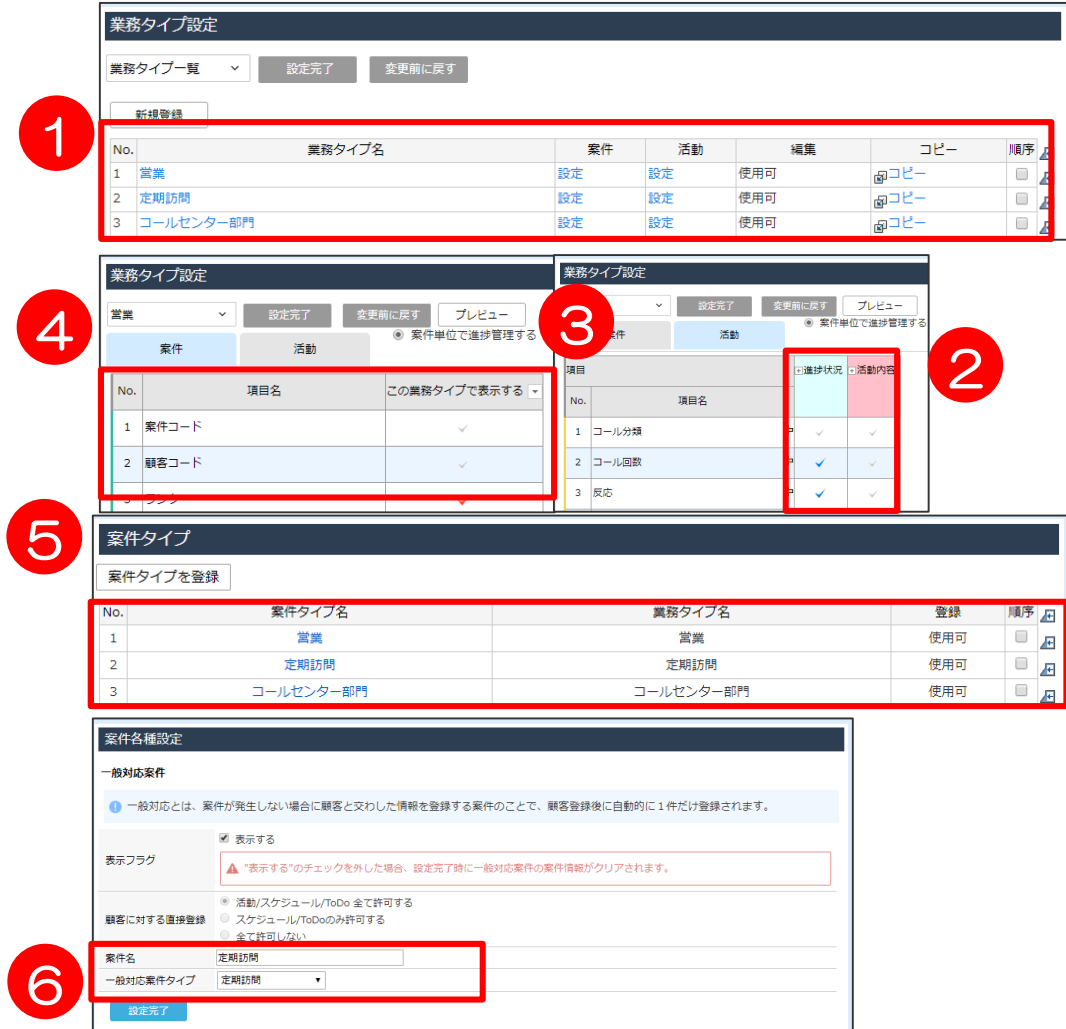

【営業プロセスの設定で 設定できる内容】 ①業務タイプの作成 業務タイプ:eSMを利用する各社 員が担当している各業務を表します ②活動内容、進捗状況の設定 ③業務タイプごとの各種項目の 使用・不使用、項目が表示されます 条件(活動内容・進捗状況)の設定 ④案件タイプごとの表示 項目の設定 ⑤案件タイプの作成・変更と業務 タイプとの紐付け ⑥一般対応案件の業務タイプの設定

eセールスマネージャーの設定において一番重要度が高いのが、この営業プロセスの設定になります。 ここでは、活動の活動内容や進捗状況のほかに、活動や進捗に応じて表示される項目の決定など、 eセールスマネージャーの特徴的な機能である、営業プロセスの設定全てを行います。

 $\Box$ 

 $\Box$ 

# **進捗状況・活動内容の設定①**

活動で登録する「進捗状況」を設定します。

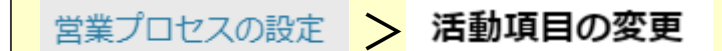

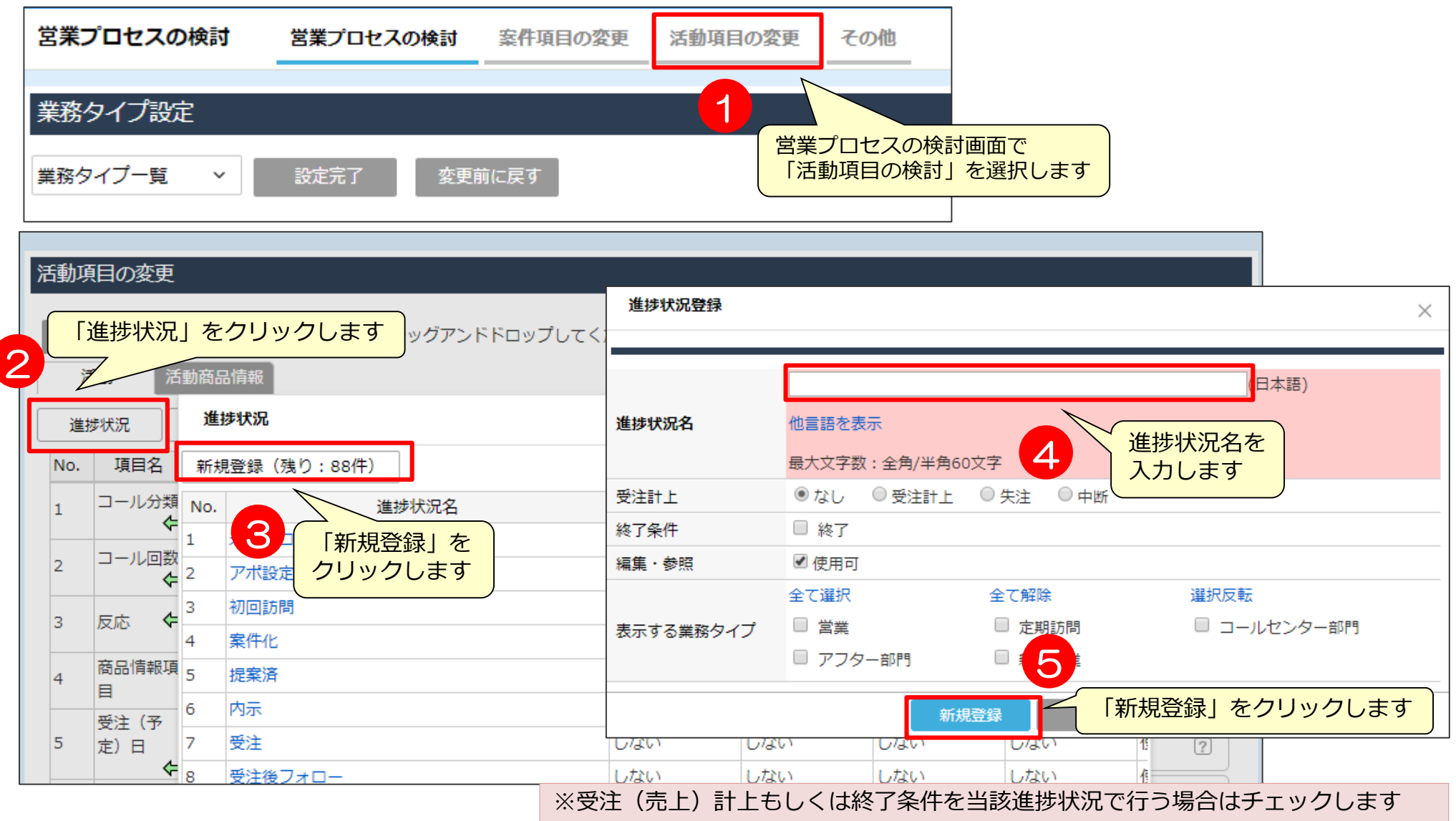

# **進捗状況・活動内容の設定②**

活動で登録する「活動内容」を設定します。

営業プロセスの設定 > 活動項目の変更

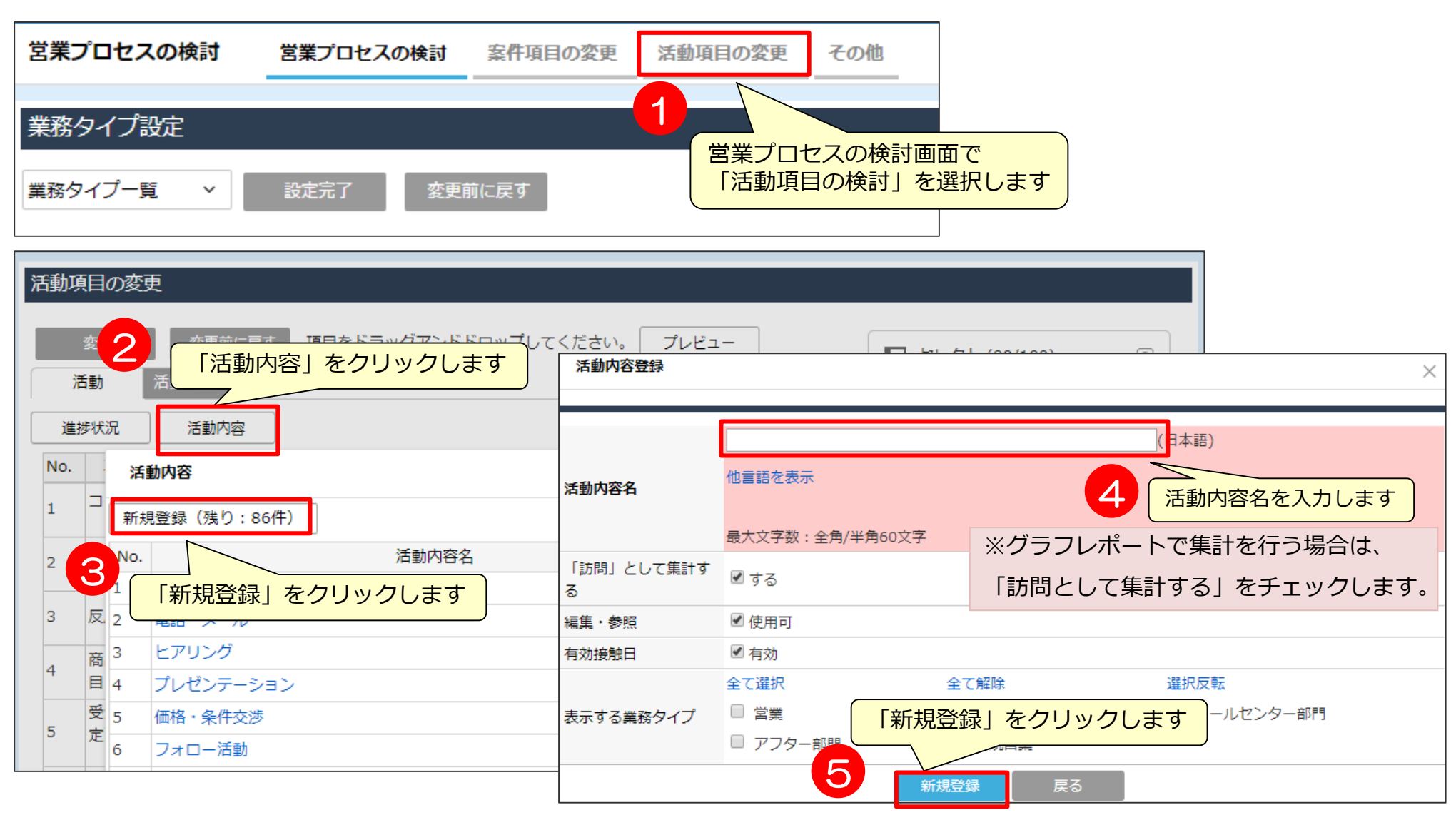

## **業務タイプの設定①**

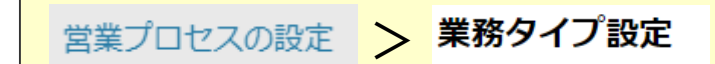

業務タイプを設定します。 業務タイプとは、活動のフォームのタイプを指します。 (例)業務タイプ:新規営業、既存営業、営業事務 など

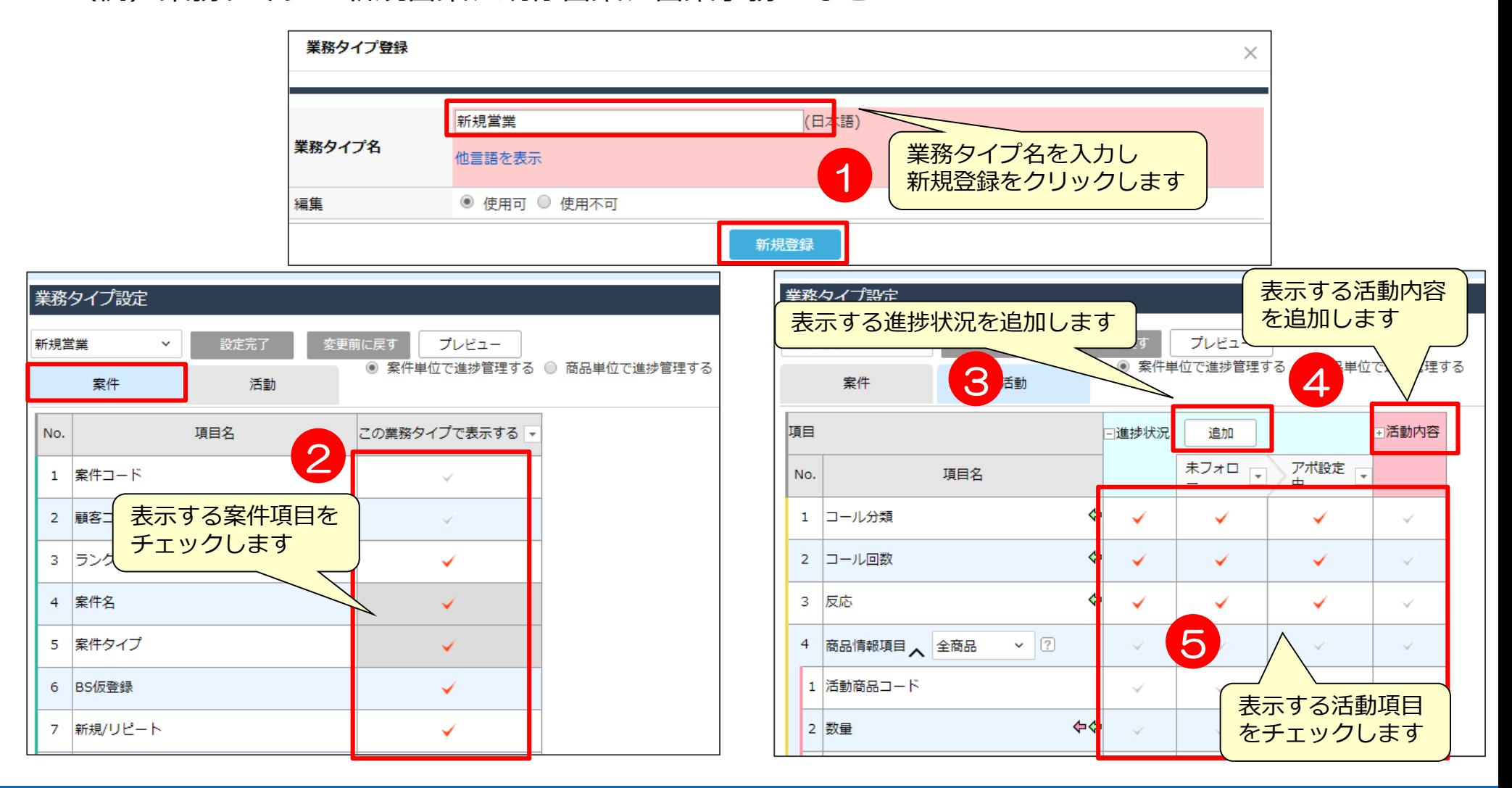

# **業務タイプの設定2**

設定完

業務タイプ設定

新規営業

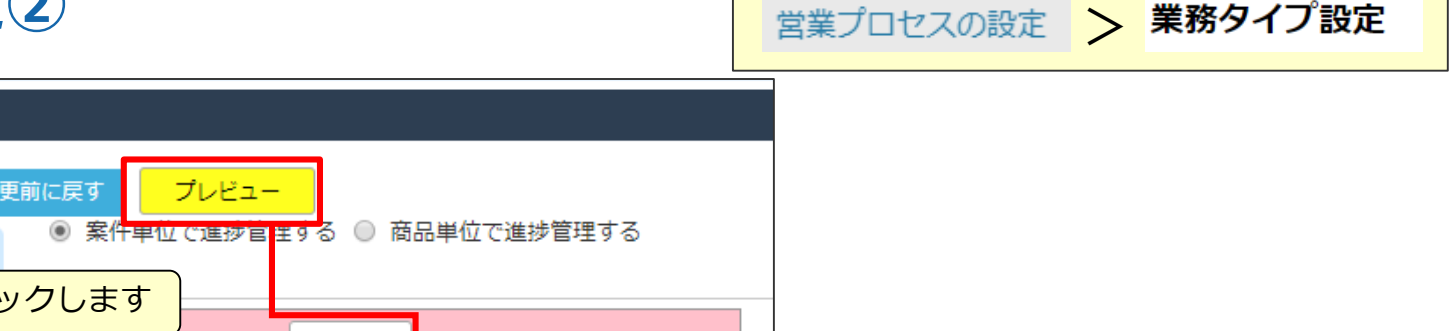

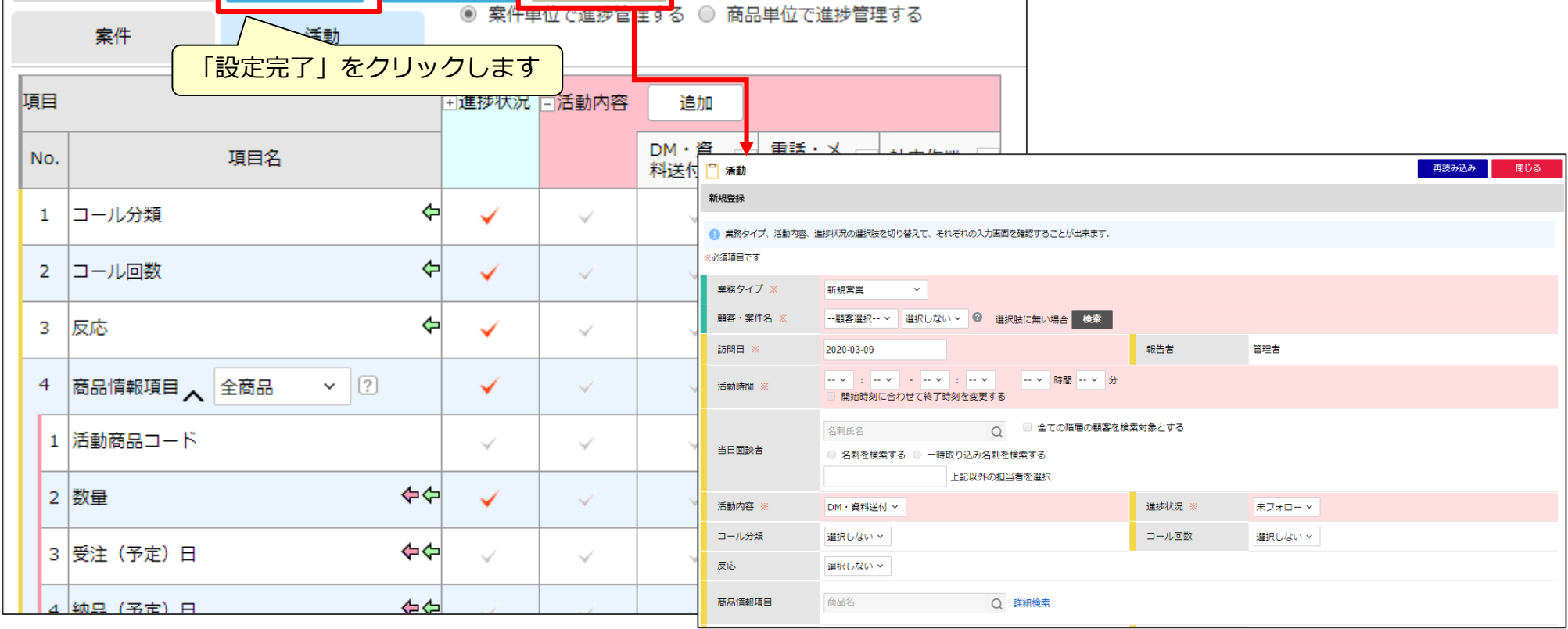

### **注意:「プレビュー」しただけでは内容は反映されません。 最後に「設定完了」を押下することで設定内容が確定されます。**

※「プレビュー」を押下すると活動登録画面のイメージが表示されます。 実際の動きを見ながら設定を進めることができます。

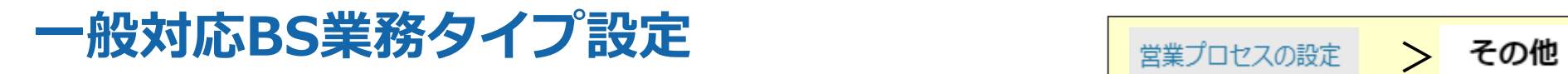

### 一般対応案件の業務タイプを表示させるか設定します。

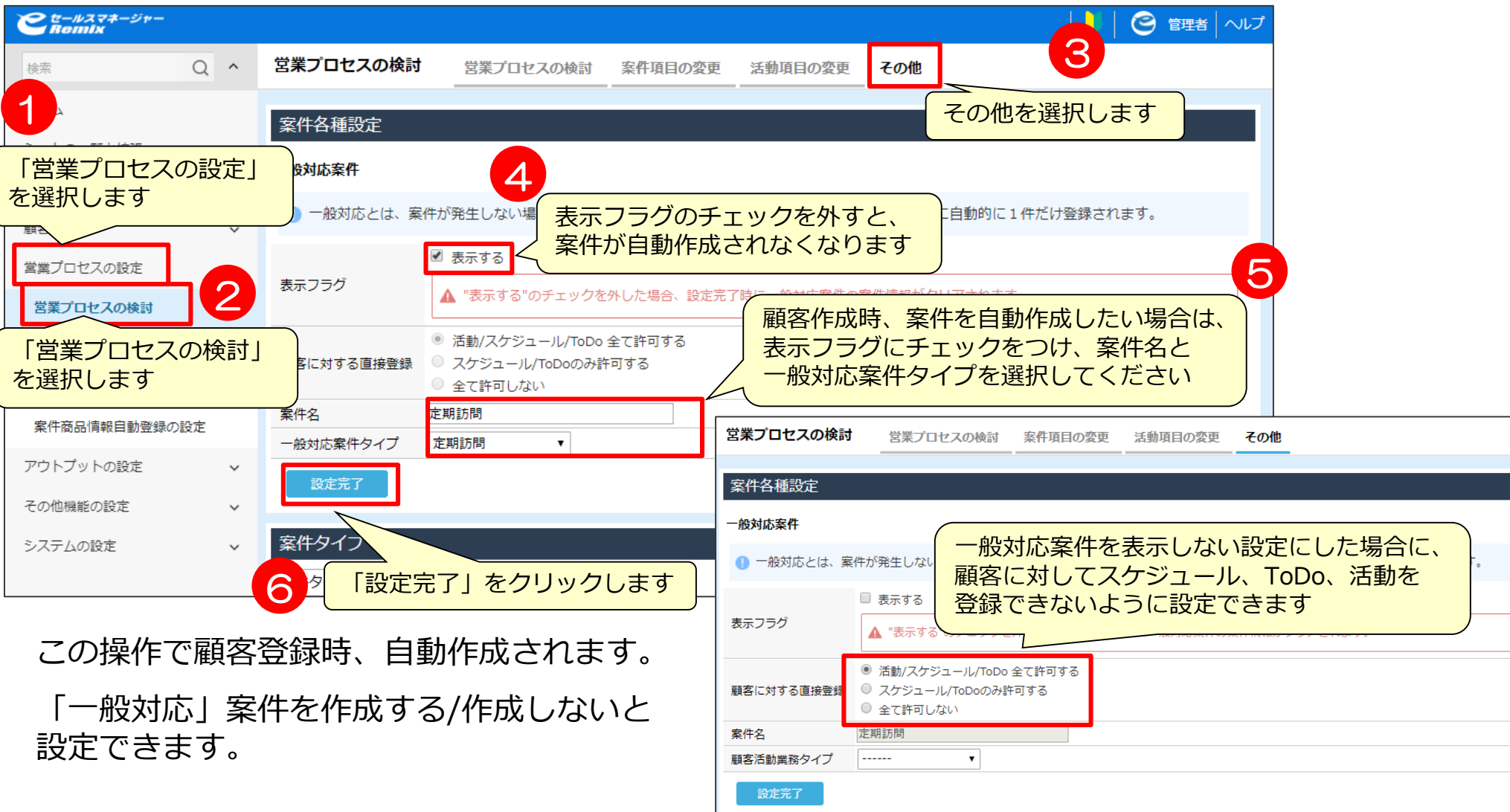

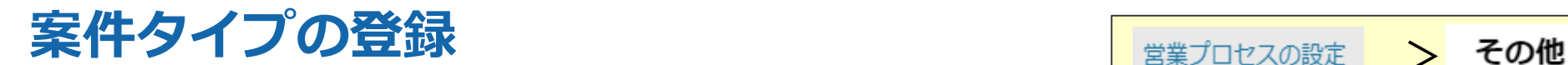

### 新規案件タイプを登録します。

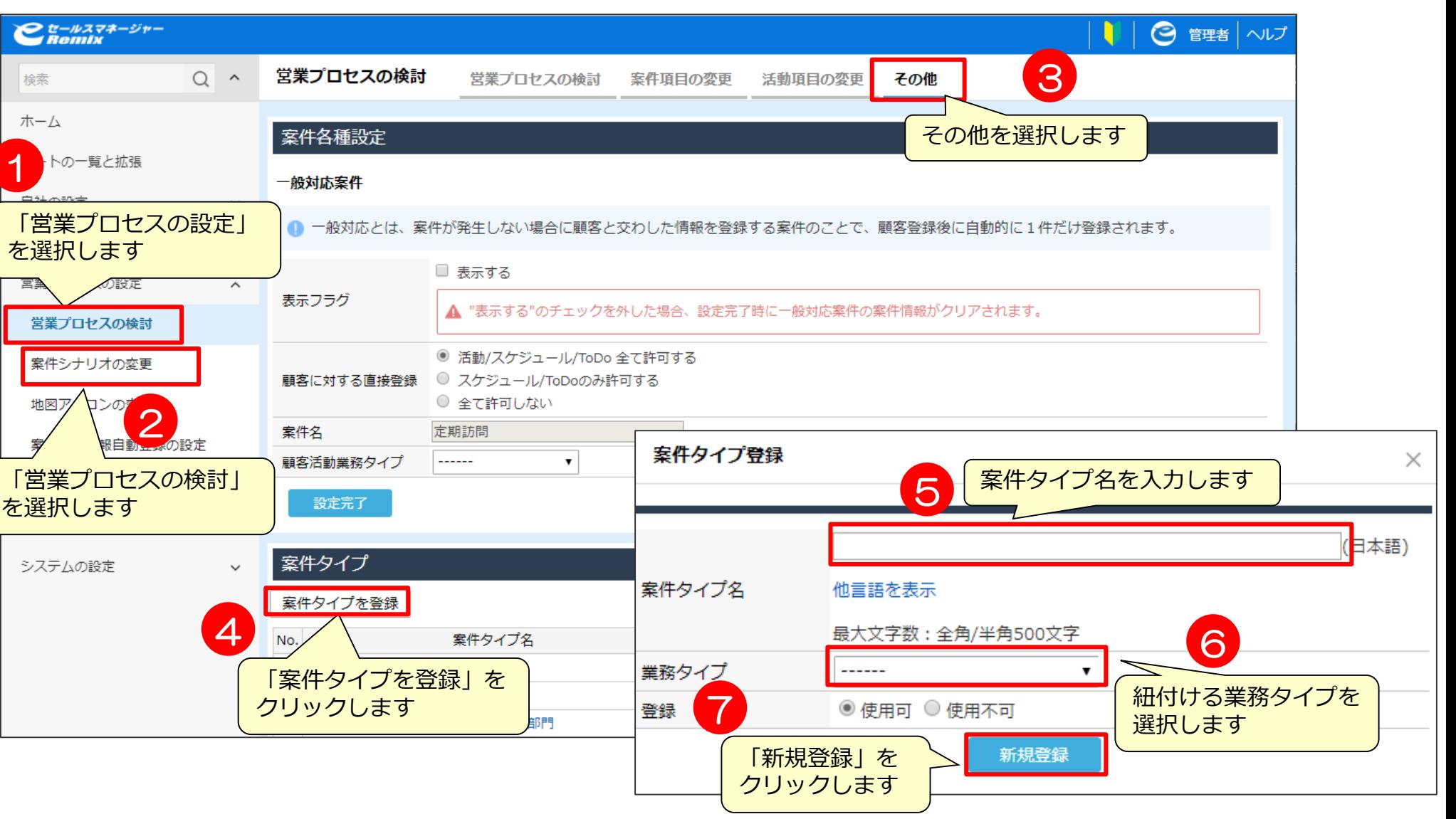

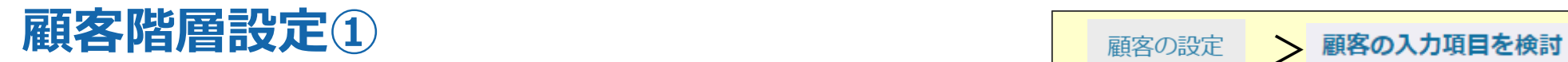

### 顧客の階層構造を設定します。

※こちらはオプション機能となります。(事前に設定が必要です。)

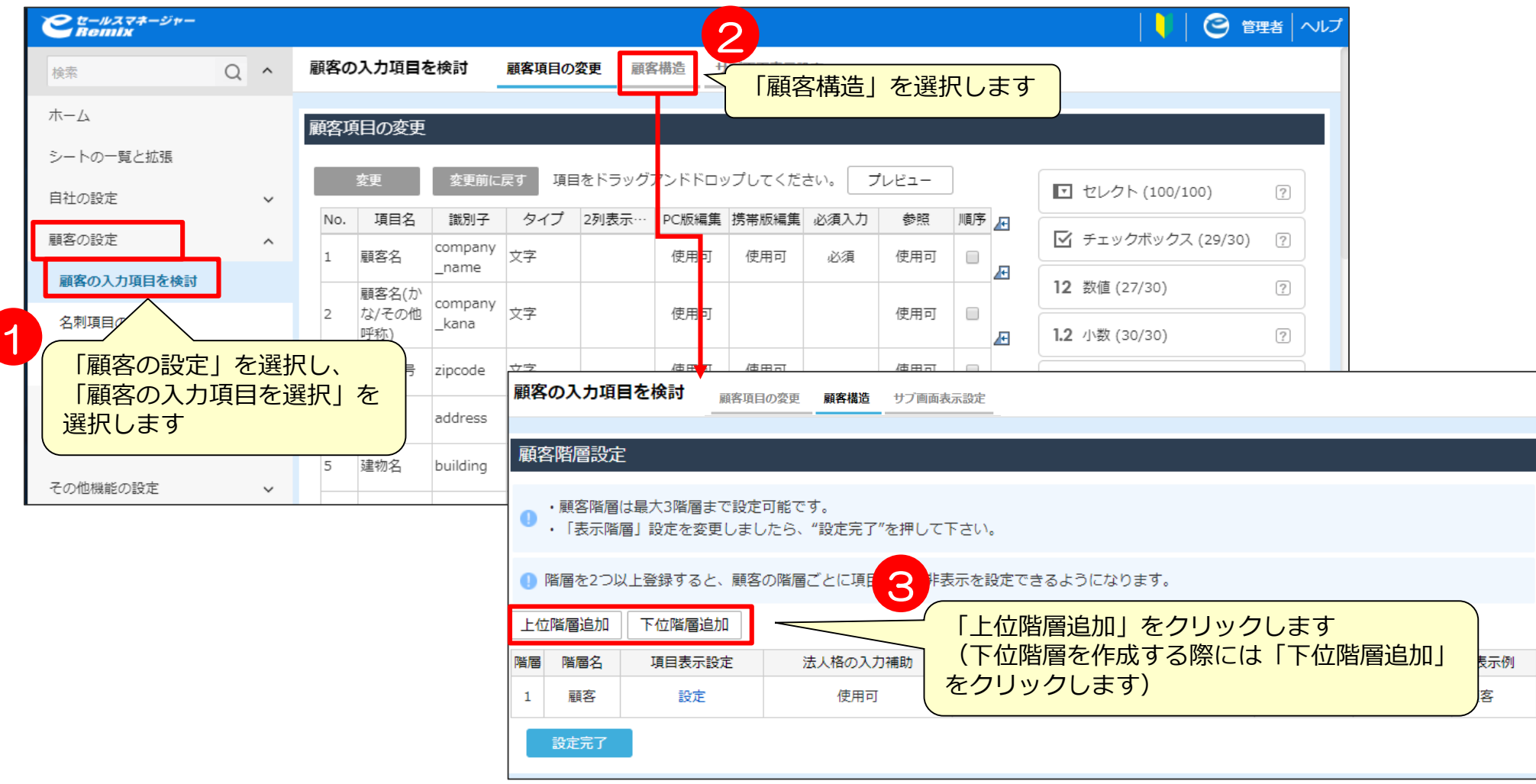

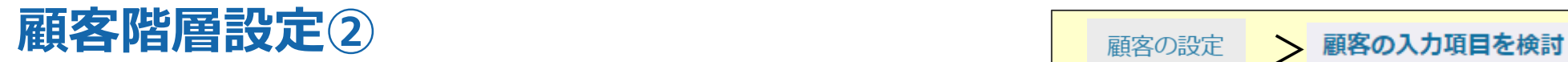

### 顧客の階層構造を設定します。 ※こちらはオプション機能となります。(事前に設定が必要です。)

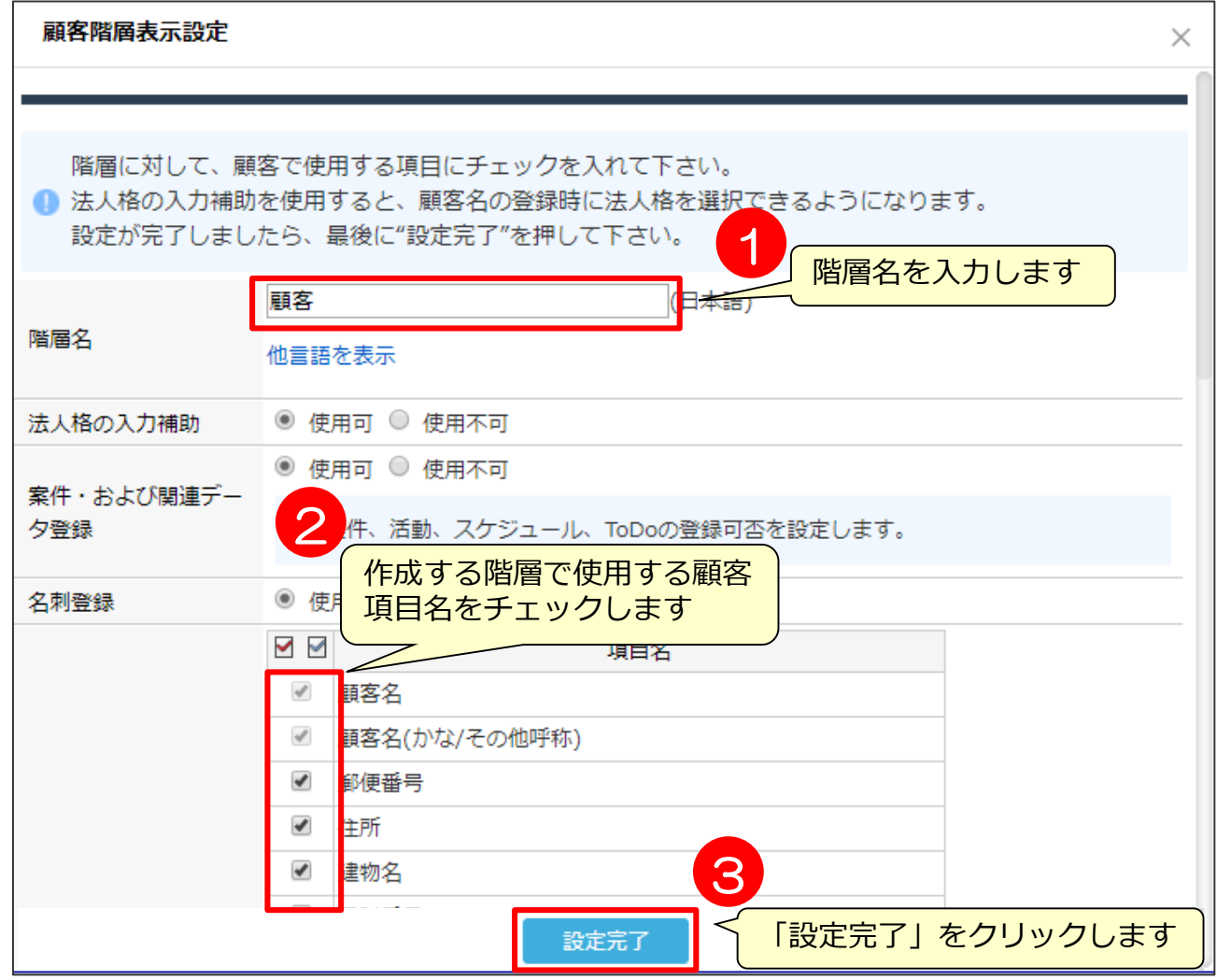

# 日報・週報ワークフロー設定

※こちらの設定がされていないと提出ボタンが表示されません。

## 日報・週報提出先(承認フロー)の設定 Feotet Apple 2017-01-0設定

日報・週報の承認フローを設定します。

マネージャーでなくても設定が可能です。何段階でも設定可能です。

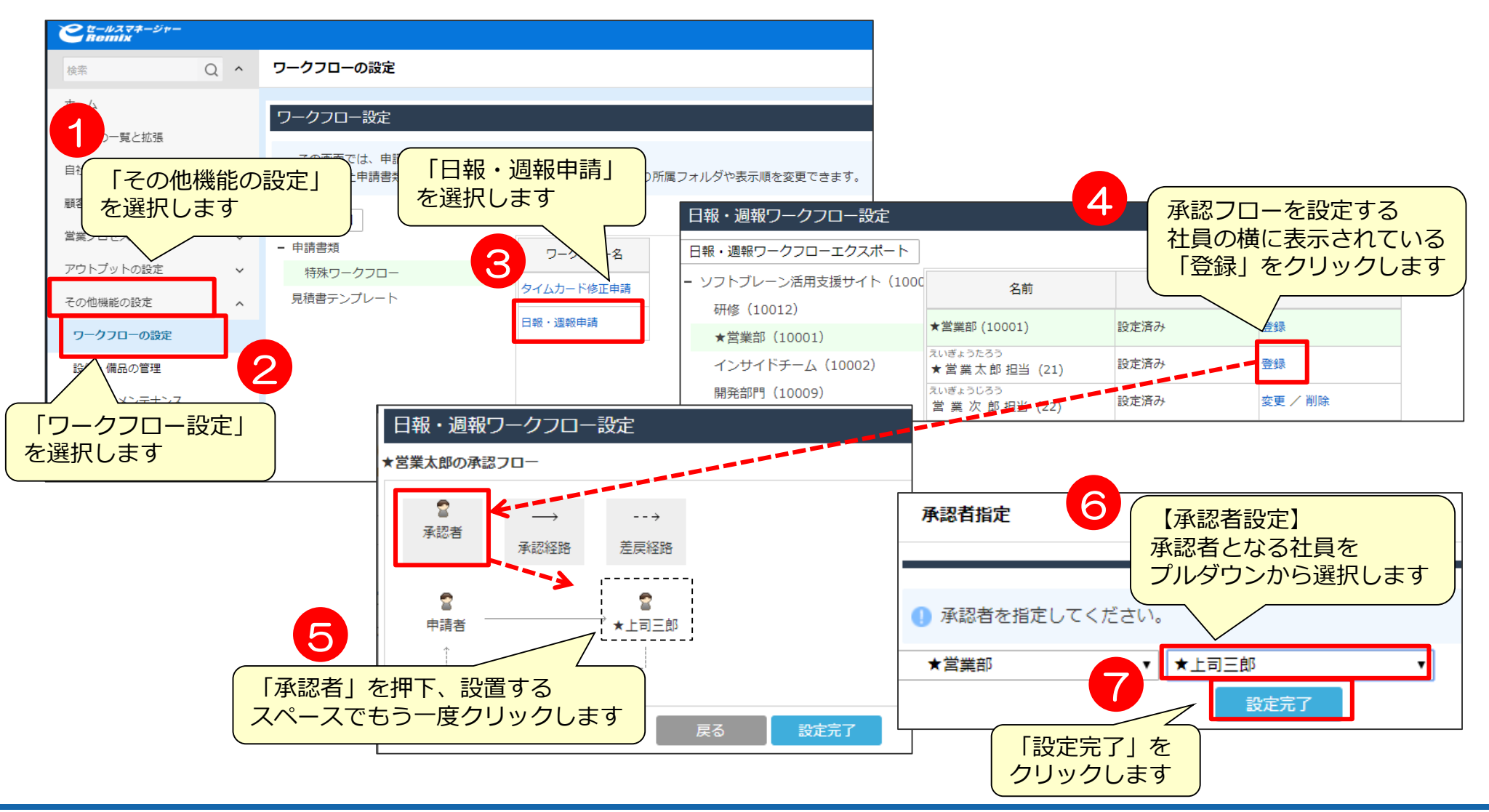

# 日報・週報提出先(承認フロー)の設定 **Fractus Allants Approval Approxyru-o設定**

日報・週報ワークフロー設定 1 「承認経路」をクリックします ★営業太郎の承認フロー 宮 - - → 「申請者」「承認者」の順に 承認者 クリックし、申請者と承認者を接続します 承認経路 差戻経路 ÷ ※さらに別の承認者を設定する場合は、  $\begin{array}{|c|c|c|}\n\hline\n2 & 0.90 & 0.000 & \text{MeV} & \text{MeV} & \text{MeV} & \text{MeV} & \text{MeV} & \text{MeV} & \text{MeV} & \text{MeV} & \text{MeV} & \text{MeV} & \text{MeV} & \text{MeV} & \text{MeV} & \text{MeV} & \text{MeV} & \text{MeV} & \text{MeV} & \text{MeV} & \text{MeV} & \text{MeV} &$ ★上司三郎 申請者 日報・週報ワークフロー設定 ★営業太郎の承認フロー 2  $---$ 承認者 承認経路 差戻経路 3 「差戻経路」をクリックします 4 ÷, 「承認者」「申請者」の順 ※マネージャーでなくても 申請者 ★上司三郎 (承認経路と逆の順)にクリックし、 承認者に設定ができます。承認者と申請者を接続します 5 戻る 設定完了 「設定完了」をクリックします

### **日報・週報ワークフロー注意点**

何段階でも設定可能ですが、並列でのフローは設定することができません。

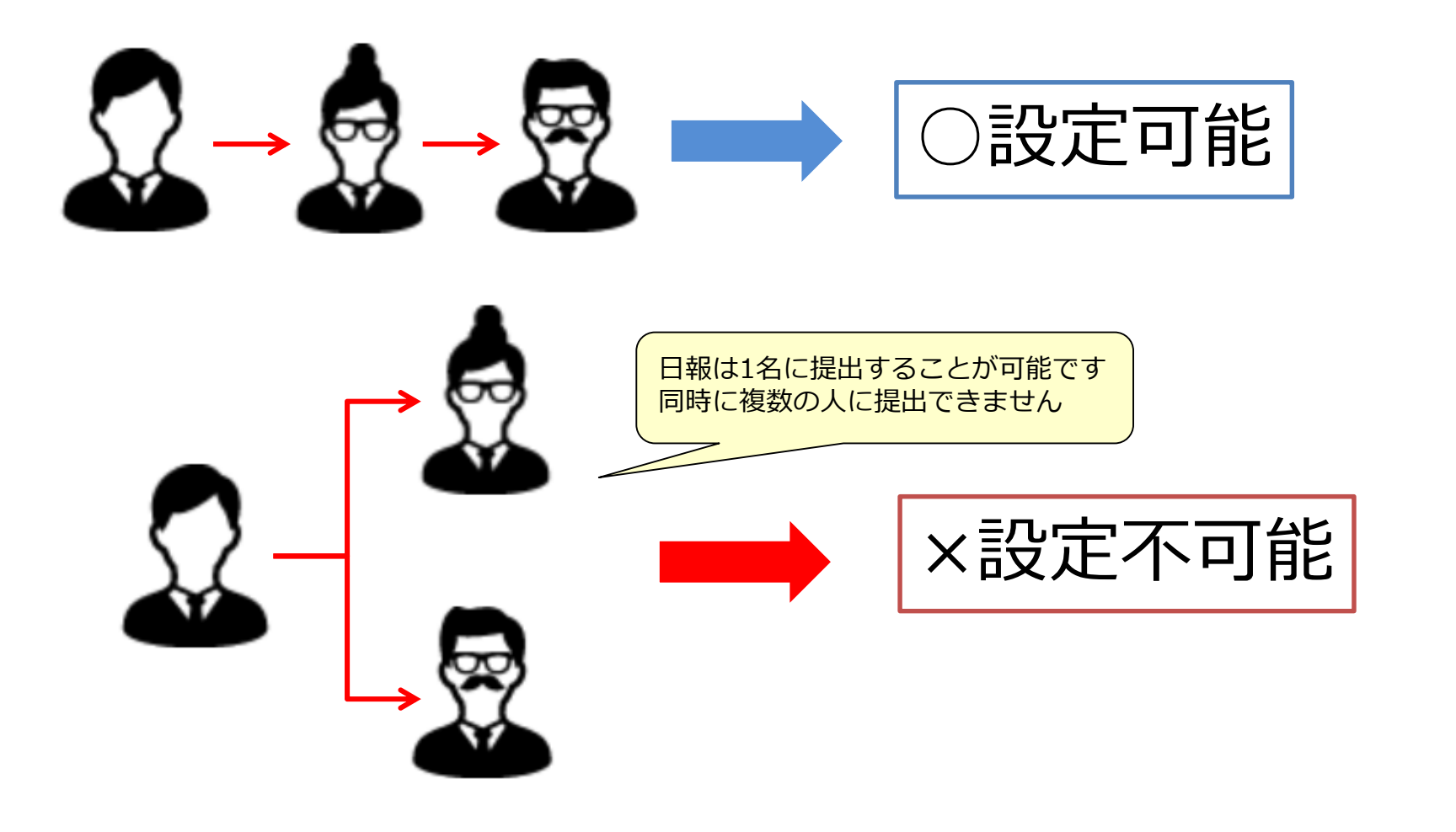

# 02 詳細設定

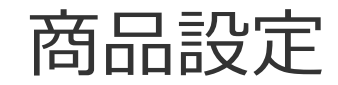

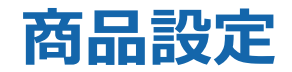

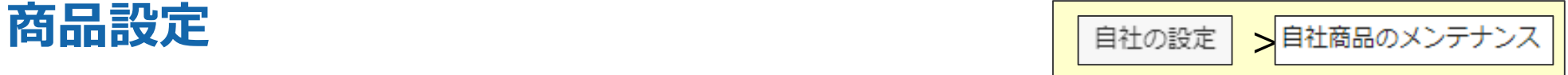

#### 自社の商品やサービスをカテゴリ別に登録します。 活動に受注(予定)商品を入力するときに選択肢として表示されます。

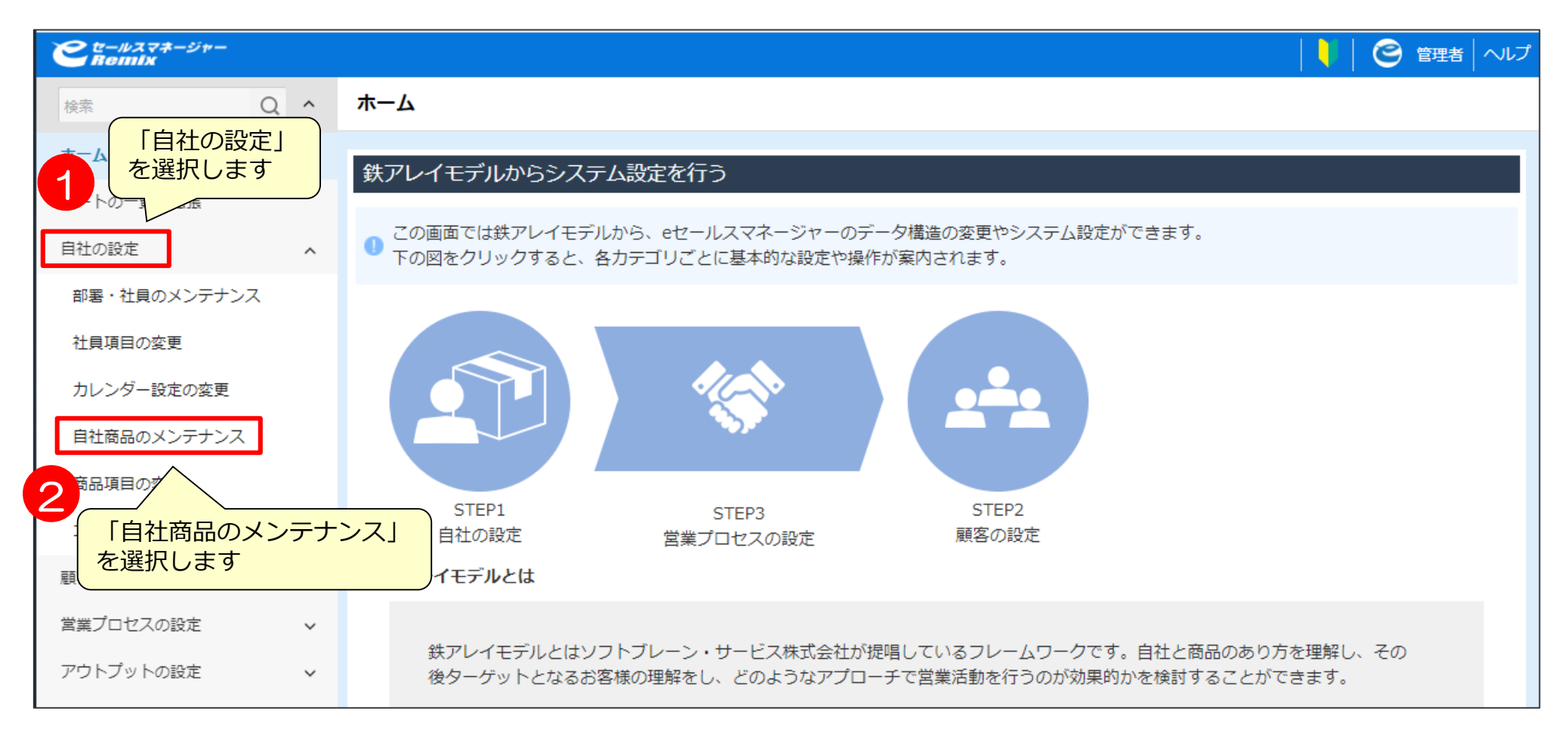

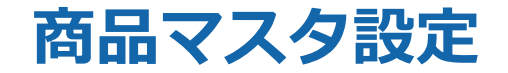

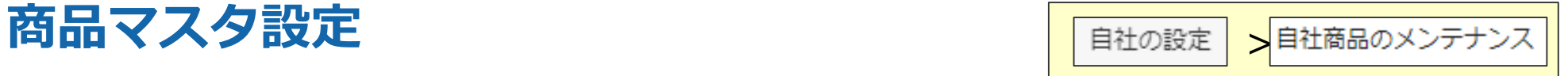

### あらかじめ「商品カテゴリ」を作成しておくと、 商品を種類別に分類して登録し、 管理できるようになります。商品カテゴリは、10階層まで作成できます。

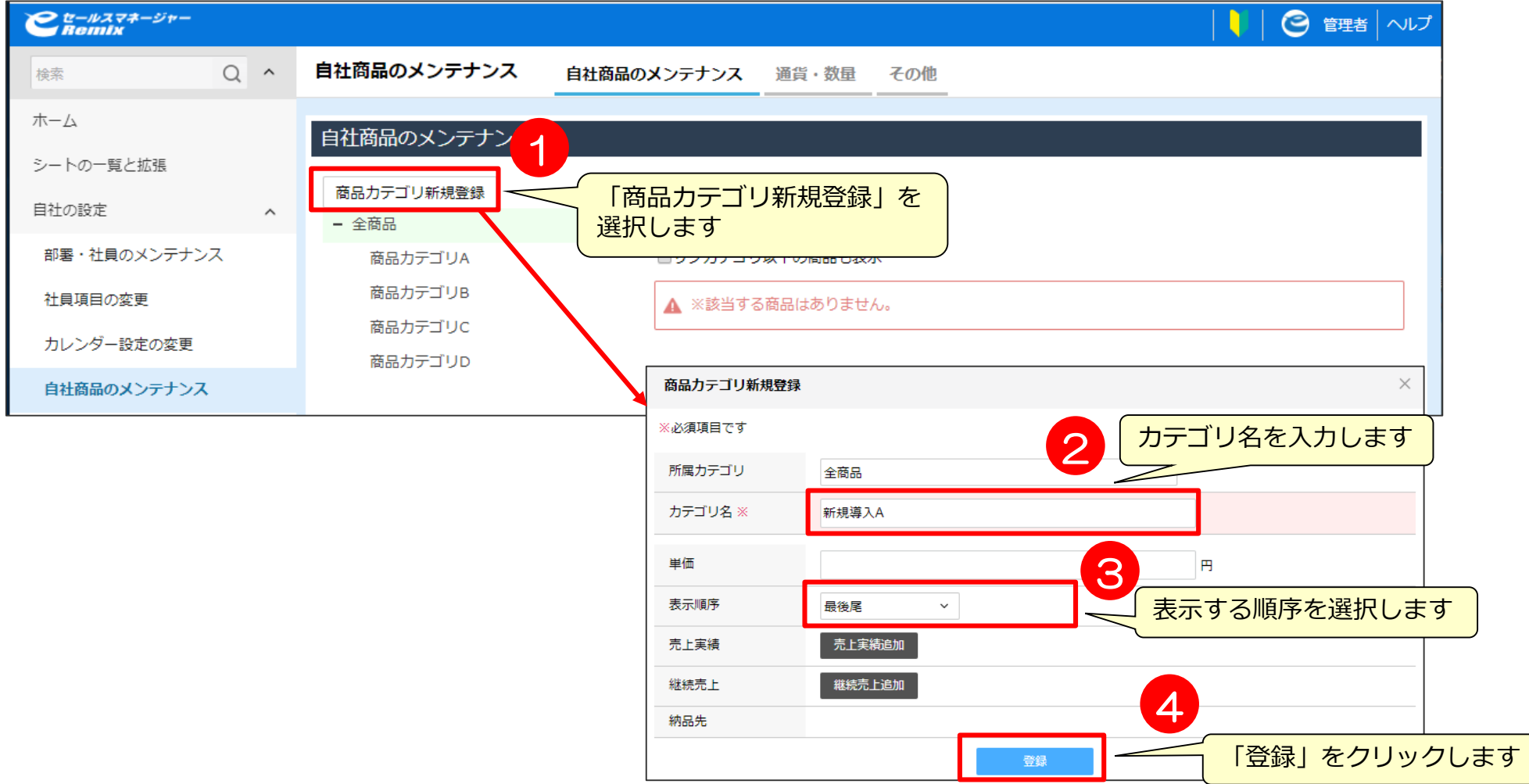

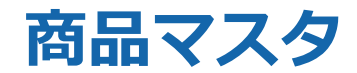

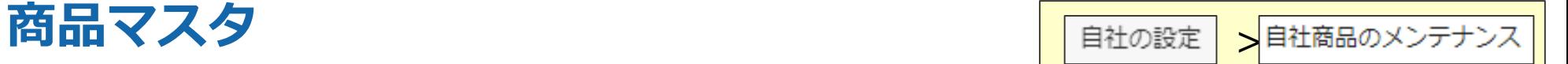

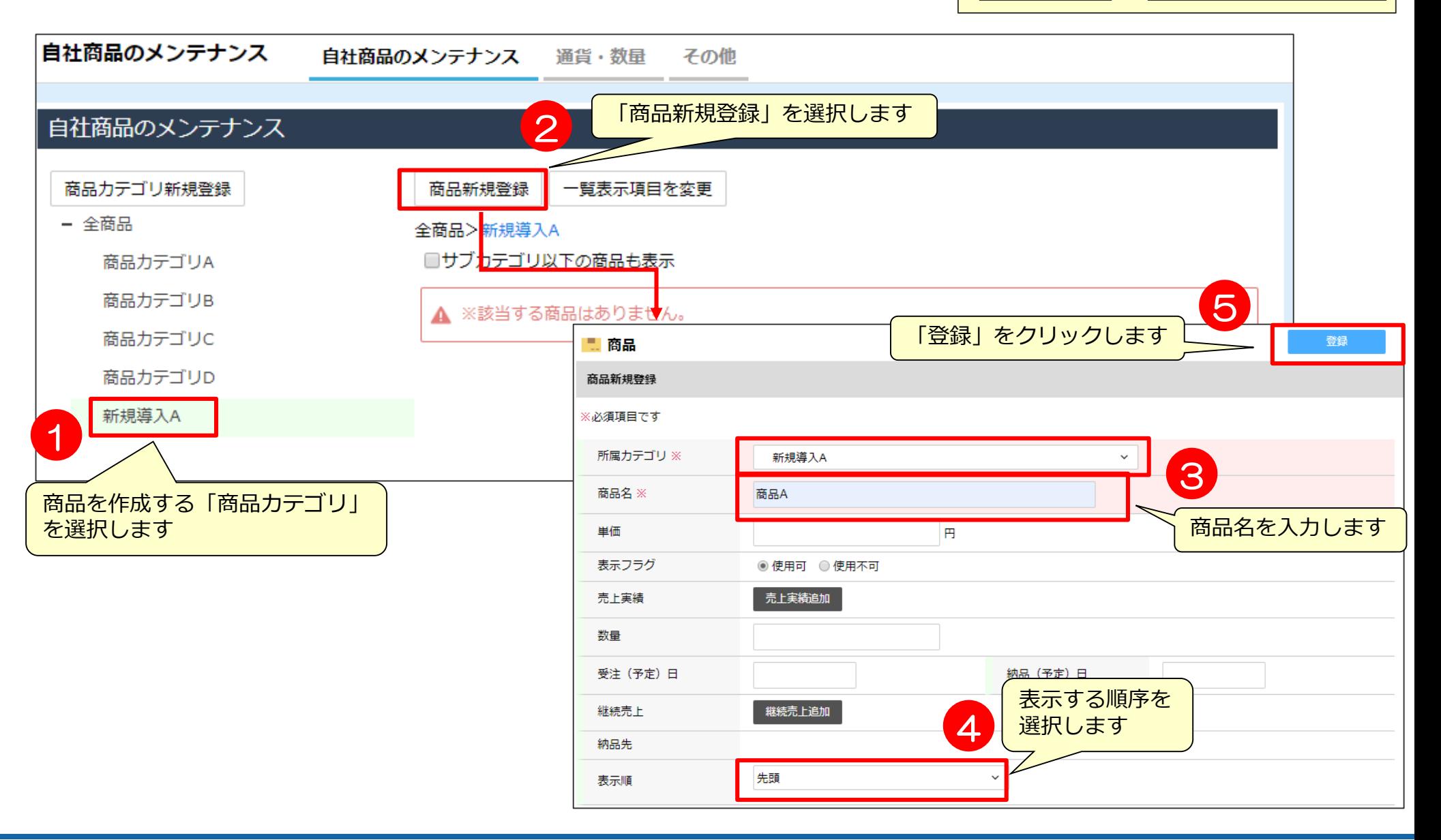
### ルールエンジン設定

### **ルールエンジン設定 みつきょう アウトプットの設定 > 通知・アラートルールの設定**

案件、活動、拡張シートがそれぞれ一定の条件を満たしたとき、自動的に行われる処理が設定できます。 設定した条件で、メール/メッセージ送信、リストへの追加、ToDo登録の2~3種類の処理のいずれか、 または複数の処理をアクションとして設定できます。

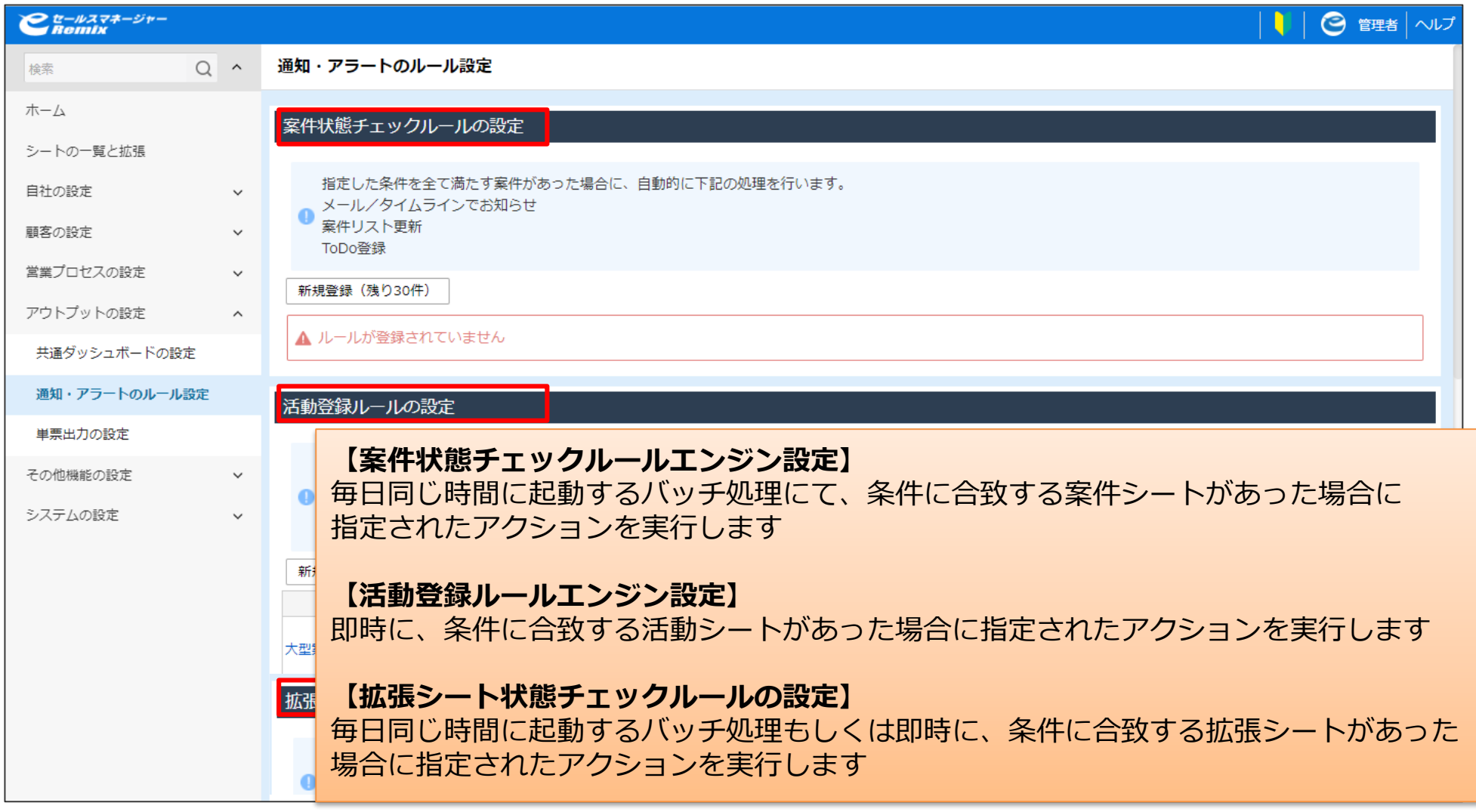

#### **ルールエンジン設定~条件項目追加~** レールエンンン設定<sup>、</sup>マボト項ロ追加<sup>、</sup><br>(活動登録チェックルールエンジン設定) カットプットの設定 > 通知・アラートルールの設定

活動登録をきっかけにメール通知を行ったり、リストの作成・更新をするための設定です。

#### **「クレーム対応」をしたら報告者の上司にメールで通知する**

例として、進捗状況が「クレーム対応」になったときにエンジン起動(メール通知orリスト作成)する手順を説明します。

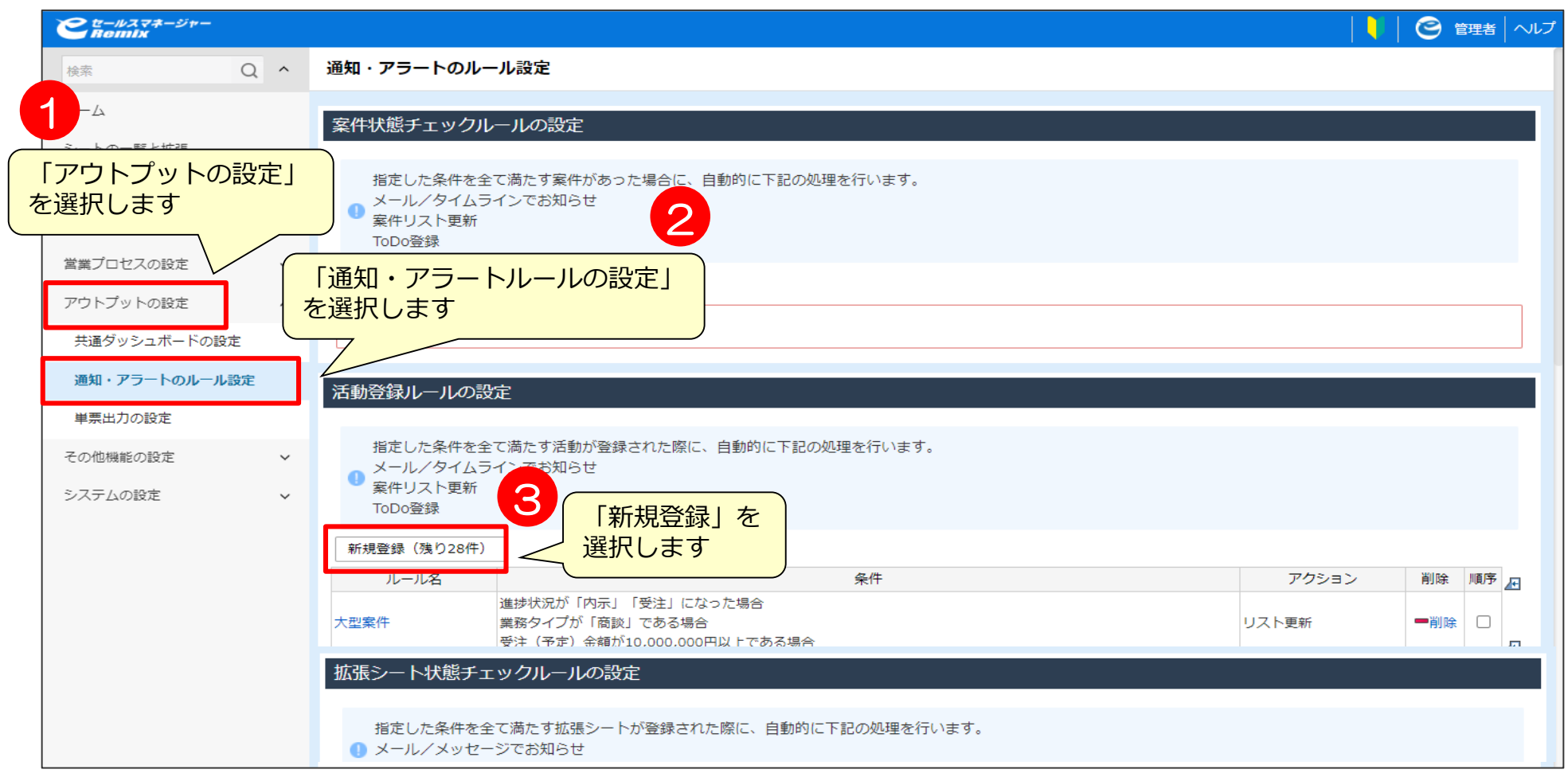

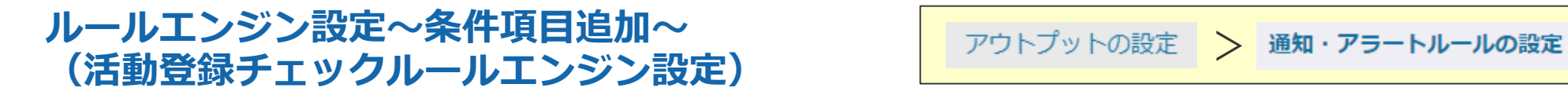

条件を設定します。 条件となるルール名を入力します。

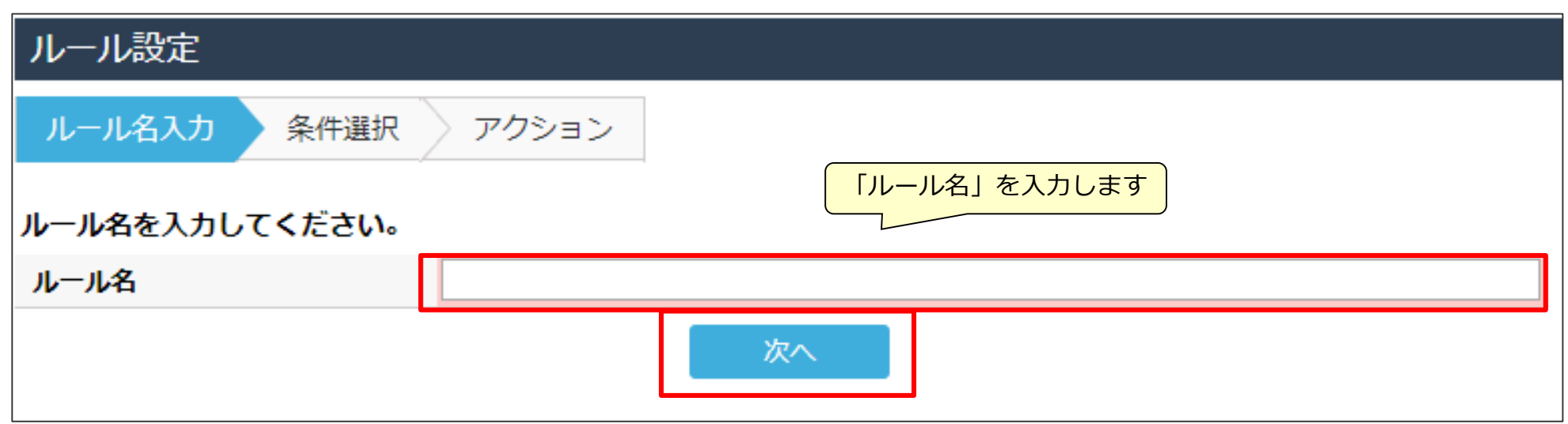

# ルールエンジン設定〜条件項目追加〜 <u>アウトプットの設定 > 通知・アラートルールの設定</u><br>(活動登録チェックルールエンジン設定)

#### 条件を設定します。

条件を追加する場合は「条件項目選択」をクリックし、追加したい項目を選択します。

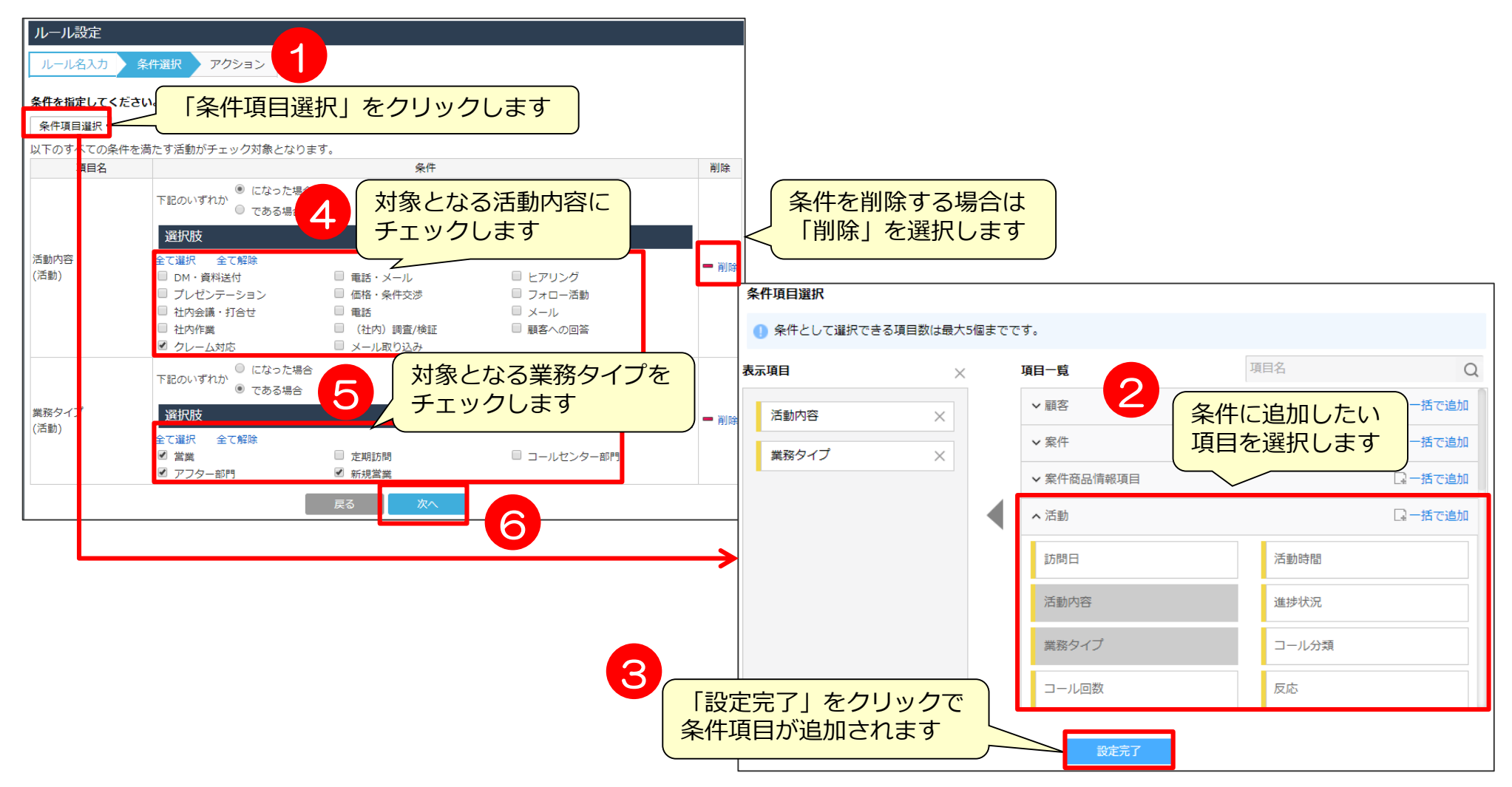

#### **ルールエンジン設定~メール・メッセージ送信設定~ (活動登録チェックルールエンジン設定)** <sup>&</sup>gt;

メール・メッセージ送信のための設定を行います。 メッセージ送信先を誰にするか選択します。

ルール設定 アクションの設定 条件選択 アクション ルール名入力 2 アクションの指定 メール/タイムライン送信 > 1 アクションを指定してください。 メール/タイムライン送信 「メール/タイムライン送信」 アクション追加 「アクション追加」 ● メール/タイムラインの送信先や、送信するメール を選択します をクリックします メール/タイムラインの内容 送信先 ● アクションが設定さ よりアクションを追加してください。 活動報告者 ◎ 送信する ◎ 送信しない 戻る 設定完了 活動報告者のマネージ ● 送信する ○ 送信しない ◎ 送信する ◎ 送信しない 3 詳細設定 顧客の自社担当者 □主担当にのみ送信 顧客、案件の自社担当者とそのマネージャー、 「担当業務が |--------▼ の自社担当者」にのみ送信 活動の報告者とそのマネージャーが選択可能です ◎送信する ◎送信しない また、社員一人一人を選択することも可能です詳細設定 顧客の自社担当者のマ ■主担当のマネージャーにのみ送信 ネージャー 「担当業務が |--------▼ の自社担当者」のマネージャーにのみ送信 ◎送信する ◎送信しない 詳細設定 案件の自社担当者 □ 主担当にのみ送信 ▼ の自社担当者」にのみ送信 「担当業務が --------◎送信する ◎送信しない 詳細設定 案件の自社担当者のマ ■主担当のマネージャーにのみ送信 ネージャー

# **ルールエンジン設定~メール・メッセージ送信設定~** <sup>&</sup>gt; **(活動登録チェックルールエンジン設定)**

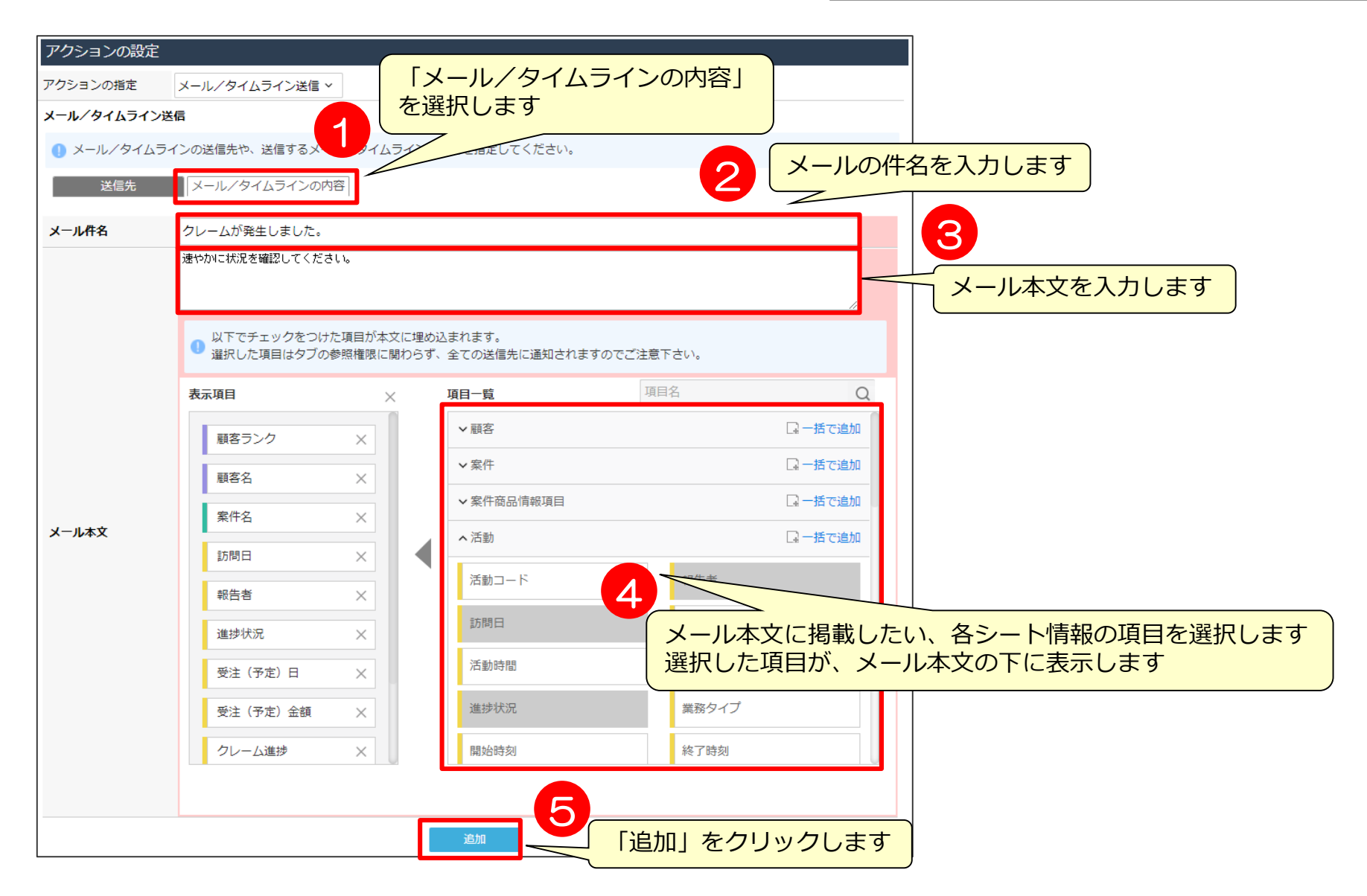

### **ルールエンジン設定~リスト追加設定~** レールエンシン設定<sup>, こ</sup>ンスト追加設定<sup>, こ</sup><br>(活動登録チェックルールエンジン設定) <u>- フウトプットの設定 > 通知・アラートルールの設定</u>

4

条件にあてはまる場合、リスト追加にする時はこちらで設定を行います。

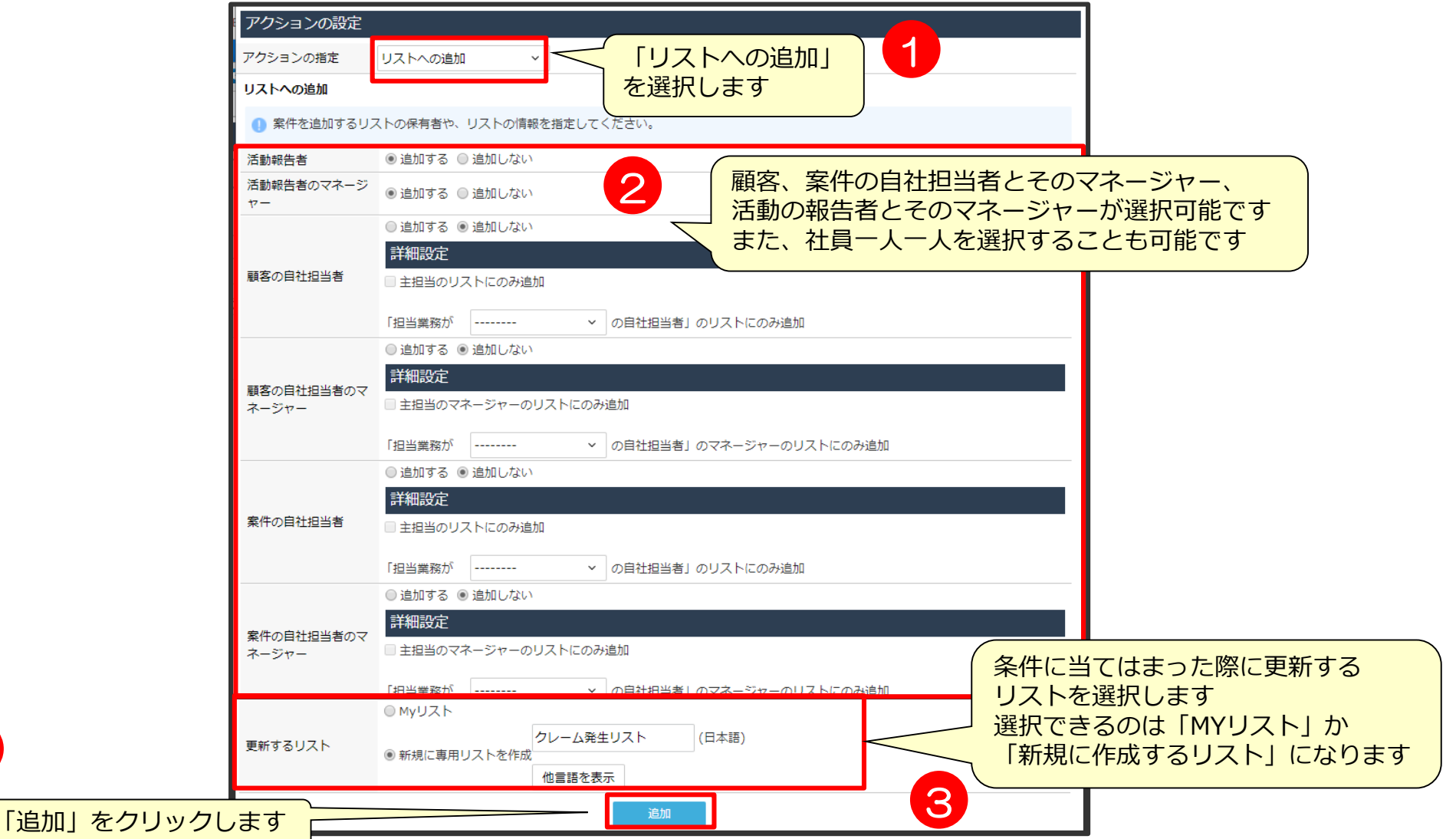

### **ルールエンジン設定~ToDo登録設定~** <del>レールエンンン改定 → 10DO立政改定 →</del> コンプウトプットの設定 → 通知・アラートルールの設定

#### 条件に当てはまる場合、ToDo登録をする場合は、こちらでToDo設定を行います。

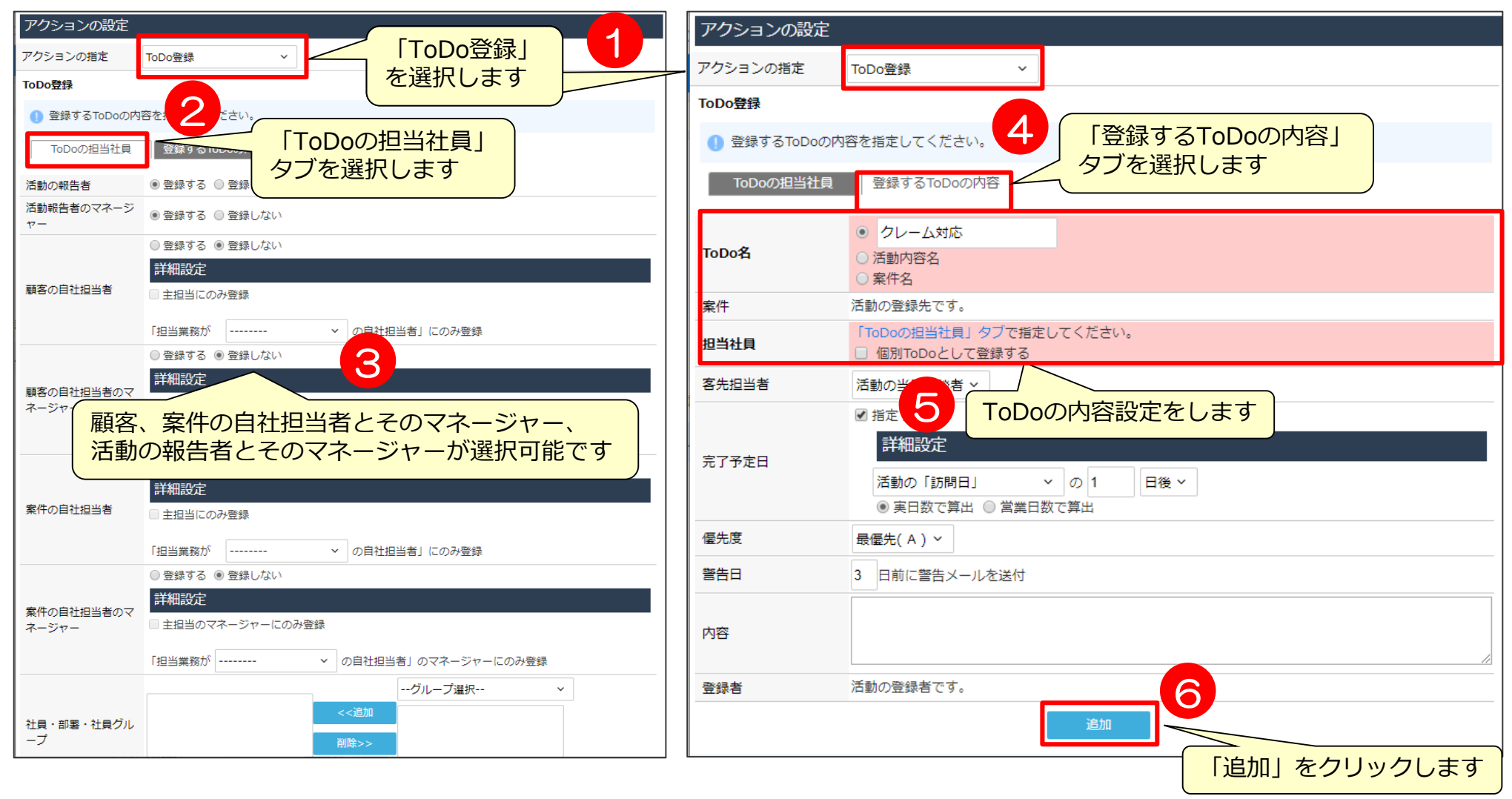

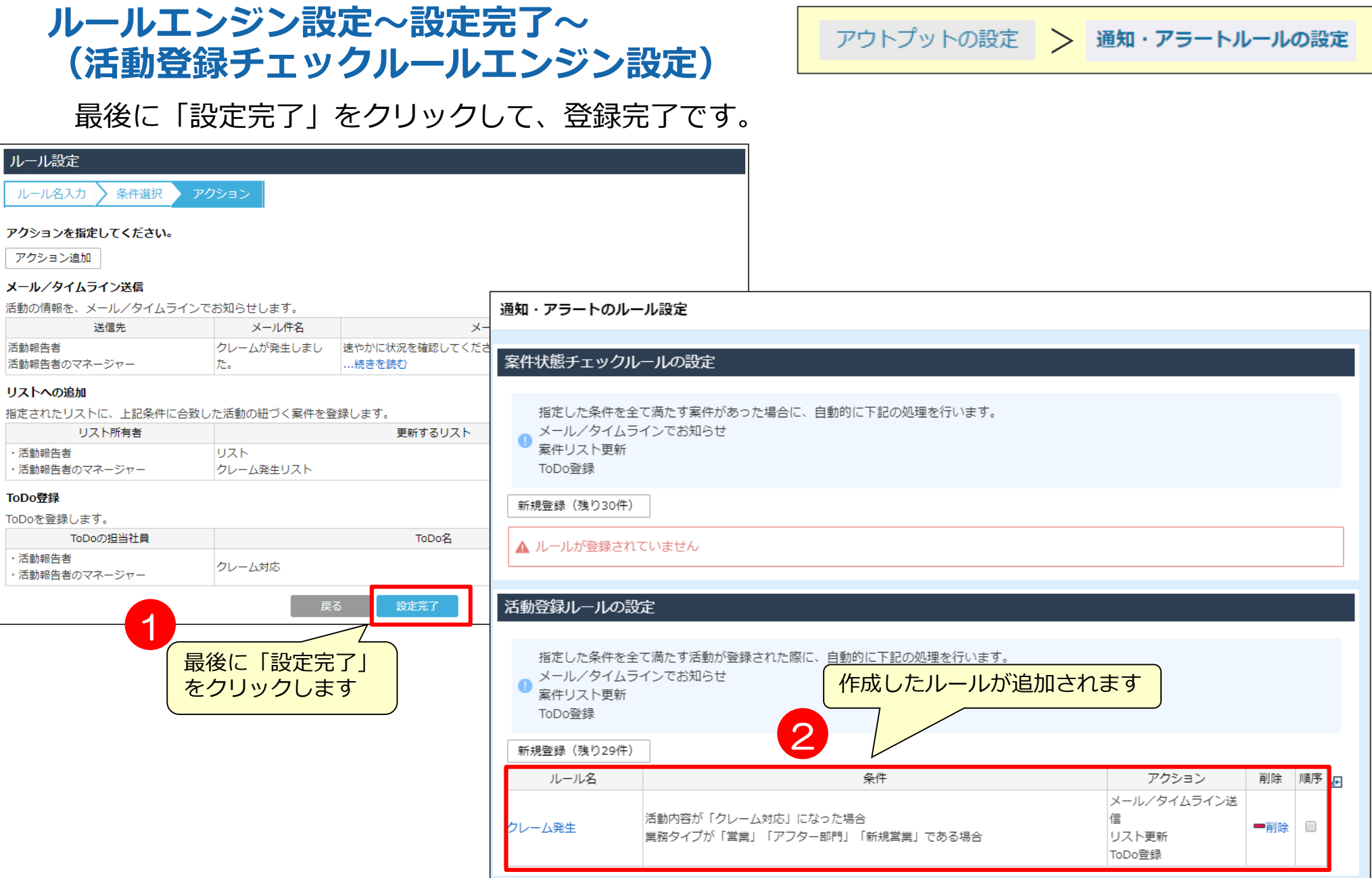

 $\sqrt{2}$ 

### ルールエンジン設定の条件に指定可能な項目 | アウトプットの設定 > 通知·アラートルールの設定

#### ■チェックボックス

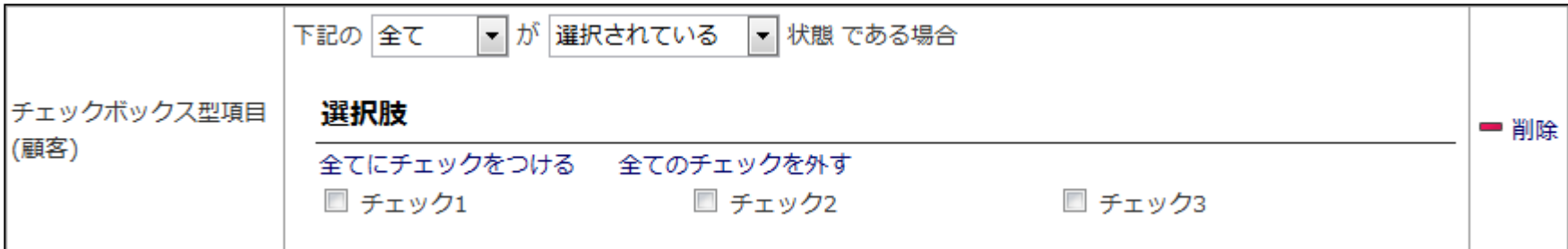

#### ■セレクト

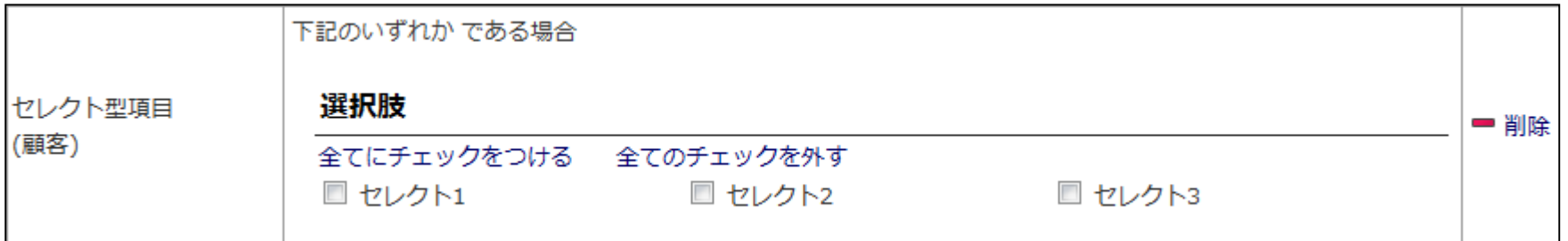

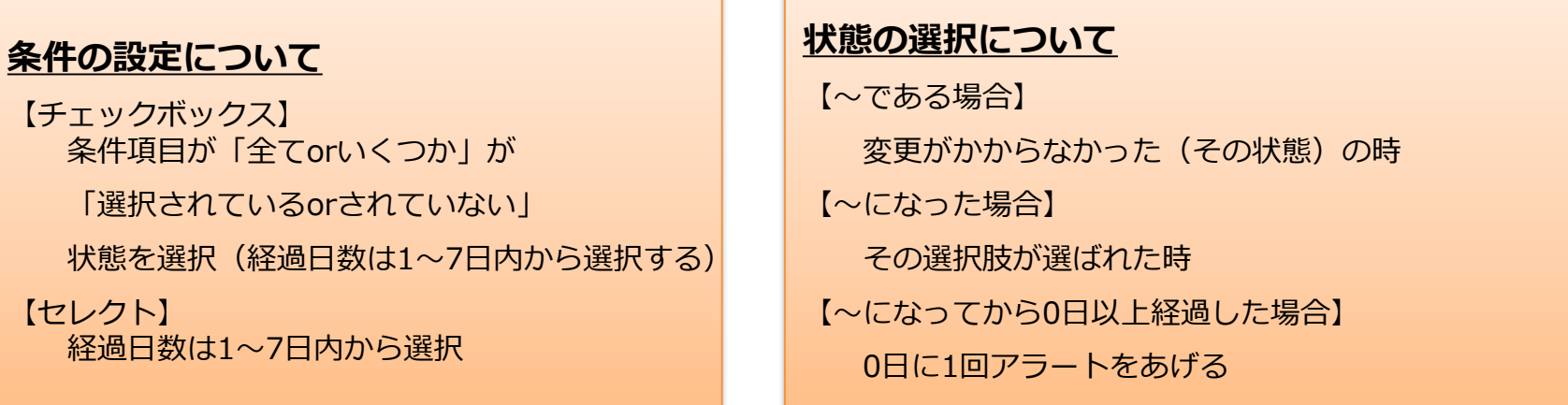

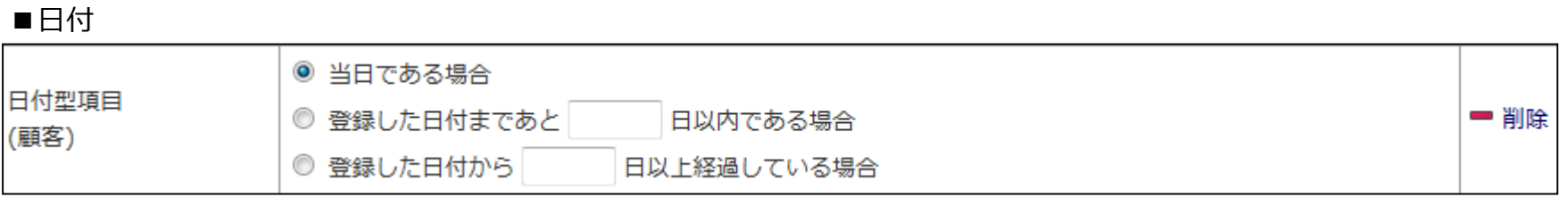

#### ■数値

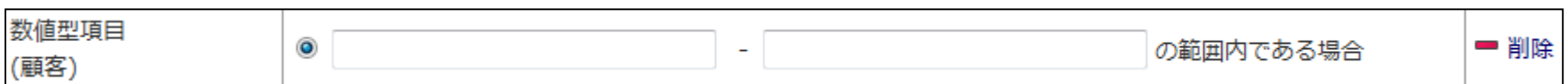

#### **条件の設定について**

【日付】

- ・変更された場合:登録されている日付が変更・当日になった場合:登録されている日付当日
- ・登録した日付まであと○日以内になった場合:1~30日間まで設定可能、当日になるまでアクションは継続する
- ・登録された日付から○日以上経過した場合:1~30日間まで設定可能、登録された日付から設定した期間を経過 登録された日付が、変更されるまでアクションは継続する

【数値】

- ・変更された場合:登録されているデータが変更
- ・○~○の範囲内になった場合:登録されているデータが条件範囲に入った場合にアクション
- ・○~○の範囲内である場合:登録されているデータが条件内にある場合

マネージャー設定

**マネージャー設定①** 2000 - 2000 - 2000 - 2000 - 2000 - 2000 - 2000 - 2000 - 2000 - 2000 - 2000 - 2000 - 2000 - 2000 - 20

#### 部署にマネージャー設定をすると、その部署に所属する社員全員に設定できます。

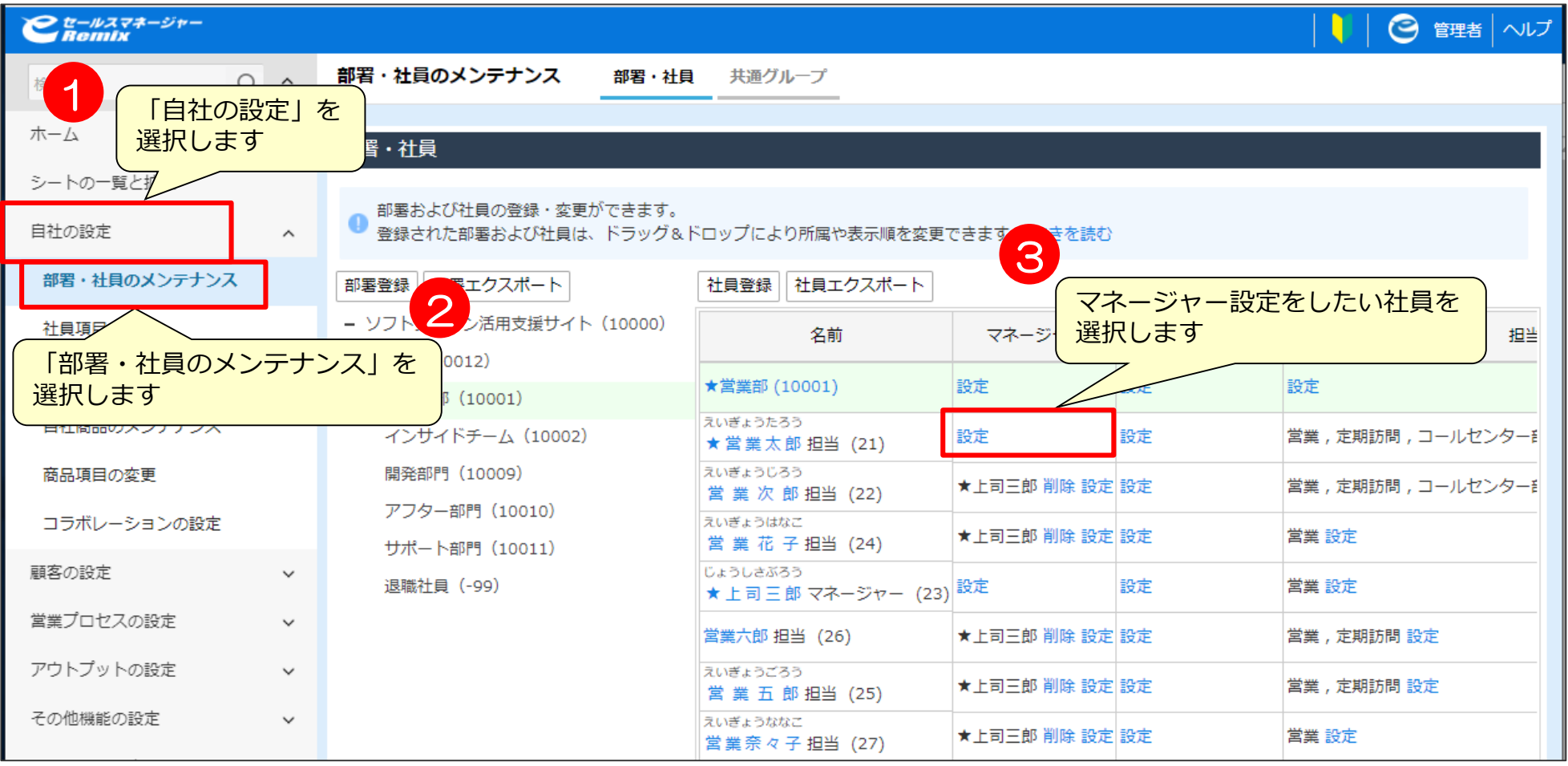

**マネージャー設定②** > Departure and Departure and Departure and Departure and Departure and Departure and Departure and Departure and Departure and Departure and Departure and Departure and Departure and Departure and Departure

#### 一人の社員もしくは、一部署に対してマネージャー設定を行います。

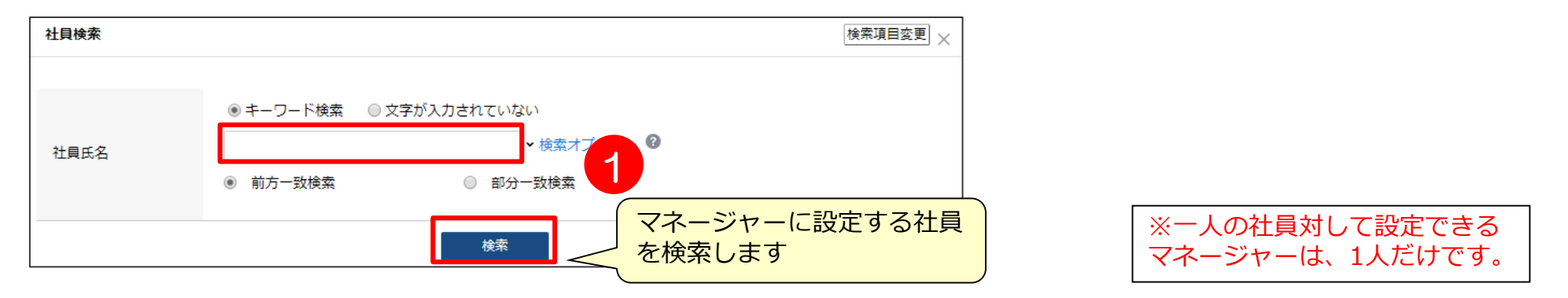

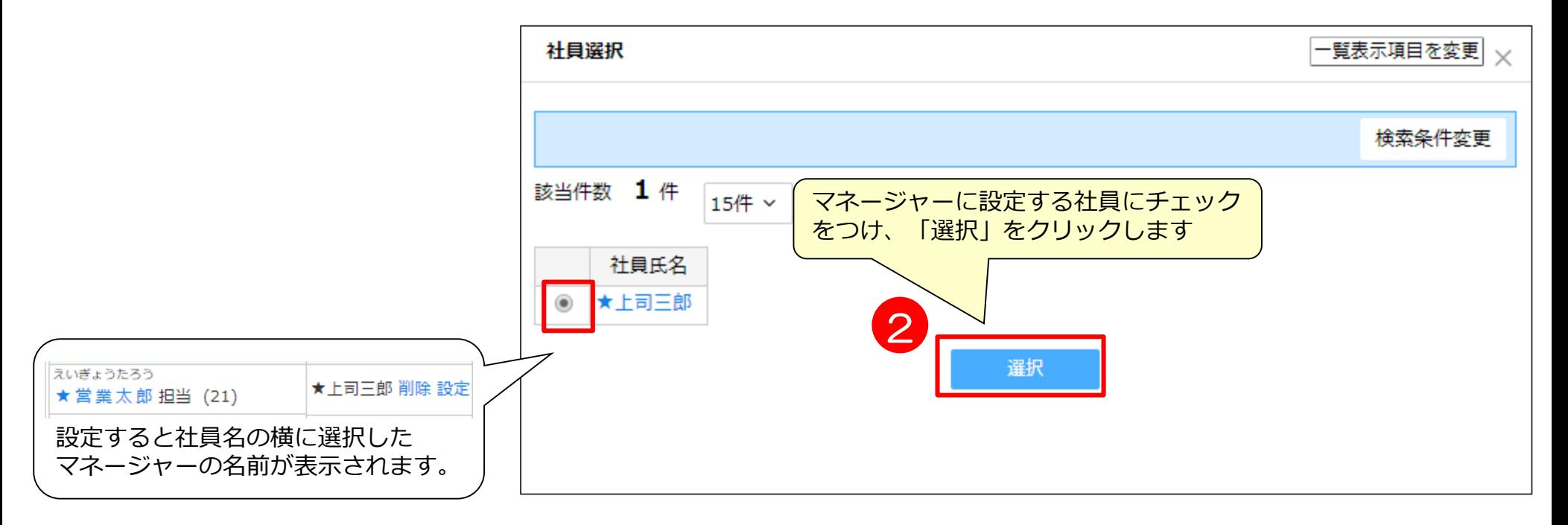

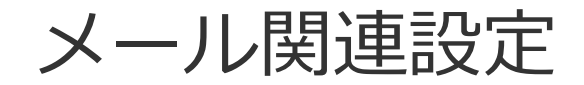

### **メッセージ関連設定**

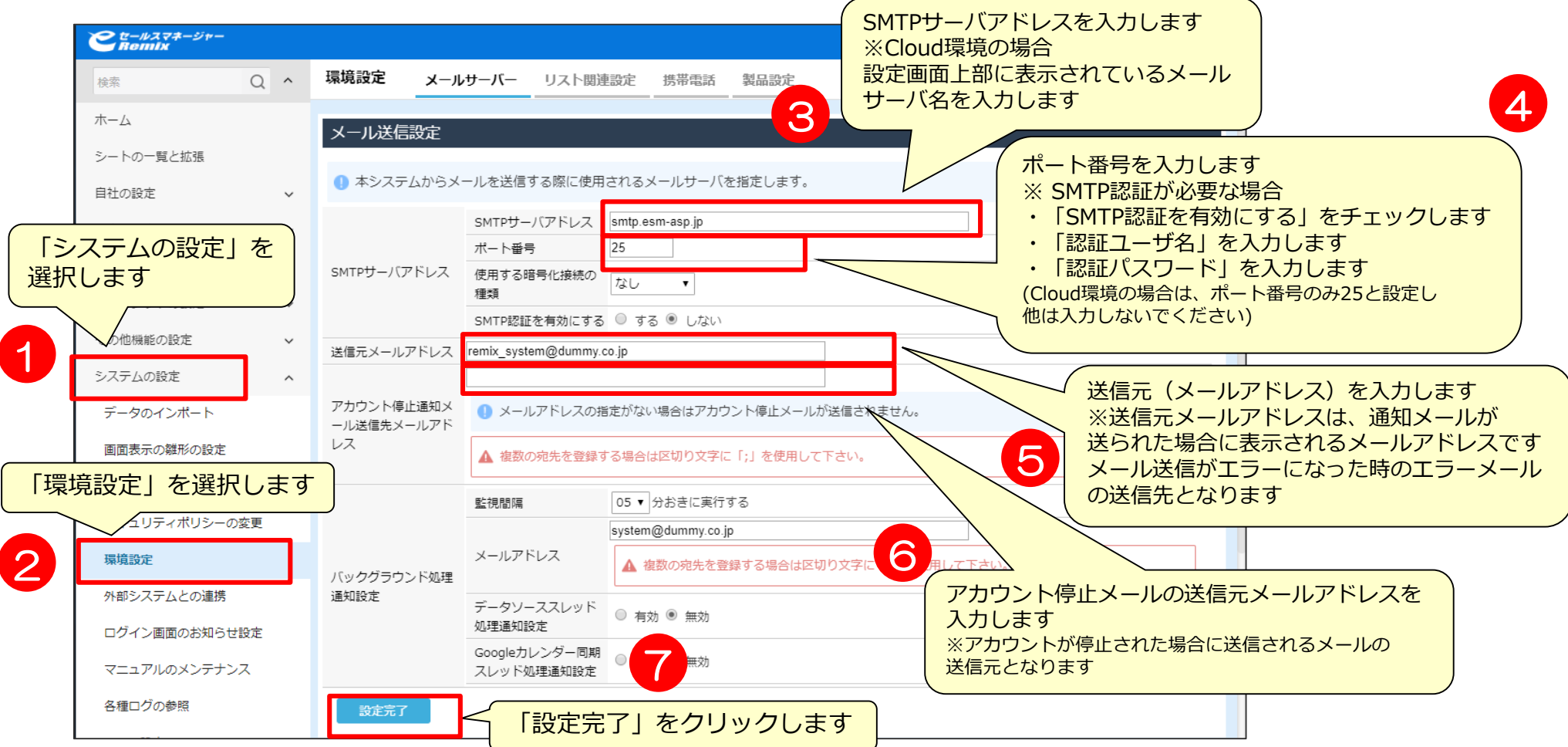

スケジュール通知などのWEBメールをEメールや携帯電話メールにも送信する設定を行う場合、 SMTPサーバを設定する必要があります。(設定しないとメールが送信されません)

※ Cloud環境の場合は設定画面上部に表示されているメールサーバ名を入力してください。

### コンタクト先マスタ設定

### **コンタクト先関連設定**

顧客の設定 > コンタクト先の設定

### コンタクト先、立場、意欲を登録します。

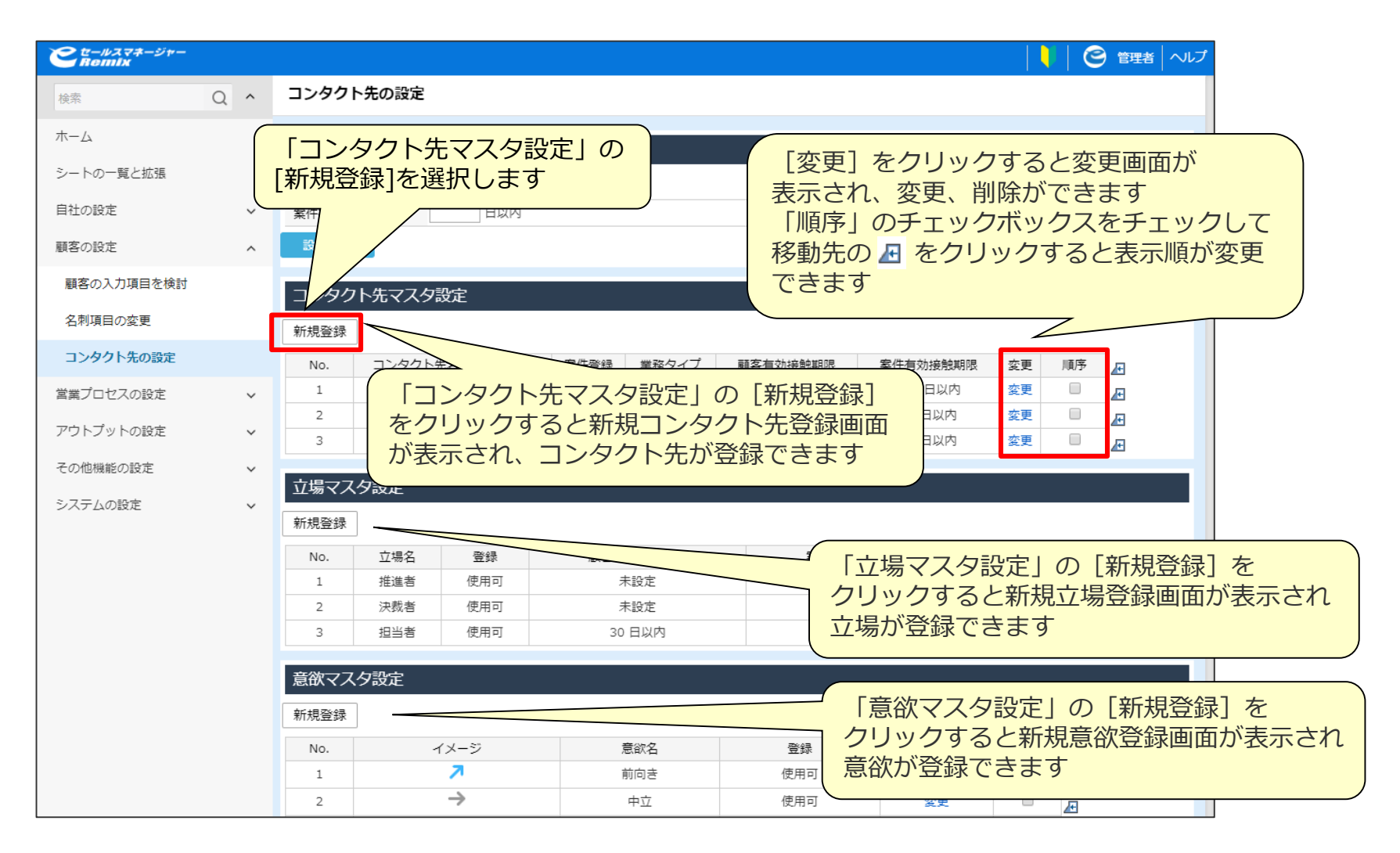

### **コンタクト先関連設定**

顧客の設定 > コンタクト先の設定

新規コンタクト先を登録します。

- ・「顧客有効接触期限」では、顧客コンタクト先の有効接触日の期限の日数を入力します。 設定した日数を超える場合、顧客コンタクト先の有効接触日は赤文字で表示されます。
- ・「案件有効接触期限」では、案件コンタクト先の有効接触日の期限の日数を入力します。 設定した日数を超える場合、案件コンタクト先の有効接触日は赤文字で表示されます。

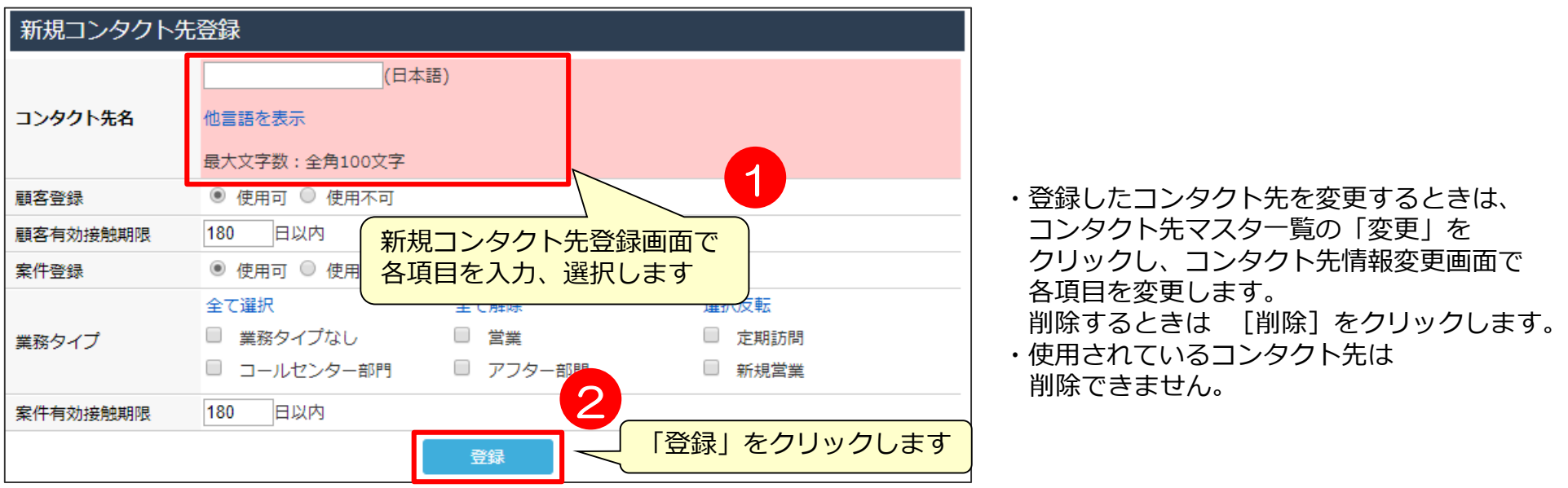

- ・「顧客登録」で「使用不可」をチェックすると、登録するコンタクト先は顧客で使用できなくなります。
- ・「案件登録」で「使用不可」をチェックすると、登録するコンタクト先は案件で使用できなくなります。
- ・「業務タイプ」で選択した業務タイプを案件で選択している場合に登録するコンタクト先を使用できます。

### **コンタクト先関連設定**

顧客の設定 > コンタクト先の設定

立場マスタ設定から立場を新規登録します。

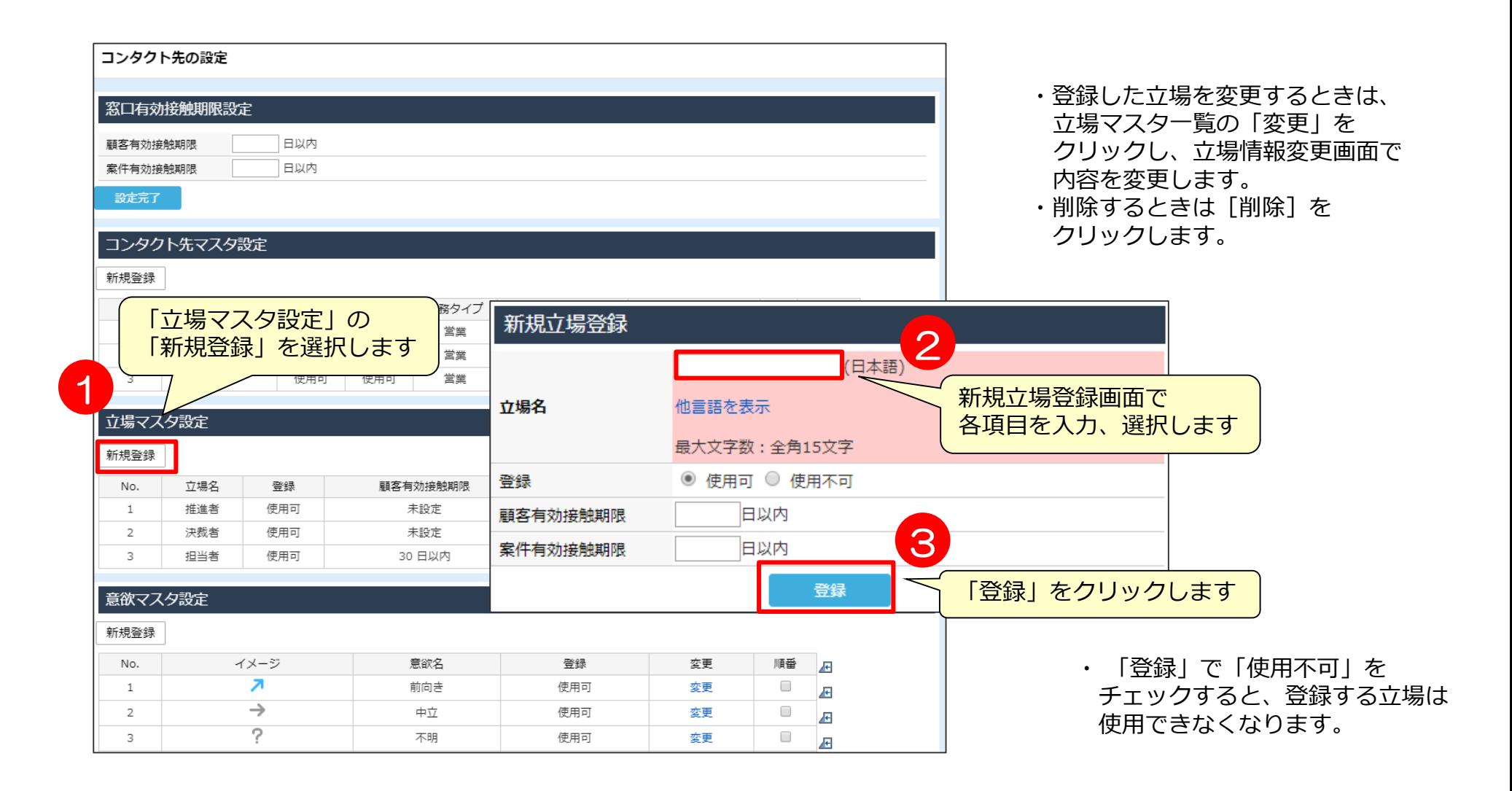

### コンタクト先関連設定 **- スペット - アンタクト先**関連設定

#### 意欲マスタ設定から意欲を新規登録します。

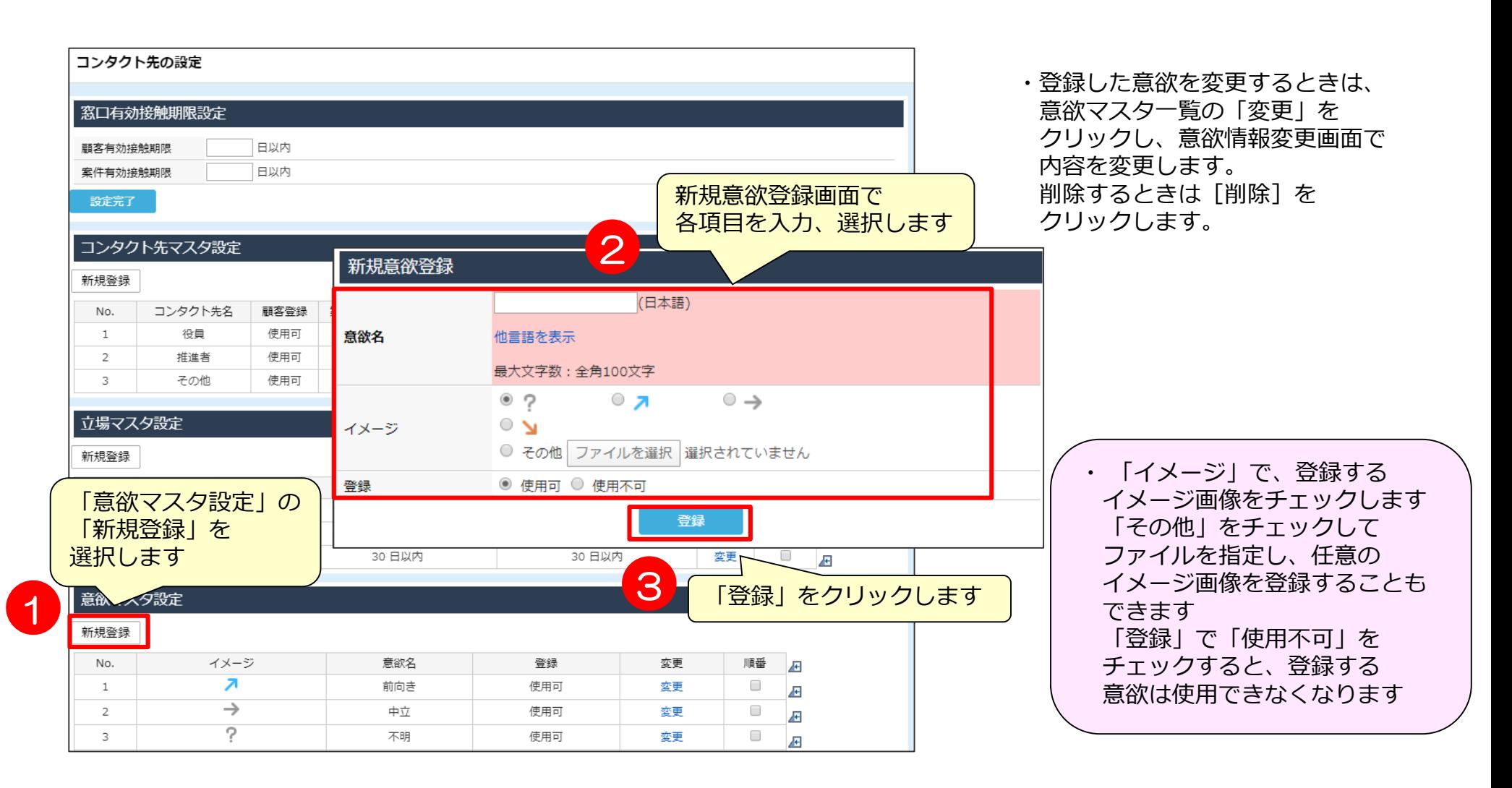

# 03 権限設定について

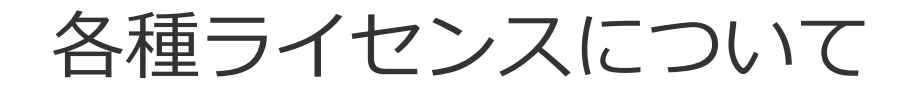

### **各種ライセンスで使用できる機能一覧**

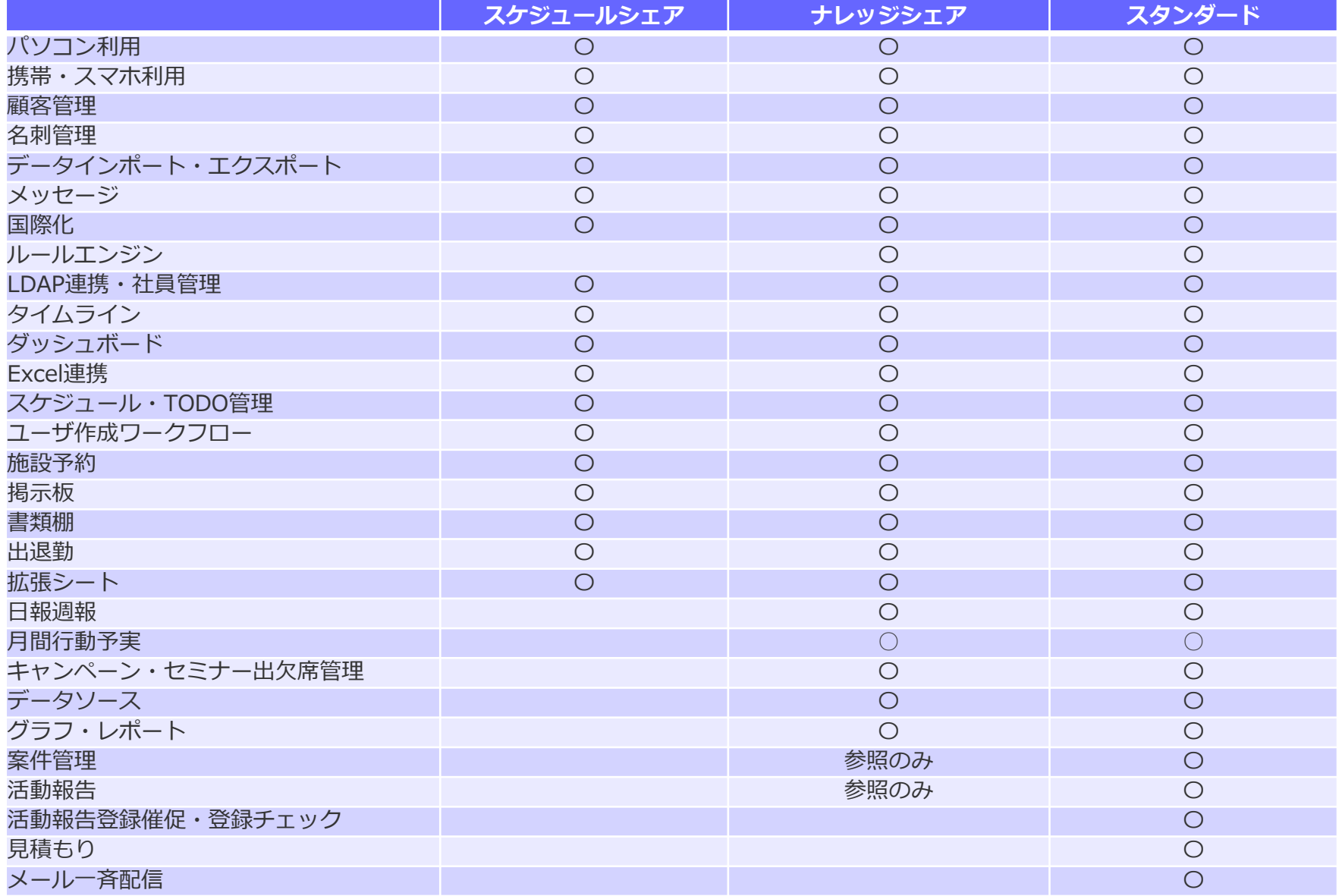

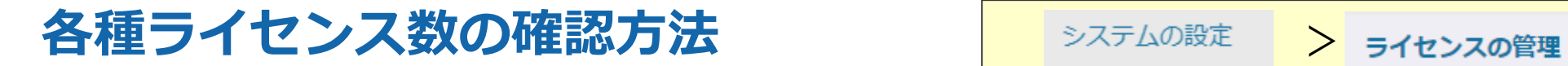

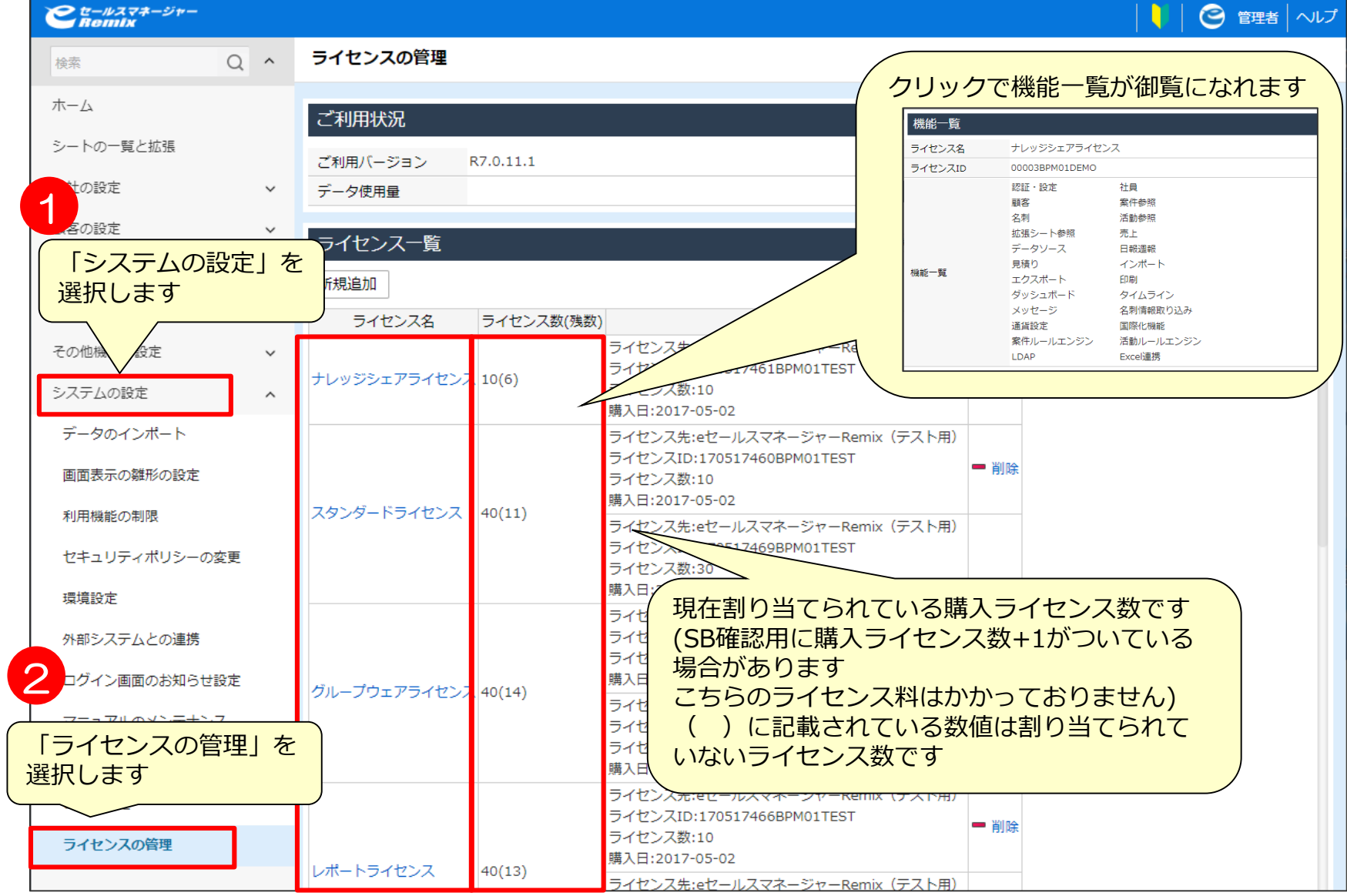

### **各種機能使用、編集、参照について**

各種ライセンス、ロール、シート、タブは以下のような関係にあります。

$$
\left\vert \frac{\partial \psi}{\partial t} \right\vert >\left\vert \frac{\partial \psi}{\partial t} \right\vert >\left\vert \frac{\partial \psi}{\partial t} \right\vert >\left\vert \frac{\partial \psi}{\partial t} \right\vert
$$

ライセンスが無い場合、ロール、シート、タブの機能が使用できません。 全ての機能を使用する場合は ライセンス、ロール、シート、タブの全てに権限が必要です。

#### **権限設定の注意事項**

- 各シートの権限設定を行っている情報がどのような状態になって いるかを確認する方法がございません。 (一覧で見る方法がありません)
- データインポートでは権限設定は入力されません。
- 権限設定の一括変更は10000件までの制約がございます。

## 利用機能権限設定~ロール権限設定~

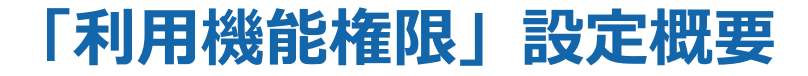

ロールをユーザに付与することで、ユーザ毎、ロール毎での機能制御ができます。

#### 使用例

アルバイトの方に顧客参照はさせたいが、 顧客登録・変更はさせたくない場合

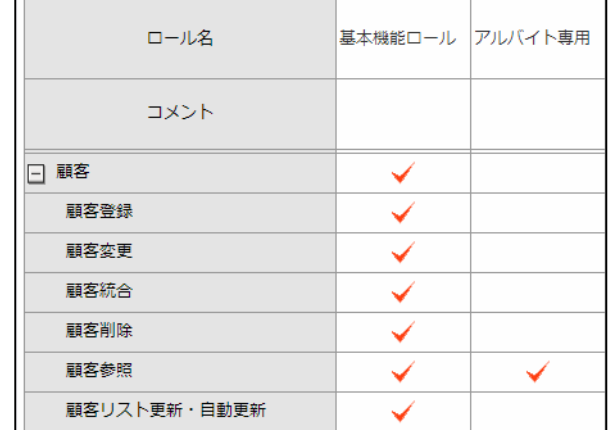

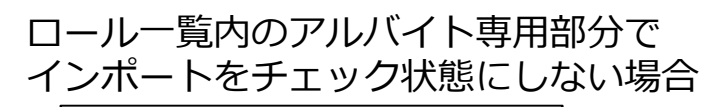

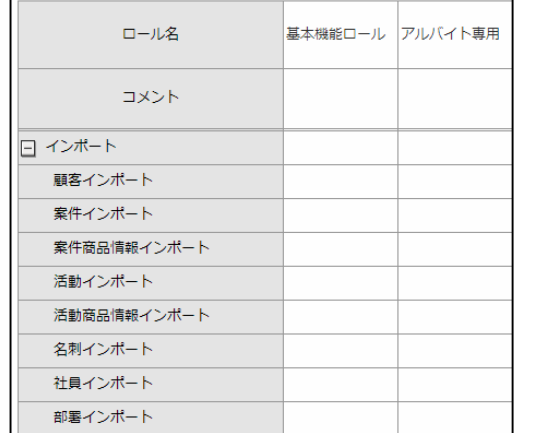

ロール一覧内のアルバイト専用部分で顧客関連項目のチェックをはずします。 この状態で案件関連項目一覧を使用できない状態にすることができます。 これら一連の作業を各々設定することで、どの機能を使用可能にするか制御できます。

### **ロールのつけ方** >

1

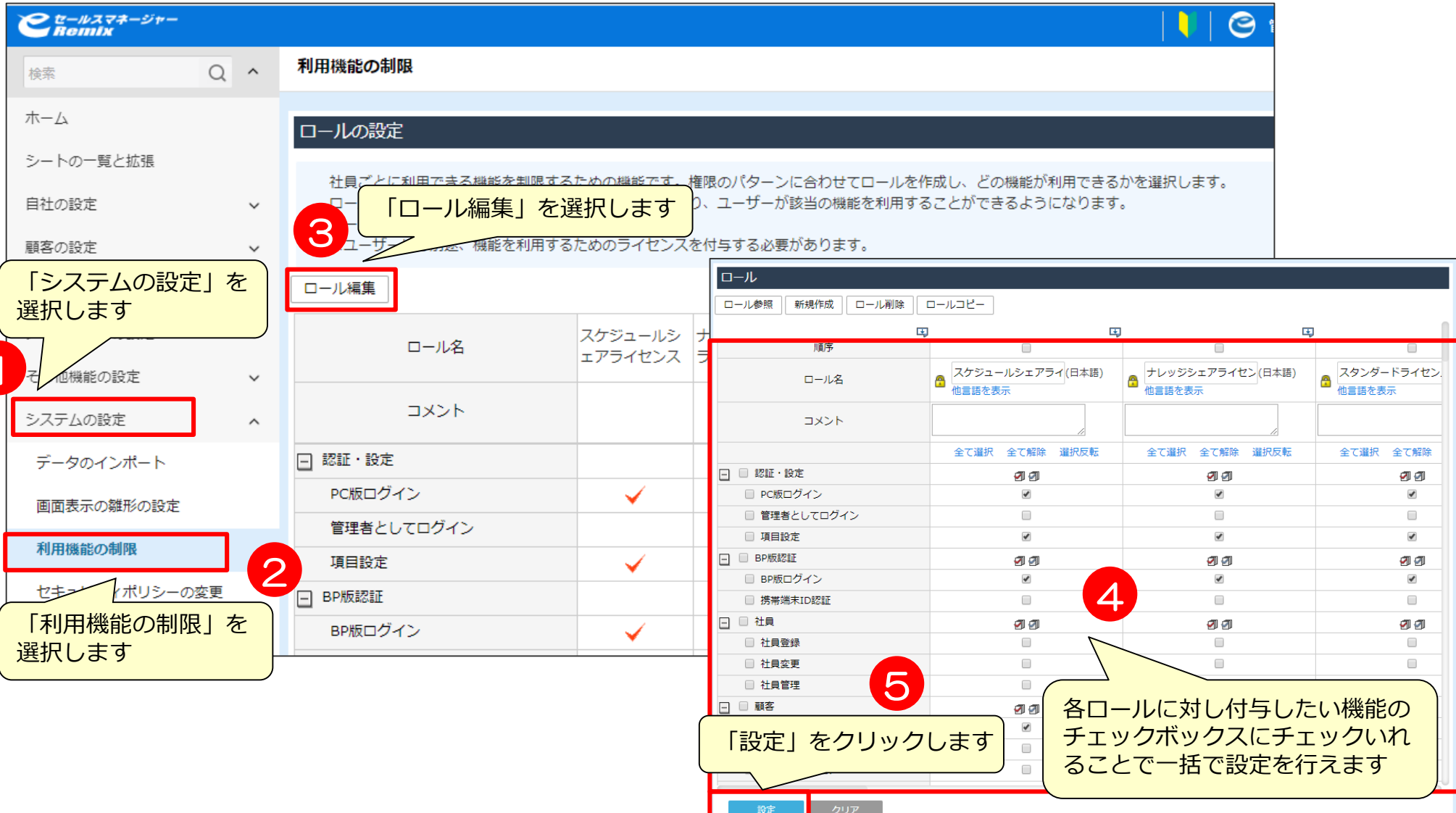

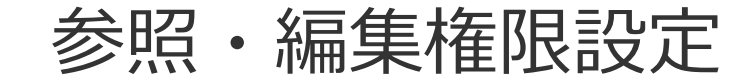

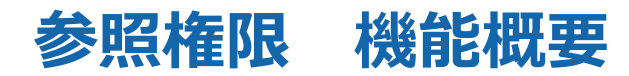

eセールスマネージャーでは以下の項目においてそれぞれ権限を付与することが可能です。

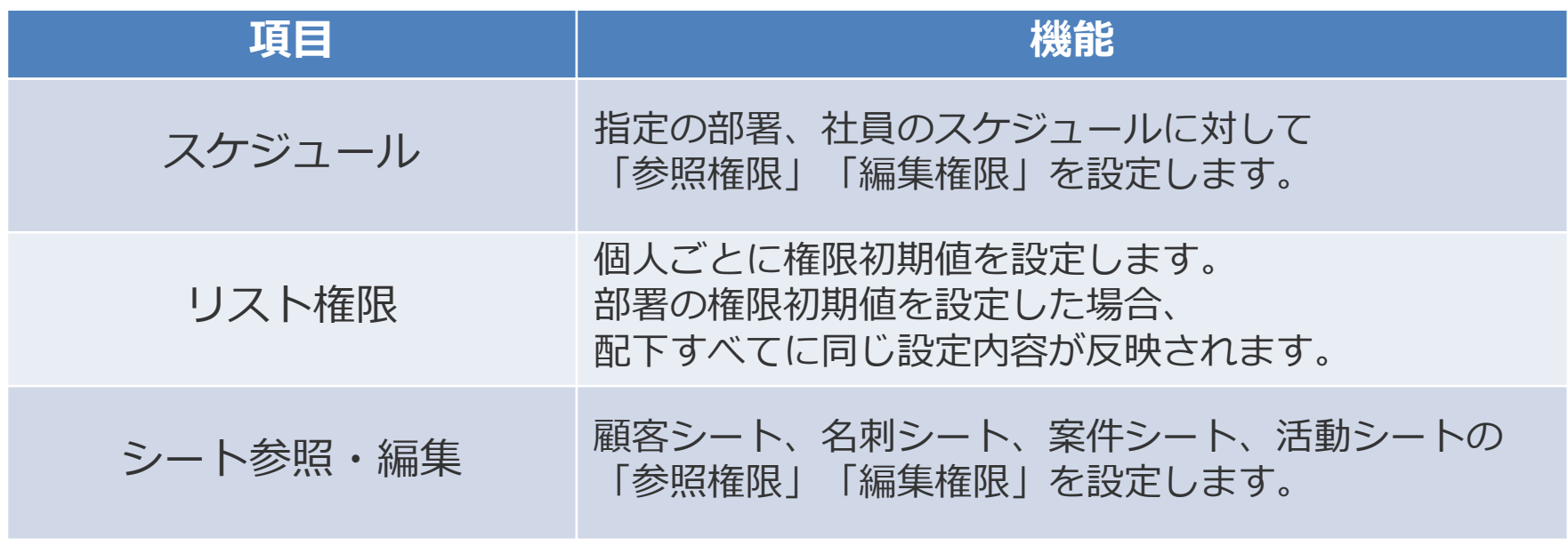

参照・編集権限は部署、社員、グループ、役職単位で設定することができます。

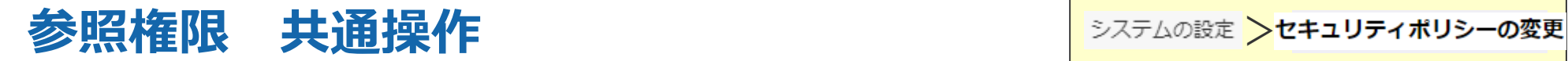

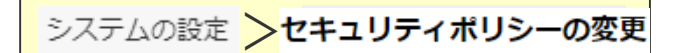

#### それぞれユーザーの権限を設定するには管理者ログインをする必要があります。

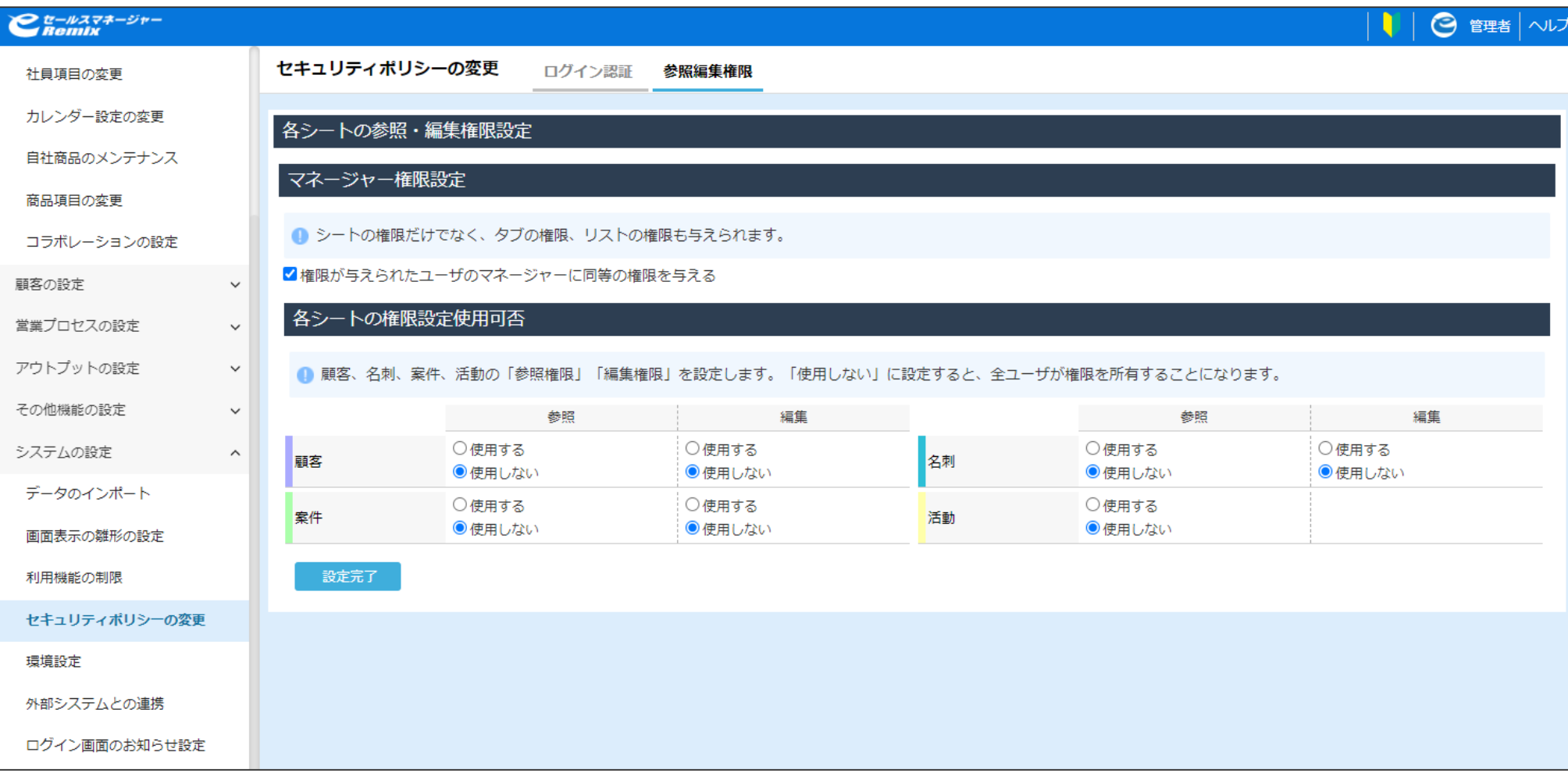

### スケジュールの参照権限設定

### **スケジュール参照権限 キャンプ キャンター おおし おおし おおお アメリカレンダー設定の変更**

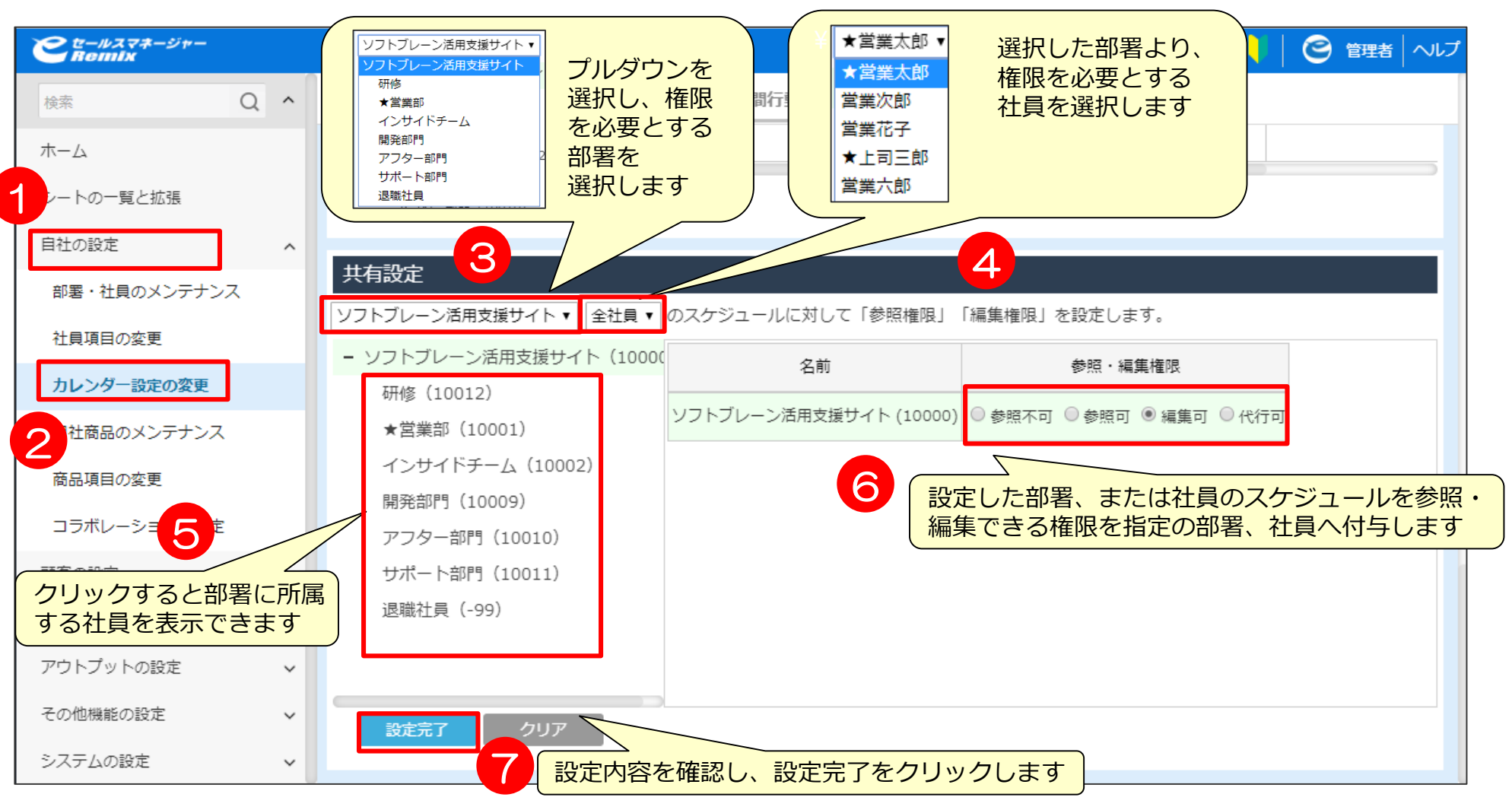

部署毎、または社員毎のスケジュールにそれぞれ権限を与えることができます。 共有設定内の「スケジュール」タブをクリックして設定を行えます。

### **スケジュール参照権限**

各権限についての内容は以下の通りになっております。

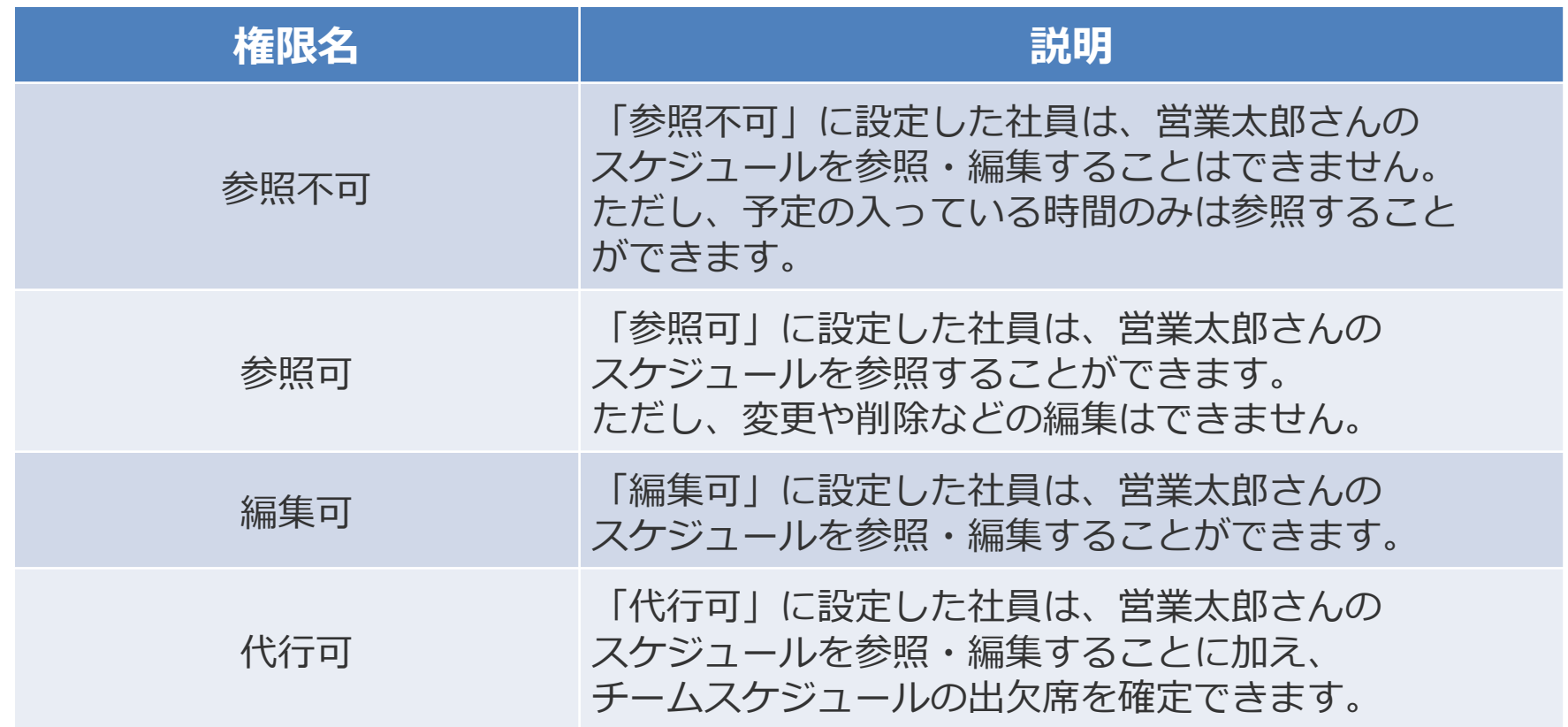

※ただし営業太郎さん自身がスケジュールを登録する際に編集権限を[他ユーザが変更/削除可]としている場合に 限って有効です。
# リスト参照権限設定

**リスト参照権限** > >

各リスト作成時の初期権限を与えることができます。 共有設定内の「リスト権限」タブをクリックして設定を行えます。

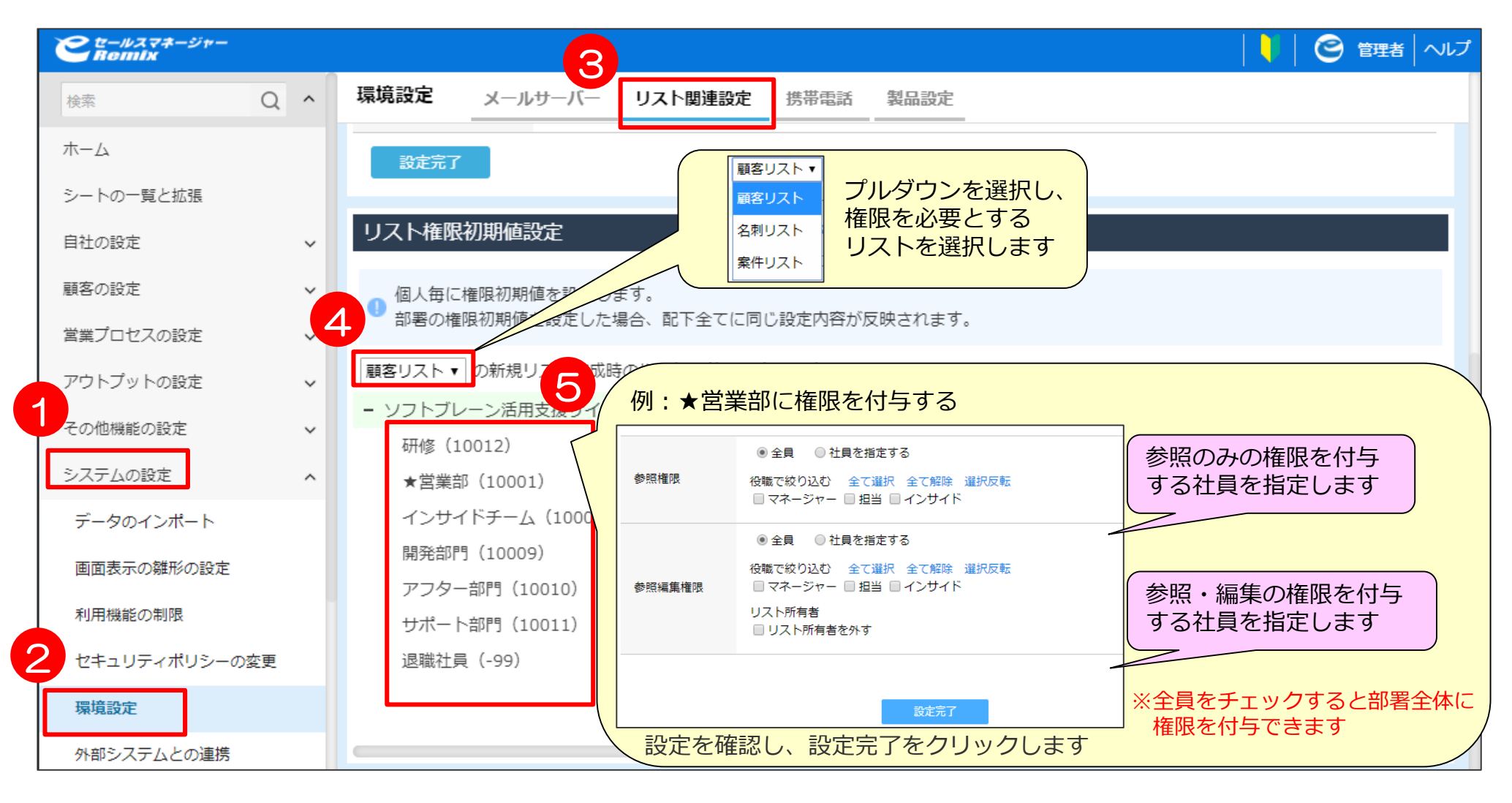

# シート参照・編集権限設定

## **シート単位での参照編集権限概要**

各シートに対しての権限を与えることができます。 特定のグループ・社員、対象シートの自社担当・部署・自社担当グループに 参照権限及び参照編集権限を与えることができます。 顧客、案件、名刺、活動が対象になります。

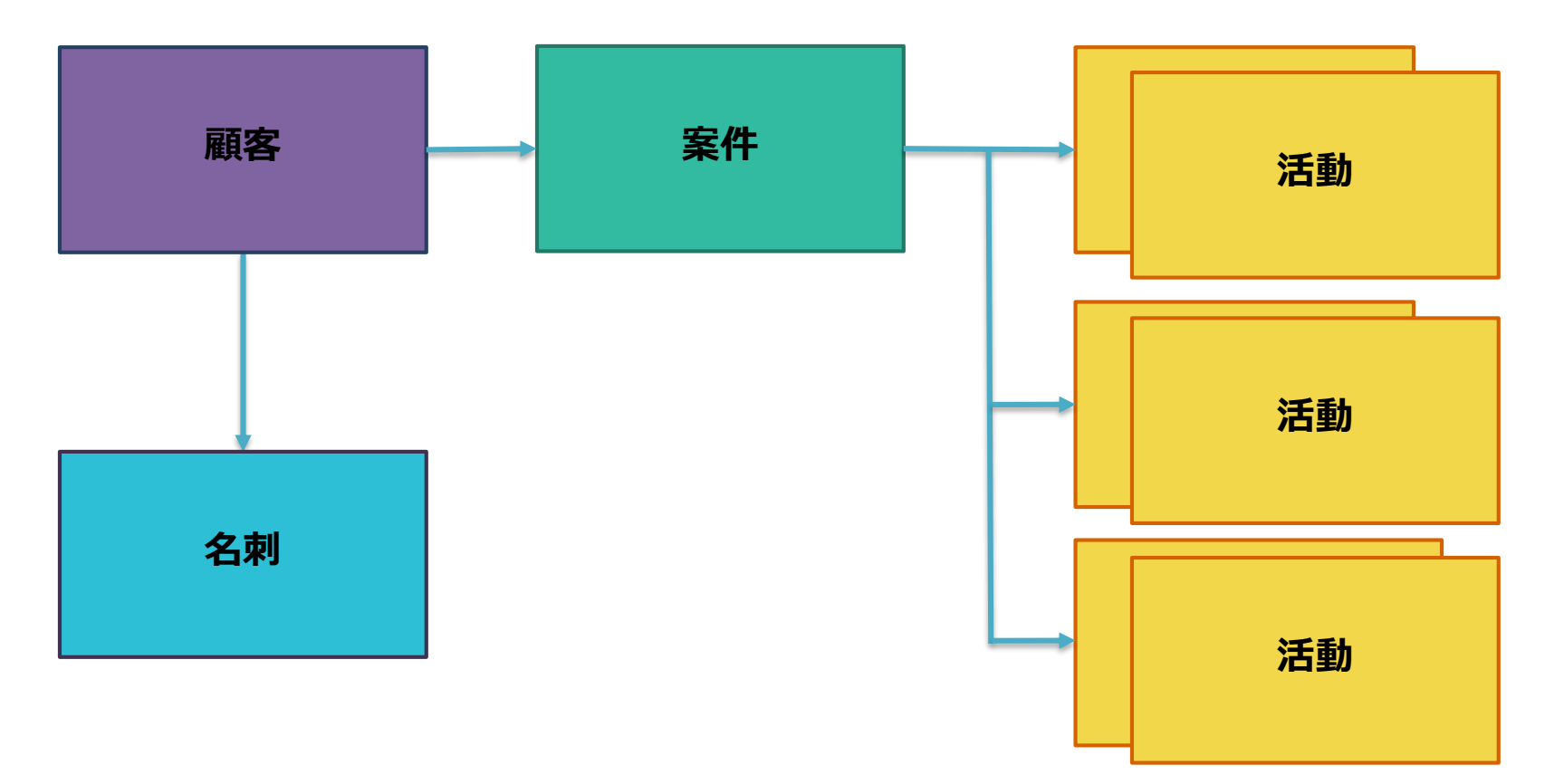

## **参照・編集権限を行うシート間の概念**

各シート間には以下のように親・子・孫の3世代関係があります。

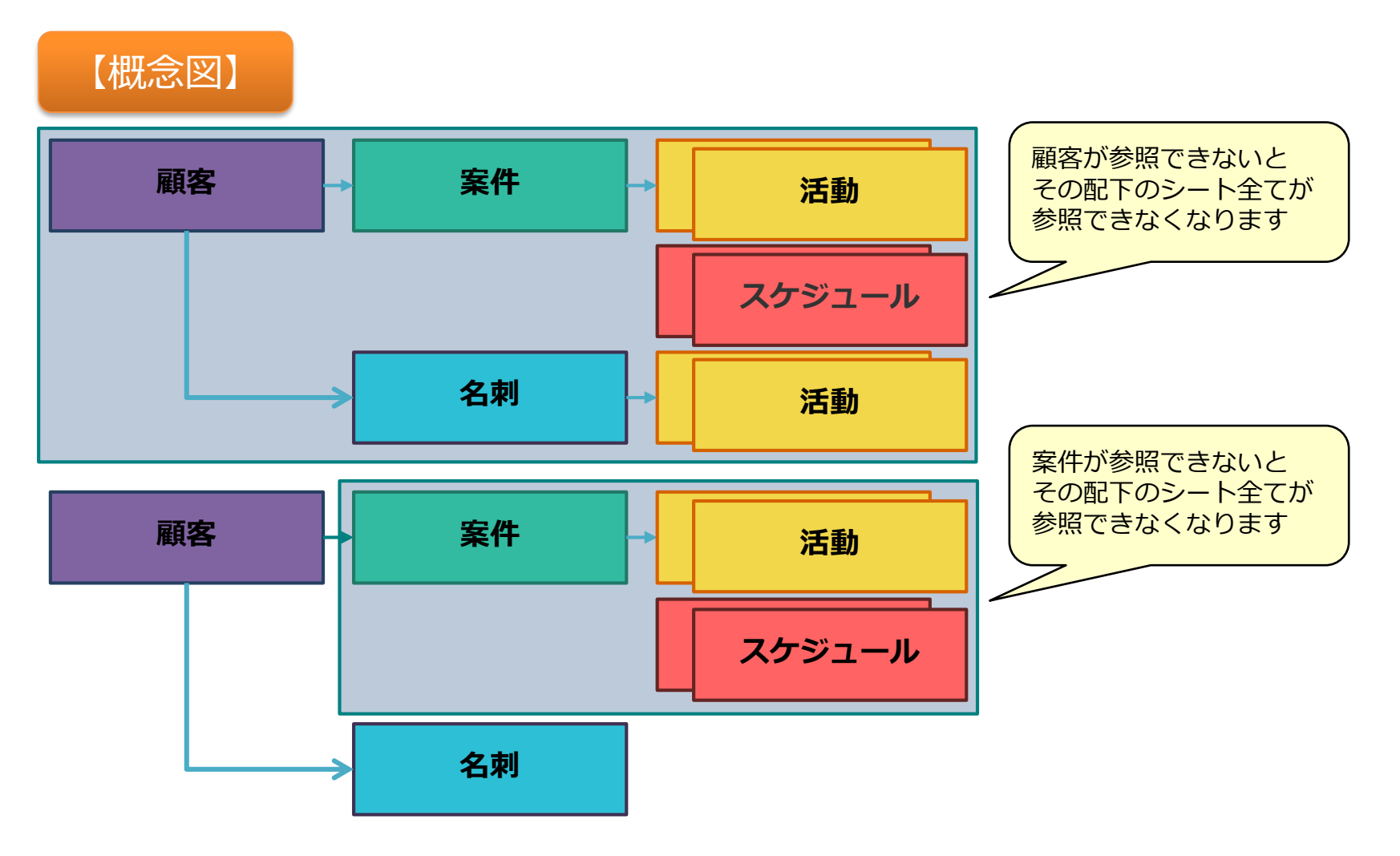

# 参照・編集権限を行うシートの選択10 2375Aの設定 > セキュリティポリシーの変更

各シートの権限設定使用可否を設定できます。

「使用する」をチェックすると、各シートの参照・編集権限を付加することができます。

「使用しない」をチェックすると、全ユーザに参照・編集権限を付与することになります。

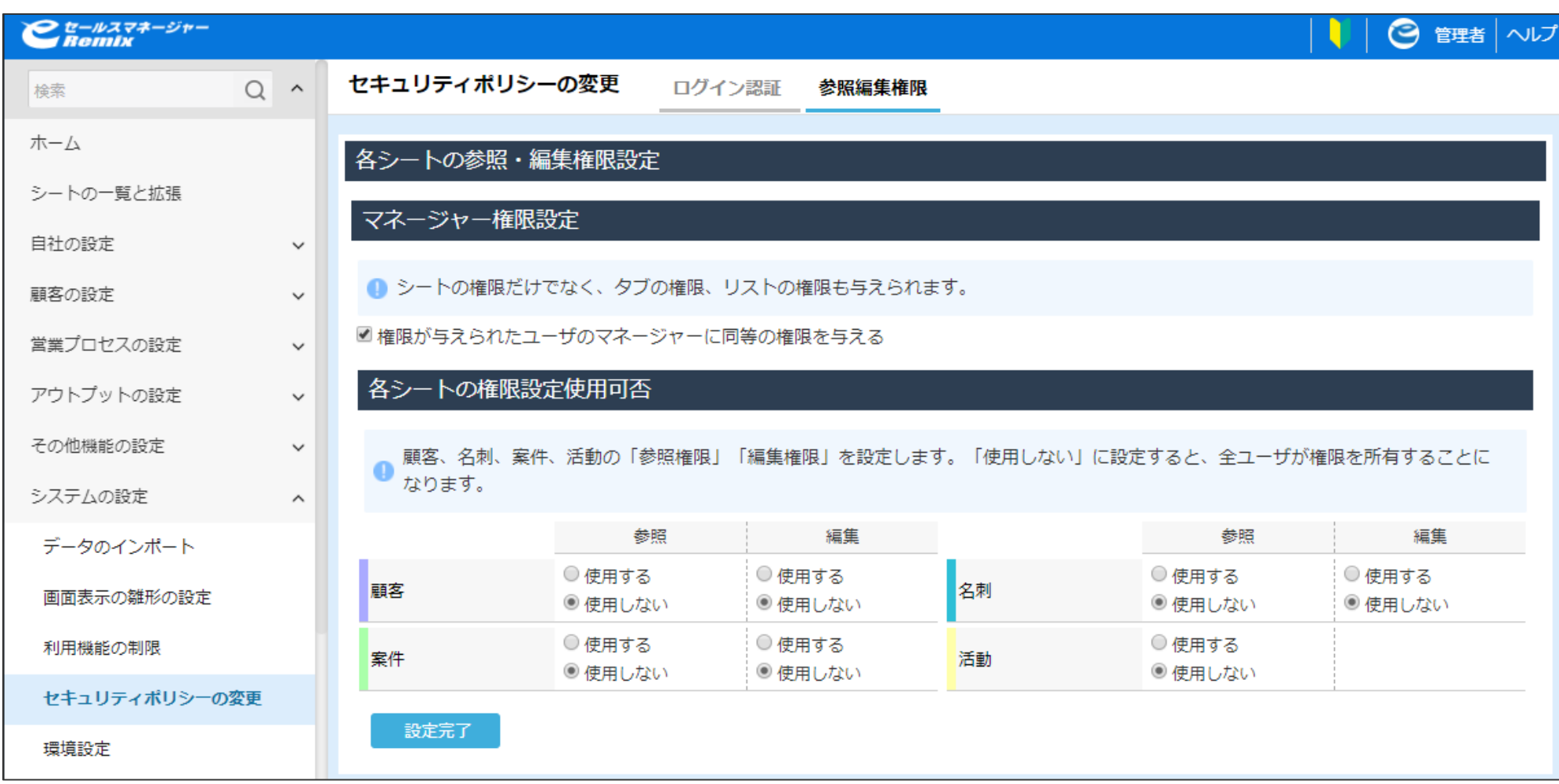

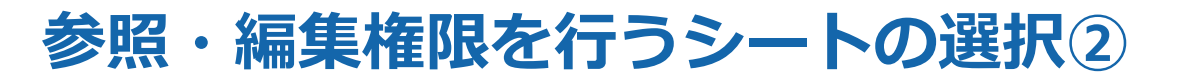

システムの設定 >セキュリテイポリシーの変更

### 参照、編集社員・部署・グループの初期値設定と、マネージャー権限設定ができます。

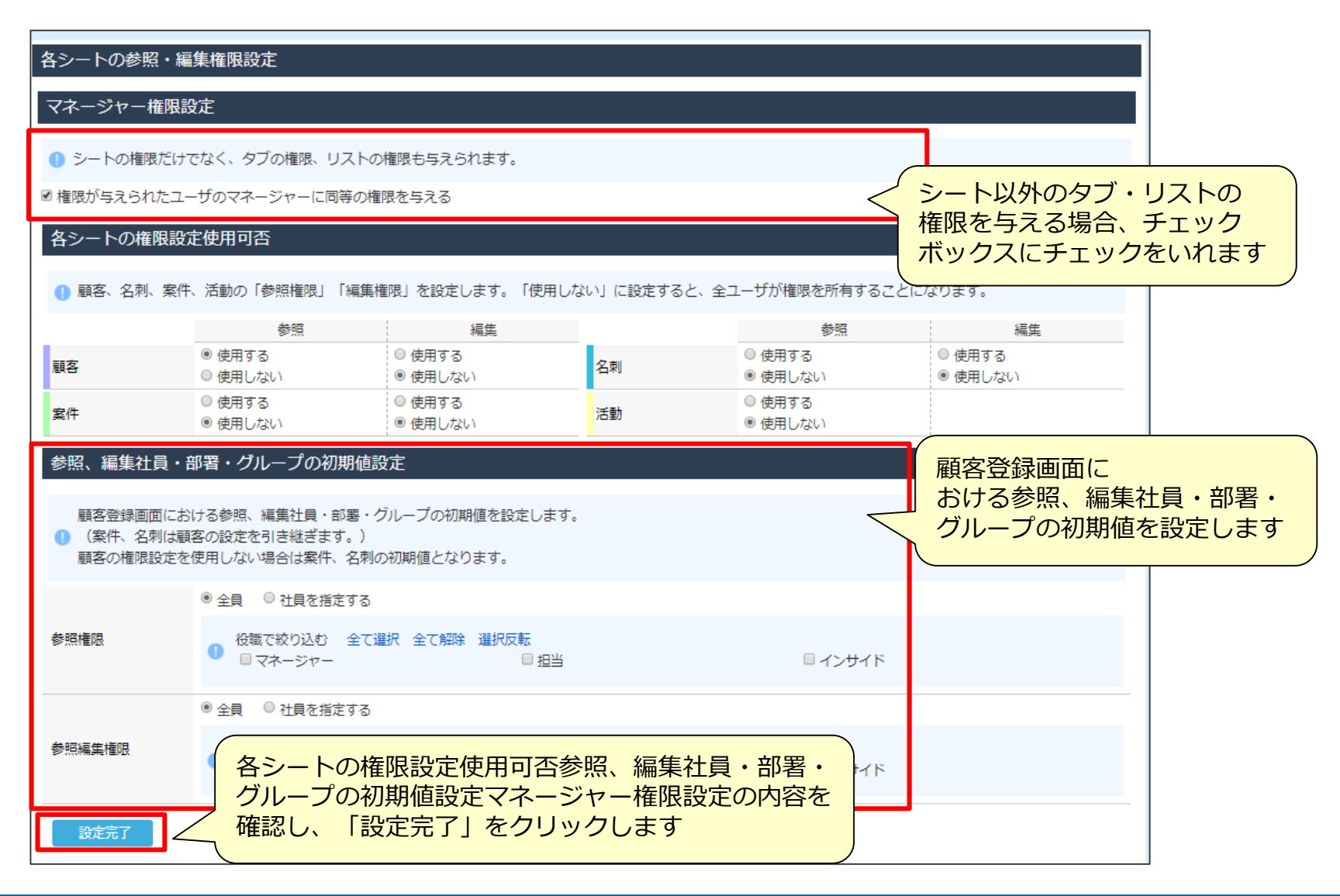

# シート内タブの参照権限設定

# **シート内タブの参照権限**

### シート内のタブ参照権限は各シート内でタブ登録を行ったときに権限を付与できます。

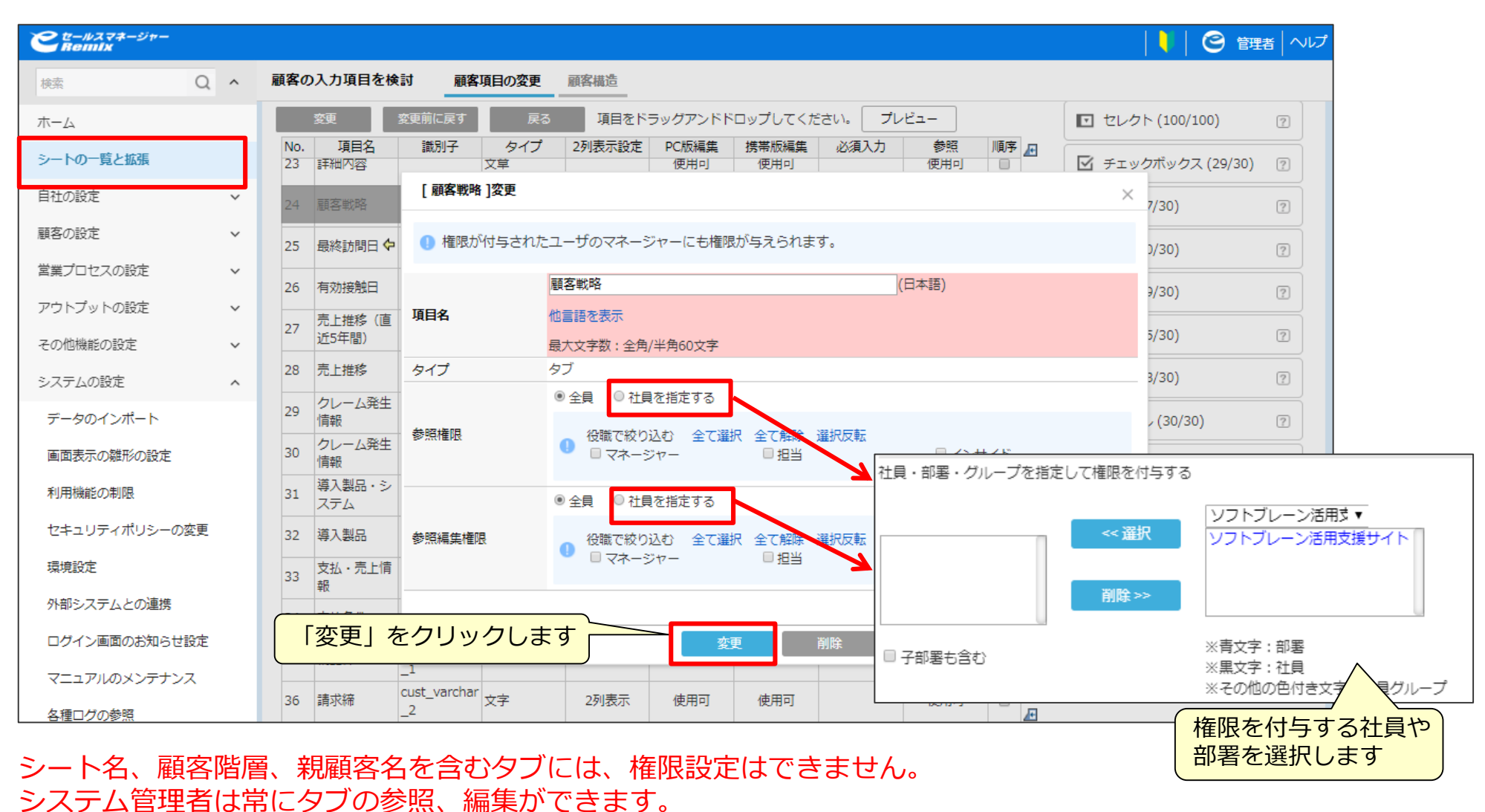

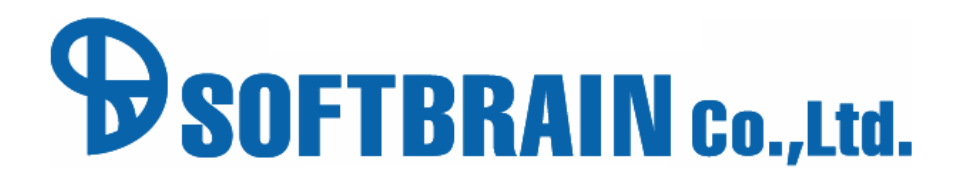

年2月14日改訂版